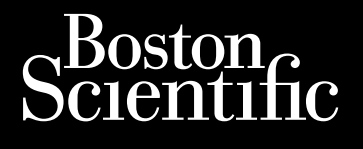

# MANUÁL PRE LEKÁRA **LATITUDE™ NXT** LATITUDE NXT Systém Monitorovania Pacienta Octapana Bepcina, Na Kecanikus and HATTU Zastaralá verzerindulation For a bet version. Manuel Andrews Version überholt. Nicht po rotürizor de Structure de Structure Aegunud version. Handen visualistem Company of the book of the specification and the specification of the specification of the specification of the specification of the specification of the specification of the specification of the specification of the speci Version obsoleta. No utilizar. Version périus de la de la de la de la de la de la de la de la de la de la de la de la de la de la de la de la de la de la de la de la de la de la de la de la de la de la de la de la de la de la de la de la de la de la de 2.4 starjela verzija. Nemotionalisti.<br>2.4 starjela verzija. Nemotionalistica.<br>2.6 starjela verzija. Nemotionalistica.<br>2.6 starjela verzija. Nemotionalistica.<br>2.6 starjela verzija. Nemotionalistica.<br>2.6 starjela verzija. Ne

Videoja or special strate. Naturalist of the strategy of the strategy of the strategy of the strategy of the strategy of the strategy of the strategy of the strategy of the strategy of the strategy of the strategy of the s

Dit is are the residentite in the experimentation of the depthine in the control of the control of the control of the control of the control of the control of the control of the control of the control of the control of the

Netsija, Netalude Stratia, Netsija przez przez przez przez przez przez przez przez przez przez przez przez prz<br>Seczija, Netalude de Nikke prute używać.<br>Jerzija, Netouder, Skarjana. Nie używać.<br>Seczija przez przez przez prz

Versiune explorative expirative.<br>Sixty experimental province italistic<br>Sixty experimental province italistic<br>Sixty explorative. Negotitude.<br>Sixty explorative experimental<br>Negiune explorative.com. Antar

zksjon, indexninger<br>Jersierera, Nepoužívař, 1946<br>1946 verzia. Nepoužívař, 1946<br>1948 staraná verzičica. Napon<br>24 staraná verzinutur 1946, 1947<br>24 staraná verzinutur 1946, 1947<br>1948 starená verzian

Zastarela različica. Ne uporabite.

Laankentunut versio. Älä käytä.

Föräldrad version. Använd ej.

Güncel olmayan sürüm. Kullanmayın.<br>Lualurau veralan sürüm. Kullanmayın.<br>Güncel olmayan sürüm.

Utdatert verside skal ikke brukes.<br>Usi versija. Ne nasznalija. Skal ikke brukes.<br>Usi versija. Ne nasznalijke brukes.<br>Utdatert version. Skal ikke bruke.<br>Ki skar version. Napolitikie.<br>Vidatert version. Napolitikie.

Versão observativa de Nacional

Jrelt útgåfa. Notið ekki.<br>A doseimerilig. Notið ekki.<br>Sion deimerilig. Notið ekki.<br>Astatiela. Notidelsija. Notid.<br>A diet útgåfa.

Novecojusi versija. Neizmantot.

Pasenuti versije. Nenaudokite.<br>Palesta. Nenaudokite.<br>Palesta. Nenaudokite.<br>Pasenusi versije. Nenasznaja.<br>Pasenusi versije. Nenaudok.<br>Pasenuti versije. Nenaudok.<br>Pasenuti versije.

Elazuk verzió. Ne használja:<br>Are dosokisia. Ne használja:<br>Peolusi verzió. Ne használja:<br>Elazuk verzió. Ne skalja:<br>Aszult verzio. Ne skalja:

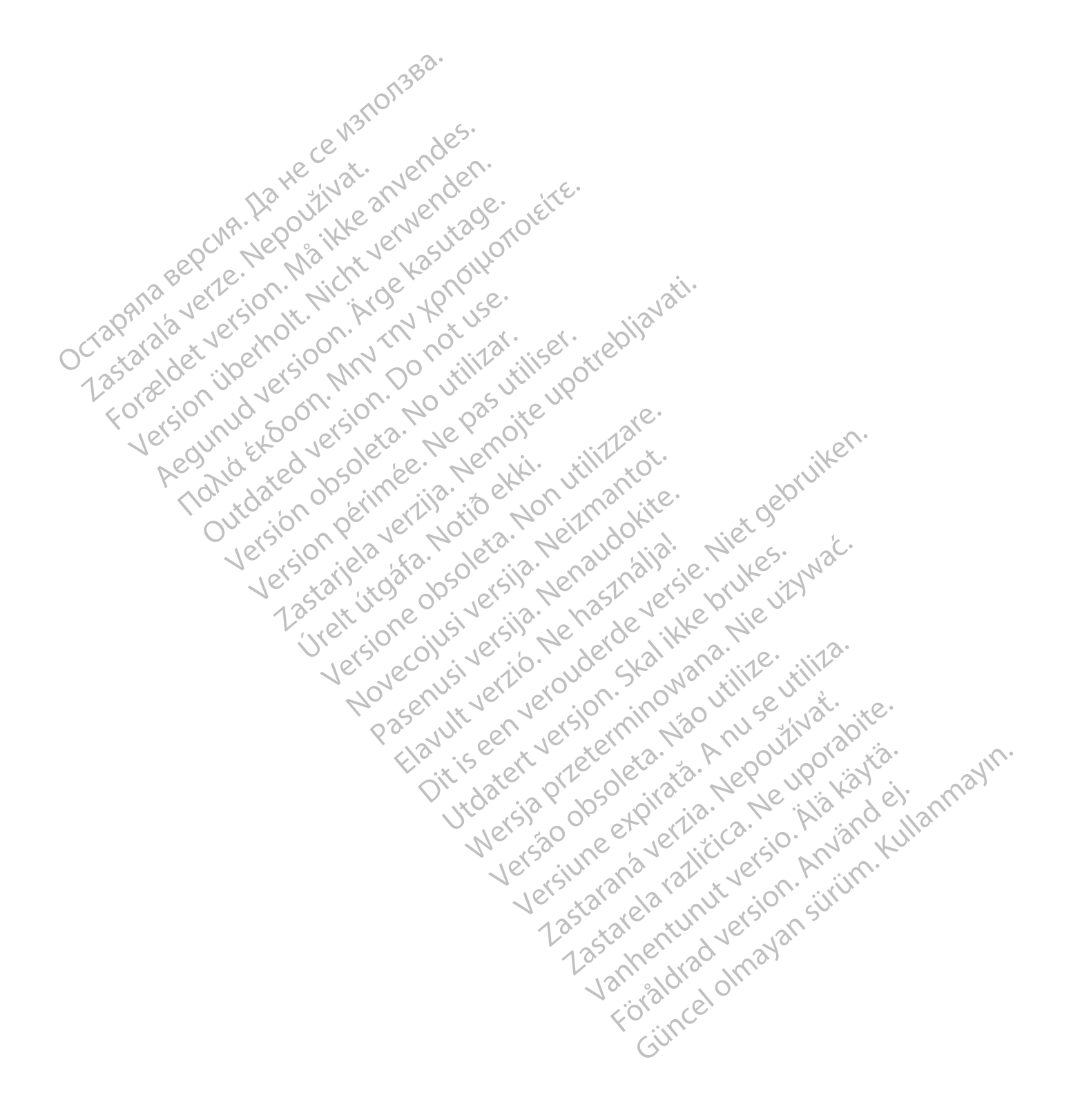

Tento manuál obsahuje informácie o Systéme monitorovania pacienta LATITUDE NXT ("systém LATITUDE NXT"), ktorého súčasťou sú dva rôzne typy komunikátorov, BEZDRÔTOVÝ KOMUNIKÁTOR WAVE a BEZDRÔTOVÝ KOMUNIKÁTOR S DOTYKOVOU OBRAZOVKOU. DOStupnosť BEZDRÔTOVÉHO KOMUNIKÁTORA S DOTYKOVOU OBRAZOVKOU SA V jednotlivých oblastiach líši. Ďalšie informácie o jednotlivých modeloch komunikátora nájdete v časti ["Prehľad komunikátora LATITUDE" na](#page-10-0) [strane 1-5.](#page-10-0)

Väčšina informácií o komunikátore v tomto manuáli sa vzťahuje na obidva typy komunikátorov. V takom prípade sa v texte jednoducho uvádza slovo "komunikátor" alebo "komunikátor LATITUDE". Dokument však zdôrazňuje rozdiely vo vzťahu dvoch typov komunikátorov i rôznych modelov rovnakého typu komunikátora k systému LATITUDE NXT.

Tento návod na použitie odkazuje na tri spôsoby pripojenia k serveru LATITUDE NXT: mobilné, internetové a štandardné telefónne spojenie. Dostupnosť spôsobov pripojenia sa líši v závislosti od modelu a oblasti. Ďalšie informácie nájdete v kapitole ["Prehľad komunikátora LATITUDE" na strane 1-5.](#page-10-0) Dostupnosť senzorov (osobná váha a monitor na meranie krvného tlaku) a adaptér príslušenstva USB sa v jednotlivých oblastiach líši. systému LATITUDE NXT.<br>
Tento návod na použitie odkazí<br>
štandardné telefônne spojenie.<br>
informácie nájdete v kapitole fr<br>
váha a monitor na meranie krvn<br>
Cieľová skupina.<br>
Cieľová skupina.<br>
Cieľová skupina.<br>
Cieľová skupina

#### **Cieľová skupina**

Octapni<sub>cka</sub>

Táto publikácia je určená pre autorizovaných poskytovateľov zdravotnej starostlivosti Systému Monitorovania Pacienta LATITUDE NXT.

Táto príručka je určená pre systém LATITUDE NXT (liečba). Odkazuje však v celom texte na systém LATITUDE Clarity (diagnostika) vzhľadom na očakávané používateľské rozhranie webových stránok systému LATITUDE. Systém LATITUDE Clarity nemusí byť v súčasnosti k dispozícii vo všetkých krajinách. Odkazy na systém LATITUDE Clarity môžete ignorovať, ak zatiaľ nie je na vašej klinike k dispozícii. standardne telefonne spojenie. Dos<br>
informácie nájdete v kapitole "Prehl.<br>
váha a monitor na meranie krvného<br>
Cieľová skupina<br>
Táto publikácia je určená pre autoriz<br>
Pacienta LATITUDE NXE.<br>
Pacienta LATITUDE NXE.<br>
Clarity váha a monitor na meranie krvného tla<br>
eľová skupina<br>
Táto publikácia je určená pre autorizov<br>
Pacienta LATITUDE NXT.<br>
Táto príručka je určená pre systém LAT<br>
Clarity (diagnostika) vzhľadom na očak<br>
Systém LATITUDE Clarity Vá skupina.<br>
Táto publikácia je určená pre autorizoval (Pacienta LATITUDE NXT)<br>
Pacienta LATITUDE NXT.<br>
Abdullativ (diagnostika) vzhľadom na očaká<br>
Abdullativ (diagnostika) vzhľadom na očaká<br>
Abdullativ môžete ignorovat, a Skupina.<br>
Táto publikácia je určená pre autorizovaných posky<br>
Táto príručka je určená pre autorizovaných posky<br>
Táto príručka je určená pre systém LATITUDE NXT<br>
Clarity (diagnostika) vzhľadom na očakávané použív<br>
Systém LA Táto príručka je určená pre systém LATIT<br>Clarity (diagnostika) vzhľadom na očakáv<br>Systém LATITUDE Clarity nemusí byť v sú<br>Clarity môžete ignorovať, ak zatiaľ nie je<br>POZNÁMKA: Keď sa informácie v tejíc<br>LATITUDE NXT a LATITU Clarity (diagnostika) vzhľadom na očakáva<br>Systém LATITUDE Clarity nemusí byť v súč<br>Clarity môžete ignorovat, ak zatiaľ nie je n<br>POZNÁMKA: Keď sa informácie v tejto<br>LATITUDE NXT a LATITUDE Clarity Keď sa<br>Systému LATITUDE al Stém LATITUDE Clarity nemusí byť v súčasnosti k<br>versiem LATITUDE Clarity nemusí byť v súčasnosti k<br>arity môžete ignorovať, ak zatiaľ nie je na vašej k<br>párty môžete ignorovať, ak zatiaľ nie je na vašej k<br>párty MATITUDE Clar nta LAHTUDE NXE<br>
Sprinčka je určená pre systém LATITUDE NXT (liečba). Odkazuje<br>
Zastavaté používateľské rozhrani<br>
MATITUDE Clarity nemusí byť v súčasnosti k dispozícii vo vše<br>
Zamožete ignorovat, ak zatiaľ nie je na vašej

**POZNÁMKA:** Keď sa informácie <sup>v</sup> tejto príručke vzťahujú na jeden alebo druhý systém, odkazujú na systém LATITUDE NXT <sup>a</sup> LATITUDE Clarity. Keď sa informácie vzťahujú všeobecne na oba, odkazujú na webové stránky systému LATITUDE alebo jednoducho na systém LATITUDE. Ved sa informácie v tejto príručke vzťahujú na<br>VT a LATITUDE Clarity Keď sa informácie vzťahujú<br>VERTIDE alebo jednoducho na systém LATITUDE.<br>Depriručke<br>Depriručke obrazovky, ktoré budete vidieť pri prá<br>VERTIDE obvazovky, k

#### **Konvencie používané v tejto príručke**

Zobrazenia obrazovky v tomto manuáli majú priblížiť obvyklé usporiadanie obrazovky webovej stránky LATITUDE NXT. Skutočné obrazovky, ktoré budete vidieť pri práci s webovou stránkou LATITUDE NXT, sa budú líšiť v závislosti od modelu, miesta a jazyka. E NXT á LATITUDE Clarity, Ked sa filic<br>LATITUDE alebo jednoducho na system<br>tejto príručke<br>nia obrazovky v tomto manuáli majú<br>F. NXT. Skutočné obrazovky, ktoré buť<br>dislosti od modelu, miesta a jazyka.<br>cientov zobrazené v zo NATITUDE Clarity Keď sa informácie vzťahujú v<br>DE alebo jednoducho na systém LATITUDE.<br>Tručke<br>Skutočné obrazovky, ktoré budete vidieť pri prácovky v tomto manuáli majú priblížiť obvyklé u<br>Skutočné obrazovky, ktoré budete vi čke<br>
Ky v tomto mahuáli majú priblížiť obvyklé usp<br>
točné obrazovky, ktoré budete vidieť pri práci<br>
modelu, miesta a jazyka.<br>
prazené v zobrazeniach obrazovky nie sú skuto<br>
lebo mŕtvymi, je čisto náhodná.<br>
dy slová tučným v tomto manuáli majú priblížiť obvyklé uspé<br>obrazovky, ktoré budete vidieť pri práci<br>delu, miesta a jazyka.<br>cené v zobrazeniach obrazovky nie sú skut<br>5 mítvymi, je čisto náhodná.<br>slová tučným písmom slúžia ako nadpisy ormacie v tejto priručke vztahujú na jeden alebo druhý systém, od Clarity Keď sa informácie vzťahujú všeobecne na oba, odkazujú rednoducho na systém LATITUDE.<br>
ednoducho na systém LATITUDE.<br>
Mito manúáli majú priblížiť obv D manuáli majú priblížiť obvykle usporiadanie obrazovky, ktoré budete vidieť pri práci s webovou strá<br>iesta a jazyka.<br>zobrazeniach obrazovký nie sú skutočné. Akákoľvek<br>vmi, je čisto náhodná.<br>učným písmom slúžia ako nadpisy anuáli majú priblížiť obvyklé usporiadanie obrazovky werky, ktoré budete vidieť pri práci s webovou stránkou LATI<br>Kala jazyka.<br>Tazeniach obrazovky nie sú skutočné. Akákoľvek podobno<br>Je čisto náhodná.<br>W písmom slúžia ako na

Mená pacientov zobrazené v zobrazeniach obrazovky nie sú skutočné. Akákoľvek podobnosť so skutočnými osobami, žijúcimi alebo mŕtvymi, je čisto náhodná.

Okrem prípadov, kedy slová tučným písmom slúžia ako nadpisy alebo zdôraznenie, predstavujú takéto slová v rámci textu návodu skutočné slová, ktoré sa zobrazujú na webovej lokalite systému LATITUDE NXT. eniach obrazovky nie su skutočně. Akakolve<br>Čísto náhodná.<br>písmom slúžia ako nadpisy alebo zdôrazne<br>ktoré sa zobrazujú na webovej lokalite systeme<br>MATITUPE NXT"a "LATITUPE" zamieňať a version de substantine de la distribución de la distribución de la distribución de la distribución de la distribución de la distribución de la distribución de la distribución de la distribución de la distribución de la dis m slúžia ako nadpisy alebo zdôraznenie, predstávujú<br>zobrazujú na webovej lokalite systému LATITUDE N<br>Zastaraná veľkať zamieňať a odkazovať na ro<br>zastarela različica. Nepoužívať na porabiteľ zamieňať a odkazovať na ro<br>zasta

V celej tejto príručke sa môžu pojmy "LATITUDE NXT" a "LATITUDE" zamieňať a odkazovať na rovnaký systém, webovú lokalitu, server atď. Eurona webovej lokaine systemu LATITUDE iv.<br>VE"a "LATITUDE" zamieňať a odkazovať na rov Güncel olman sürüm.<br>ATITÜDE" zamieňať a odkazováť na rovnaký systém,<br>Stratific Corporation atebo jej dcerskych spoločností:<br>Reinižšie:<br>Stratific Corporation atebo jej dcerskych spoločností:<br>Reinižšie:

#### **Ochranné známky**

Nasledujúce sú ochranné známky spoločnosti Boston Scientific Corporation alebo jej dcérskych spoločností: LATITUDE, LATITUDE Clarity, PaceSafe a HeartLogic. a "LATITUDE" zamieňať a odkazovať na rovn.<br>Existenciál drama version. Analysis (1999)<br>Scientific Corporation. alebo jej dcérskych spo<br>dené nižšie:<br>Adobé Systems Incorporated.

Ochranné známky tretích strán v tomto návode sú uvedené nižšie:

- Adobe a Reader sú ochranné známky spoločnosti Adobe Systems Incorporated.
- Internet Explorer a Microsoft Edge sú ochranné známky spoločnosti Microsoft Corporation.
- Mozilla a Firefox sú ochranné známky spoločnosti Mozilla Foundation.
- Apple, Safari, Mac, iPad a iPhone sú ochranné známky spoločnosti Apple Inc.
- Google Chrome je ochranná známka spoločnosti Google LLC.
- Slovná značka a logá Bluetooth® sú registrované ochranné známky spoločnosti Bluetooth SIG, Inc. a na akékoľvek použitie týchto značiek spoločnosťou Boston Scientific Corporation sa vyžaduje licencia. Ďalšie ochranné známky a obchodné názvy patria príslušným vlastníkom.

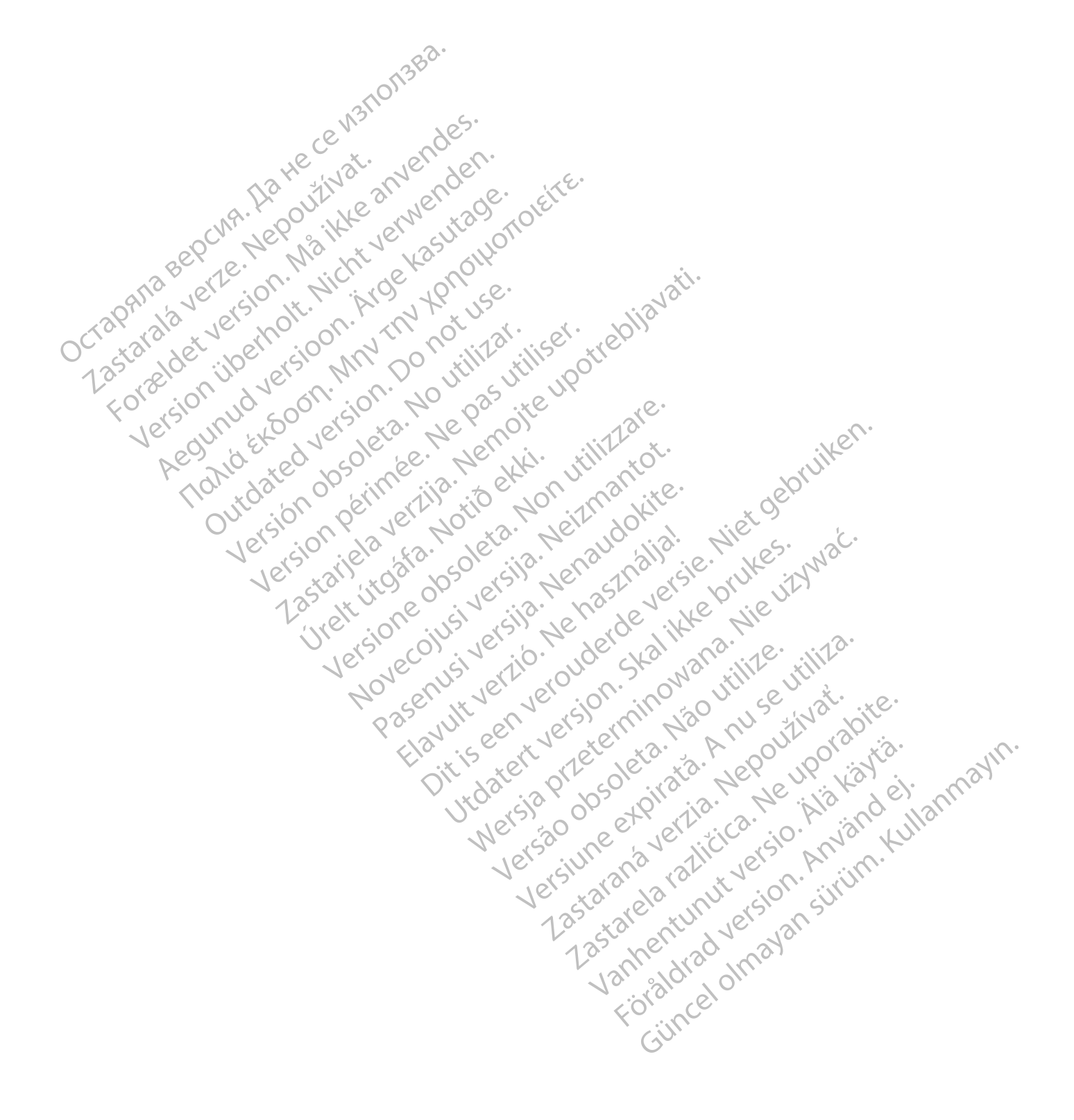

# **OBSAH**

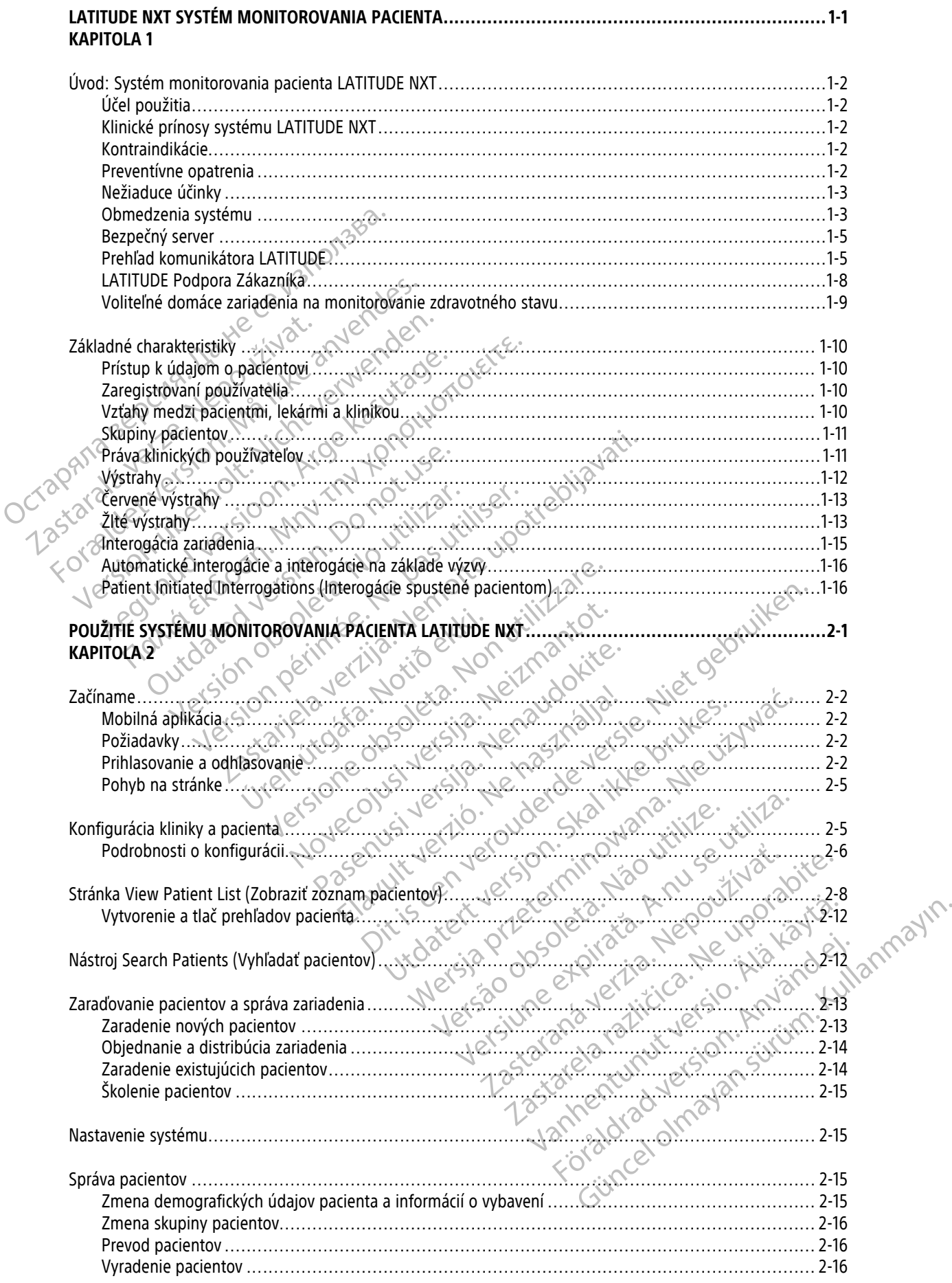

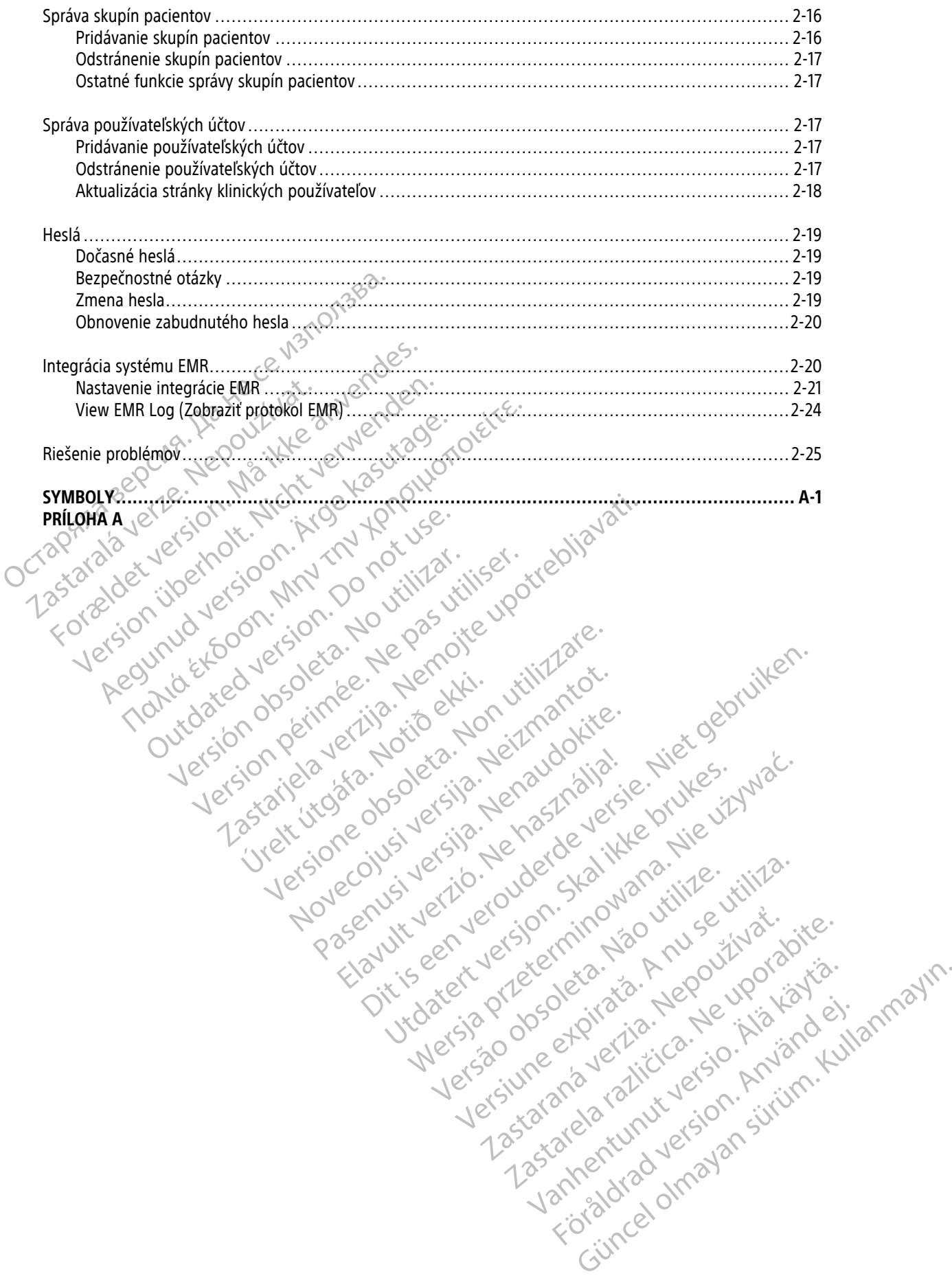

# <span id="page-6-0"></span>**LATITUDE NXT SYSTÉM MONITOROVANIA PACIENTA**

# **KAPITOLA 1**

Táto kapitola obsahuje nasledujúce témy:

• ["Úvod: Systém monitorovania pacienta LATITUDE NXT" na strane 1-2](#page-7-0)

• ["Základné charakteristiky" na strane 1-10](#page-15-0) Octapana aepcym. Ha rece wstonsaa.<br>Octapana aepcym. Ha rece in the anyender.<br>Octapana aueric ion. Ma ikke anyender.<br>Octapana aueric ion. Hich. Kide ya roj. Zastaralá verzerindulation Tokia det version. Må ikke anvendes.<br>For detailed version. Må ikke anvendes.<br>For det version. Må ikk verslage.<br>For det version. Må ikk version.<br>Pour det ed version. Må ikke ikke.<br>Må ikke on det in de panoite.<br>Må ikke on de Version überholt. Nicht verwenden.<br>Version überholt. Nicht verwenden.<br>Version überholt. Nicht verwenden. Apple and the default were the temperature. Apple and the second that we have a second that we have a second that we have a second that we have a second that we have a second that we have a second that we have a second tha France & Society in the penditive transportance in the control of the control of the control of the control of the control of the control of the control of the control of the control of the control of the control of the co outdated version. Do not use.<br>I rive yets on MN 100 not use.<br>Do not use of the poor intage.<br>Do the poor deta. Ne pass.<br>Outdated do pleime e. Ne pass. Version obsorting the passium originalization obsorting the passium originalization of the passive in this procession of the contract of the passive original to the passive original to the passive original to the passive o Version périus de la de la de la de brutée. Version périus de la de la de la de la de la de la de la de la de la de la de la de la de la de la de la de la de la de la de la de la de la de la de la de la de la de la de la d 2.4 starjela verzija. Nemotionalisti.<br>2.4 starjela verzija. Nemotionalistica.<br>2.6 starjela verzija. Nemotionalistica.<br>2.6 starjela verzija. Nemotionalistica.<br>2.6 starjela verzija. Nemotionalistica.<br>2.6 starjela verzija. Ne Jrelt útgåfa. Notið ekki.<br>A doseimerilig. Notið ekki.<br>Sion deimerilig. Notið ekki.<br>Astatiela. Notidelsija. Notid.<br>A diet útgåfa. Videoja organizaris, hanoutive, tilizare. Novecojusi versija. Neizmantot. Pasenuti versije. Nenaudokite.<br>Palesta. Nenaudokite.<br>Palesta. Nenaudokite.<br>Pasenusi versije. Nenasznaja.<br>Pasenusi versije. Nenaudok.<br>Pasenuti versije. Nenaudok.<br>Pasenuti versije. Elazuk verzió. Ne használja:<br>Are dosokisia. Ne használja:<br>Peolusi verzió. Ne használja:<br>Elazuk verzió. Ne skalja:<br>Aszult verzio. Ne skalja: Dit is are the residentite in the experimentation of the depthine in the control of the control of the control of the control of the control of the control of the control of the control of the control of the control of the Utdatert verside verside verside verside verside verside verside verside verside verside verside verside versi<br>Usi verside New Yorke bruke brukes.<br>Usi verside skal ikke brukes.<br>Utdatert verside in New Yorkes.<br>Ki seen versi Netsija, Netalude Stratia, Netsija przez przez przez przez przez przez przez przez przez przez przez przez prz<br>Seczija, Netalude de Nikke prute używać.<br>Jerzija, Netouder, Skarjana. Nie używać.<br>Seczija przez przez przez prz Versão observativa de Nacional Versiune explorative expirative.<br>Sixty experimental province italistic<br>Sixty experimental province italistic<br>Sixty explorative. Negotitude.<br>Sixty explorative experimental<br>Negiune explorative.com. Antar zksjon, indexninger<br>Jersierera, Nepoužívař, 1946<br>1946 verzia. Nepoužívař, 1946<br>1948 staraná verzičica. Napon<br>24 staraná verzinutur 1946, 1947<br>24 staraná verzinutur 1946, 1947<br>1948 starená verzian Zastarela različica. Ne uporabite. Landentunut versio. Älä käytä. Föräldrad version. Använd ej. unayan sürüm. Kullanmayın.<br>Güncel olmayan sürüm. Kullanmayın.<br>Güncel olmayan sürüm.

# <span id="page-7-0"></span>**ÚVOD: SYSTÉM MONITOROVANIA PACIENTA LATITUDE NXT**

Systém Monitorovania Pacienta LATITUDE NXT (ďalej len "systém LATITUDE NXT") umožňuje autorizovaným členom kliniky pravidelne monitorovať stav pacienta aj zariadenia na diaľku. (Monitorované podmienky zariadenia a pacienta – pozri časť ["Výstrahy" na strane 1-12](#page-17-0).)

Údaje získané z implantovaného zariadenia sa spoja s údajmi z voliteľnej osobnej váhy alebo monitora na meranie krvného tlaku. Spojením týchto interných a externých meraní s predošlými informáciami môžu lekári použiť systém LATITUDE NXT na vypracovanie podložených poznatkov o implantovanom zariadení a srdcovom stave pacienta. Klinickí používatelia môžu pravidelne sledovať zariadenia a pozvať pacientov do ordinácie podľa označenia implantovaného zariadenia a v prípade klinickej nutnosti.

# <span id="page-7-1"></span>**Účel použitia**

Systém LATITUDE NXT je určený na diaľkovú komunikáciu s kompatibilným implantovaným zariadením od spoločnosti Boston Scientific a na prenos údajov do centrálnej databázy. Systém LATITUDE NXT poskytuje údaje o pacientoch, ktoré sa môžu použiť pri klinickom vyšetrení pacienta.

# <span id="page-7-2"></span>**Klinické prínosy systému LATITUDE NXT**

Keď sa používa tak, ako je uvedené, a spolu s osobným klinickým hodnotením, systém Latitude NXT umožňuje diaľkovú interogáciu kompatibilných zariadení, čo v porovnaní so samotným osobným klinickým hodnotením môže znížiť potrebu interogácií zariadení osobou. Monitorovanie na diaľku pomocou systému LATITUDE NXT umožňuje skoršie vyhodnotenie monitorovaných parametrov (vrátane srdcových udalostí a parametrov zariadenia) v porovnaní s osobnými klinickými hodnoteniami. stave pacienta. Klinickí používatelia mô<br>
označenia implantovaného zariadenia a<br>
Účel použitia<br>
Systém LATITUDE NXT je určený na dia<br>
spoločnosti Boston Scientific a na preho<br>
o pacientoch, ktoré sa môžu použíť pri<br>
Klinic Systém LATITUDE NXT je urč<br>spoločnosti Boston Scientific<br>o pacientoch, ktoré sa môžu<br>**inické prínosy systému LATITUDE<br>inické prínosy systému LATITUDE<br>keď sa používa tak, ako je určinosti v diaľkovú interogáciu kompat<br>môže** Formalista<br>
Systém LATITUDE NXT je určený na diaľkov<br>
spoločnosti Boston Scientific a na prehos úro pacientoch, ktoré sa môžu použiť pri klini<br>
cké prínosy systému LATITUDE NXT<br>
cké prínosy systému LATITUDE NXT<br>
keď sa pou Systém LATITUDE NXT je určený na diaľkovú ispoločnosti Boston Scientific a na prehos údaj o pacientoch, ktoré sa môžu použiť pri klinické<br> **Prínosy systému LATITUDE NXT**<br> **Prínosy systému LATITUDE NXT**<br> **Prínosy systému LA** Spolochosti Boston Scienting a fia pienos udajoto o pacientoch, ktoré sa môžu použiť pri klinickom<br> **Tinosy systému LATITUDE NXT**<br>
Keď sa používa tak, ako je uvedené, a spolu s osobi<br>
diaľkovú interogáciu kompatibilných za Spoločnosti Boston Scientific a na prehos údajov do centrá<br>
o pacientoch, ktoré sa môžu použiť pri klinickom výšetrení<br>
OSY SYSTÉMU LATITUDE NXT<br>
Keď sa používa tak, ako je uvedené, a spolu s osobným kli<br>
diaľkovú interogá d sa používa tak, ako je uvedené, a spolu s os<br>iľkovú interogáciu kompatibilných zariadení, č<br>iže znížiť potrebu interogácií zariadení osobou<br>nožňuje skoršie vyhodnotenie monitorovaných<br>radenia) v porovnaní s osobnými klin Va interegacia kompanismych zanadem, co<br>znížiť potrebu interegacií zariadení osobou.<br>ňuje skoršie vyhodnotenie monitorovaných<br>enia) v porovnaní s osobnými klinickými ho<br>enia) v porovnaní s osobnými klinickými ho<br>enia) v po Merogach kompanimych zanadení, co v polovitětě pěripele.<br>Version pěripele vyhodnotenie monitorovaných páramet<br>A v porovnaní s osobnými klinickými hodnotenia<br>A v porovnaní s osobnými klinickými hodnotenia<br>Dezpečnosti a klin va tak, ako je uvedené, a spolu s osobným klinickým hodnoter<br>rogáciu kompatibilných zariadení, čo v porovnaní so samotným<br>otrebu interogácií zariadení osobou. Monitorovanie na diaľku<br>oršie vyhodnotenie monitorovaných param

#### **Zhrnutie bezpečnosti a klinického výkonu**

Zákazníci v Európskej únii by mali použiť názov zariadenia uvedený v označení na vyhľadanie Zhrnutia bezpečnosti a klinického výkonu zariadenia, ktoré je dostupné na webovej stránke európskej databázy zdravotníckych pomôcok (Eudamed): https://ec.europa.eu/tools/eudamed. pskej únii by mali použiť názov zariadinického výkonu zariadenia, ktoré je<br>inického výkonu zariadenia, ktoré je<br>ioomôcok (Eudamed). https://ec.euro<br>io použiti

# <span id="page-7-3"></span>**Kontraindikácie**

Systém LATITUDE NXT je kontrajndikovaný na použitie s akýmkoľvek iným implantovaným zariadením než s kompatibilným implantovaným zariadením od spoločnosti Boston Scientific. Nie všetky implantované zariadenia od spoločnosti Boston Scientific sú kompatibilné so systémom LATITUDE NXT. Pokiaľ ide o kontraindikácie súvisiace s implantovaným zariadením, prečítajte si príručku k systému k interogovanému implantovanému zariadeniu od spoločnosti Boston Scientific. Sti a kliničkého výkonu<br>Versina kliničkého výkonu<br>Versina použiť názov zariadenia uveděný v<br>Versina výkonu zariadenia, ktoré je dostupné na web<br>Docok (Eudamed): https://ec.europa.eu/tools/euda<br>Versina versina použitie s ak Nii by mali použiť názov zariadenia uvedený v o<br>Divýkonu zariadenia, ktoré je dostupné na webo<br>K (Eudamed) https://ec.europa.eu/tools/eudamed<br>R (Eudamed) https://ec.europa.eu/tools/eudamed<br>R (Eudamed) https://ec.europa.eu/ Renu zariadenia, ktoré je dostupné na webov<br>udamed). https://ec.europa.eu/tools/eudamed<br>udamed). https://ec.europa.eu/tools/eudamed<br>wanym zariadenim od spoločnosti Boston Science<br>Boston Scientific sú kompatibilné so systém Elavult verzió. Ne használja verzió.<br>Elavult verzió. Ne használja verzió.<br>Ne használja verzió. Ne használja verzió.<br>Ne használja verzió.<br>Ne használja verzió.<br>Ne használja verzió.<br>Ne használja verzió.<br>Ne használja verzió.<br>N Newtonu<br>
použiť názov zariadenia uvedený v označení na vyhľadanie Zhrnu<br>
ariadenia, ktoré je dostupné na webovej stránke európskej databa<br>
dikovaný na použitie s akýmkolvek iným implantovaným zariadení<br>
zariadením od spolo Brunch van de staten version.<br>
Skal in de staten version. Skal in de staten van de staten van de staten van de staten van de staten van de staten van de staten van de staten van de staten van de staten van de staten van de Wersja producties akymkolyek iným implantovaným zariadením od spoločnosti Boston Scientific. Nie všetky implantovaným zariadením od spoločnosti Boston Scientific. Nie všetky implantovaným zariadením prečítajte si prítučku sú kompatibilné so systémom LATITUDE NX<br>Variadením, prečítajte si príručku k systému<br>Boston Scientific.<br>Wislosti s týmto zariadením, je nutné nahlanému orgánu.<br>Němto versáve versáve v stražných stavo<br>Orihlásiť na webovú lo Version Suentini, wie verky impiant<br>
Sportstilline so systémom LATITUDE NXT. Pokial i<br>
Indenim, prečítajte si príručku k systému k interoge<br>
Indentific.<br>
Ilosti s týmto zariadením, je nutné nahlásiť spoloč<br>
Ilosti s týmto

Akýkoľvek vážny incident, ktorý sa stane v súvislosti s týmto zariadením, je nutné nahlásiť spoločnosti Boston Scientific a príslušnému miestnemu regulačnému orgánu.

### <span id="page-7-4"></span>**Preventívne opatrenia**

Na to, aby lekár dostával výstrahy, sa musí prihlásiť na webovú lokalitu LATITUDE NXT. Výstrahy sa môžu na webovej lokalite LATITUDE NXT zobraziť každý deň. Na oznamovanie výstražných stavov sa primárne používa stránka **View Patient List** (Zobraziť zoznam pacientov) na webovej lokalite LATITUDE NXT. Hoci sú k dispozícii aj sekundárne spôsoby oznamovania pomocou e-mailu a krátkych textových správ (SMS), tieto pripomienky závisia od externých systémov a môžu byť oneskorené, prípadne sa nemusia zobraziť vôbec. Funkcia sekundárnych oznámení nevylučuje ani neznižuje potrebu kontrolovať webovú stránku LATITUDE NXT. (Textové správy SMS nie sú k dispozícii vo všetkých krajinách.) Scientific.<br>
Scientific.<br>
The tymto-zariadenim, je nutné nahlásiť spolovný<br>
Ingánu.<br>
Christia.<br>
Ma oznamovanie výstražných stavov sa principala.<br>
Na oznamovanie výstražných stavov sa principala.<br>
Na oznamovanie výstražných entific.<br>
Experimental različica. Ne uporabite.<br>
The second ratio is a ratio of the second ratio is a ratio of the second ratio of the second ratio of the second ratio of the second ratio of the second ratio of the second Vanhendením, je nutné nahlásiť spoločnosti B<br>Vanhenský spoločnosti B<br>Vanhendením, je nutné nahlásiť spoločnosti B<br>Vanhendenim versinažných stavov sa primárne po<br>Vanhendenim versinažných správ (SMS), tieto pripomie<br>Vanhende En. 1897<br>
En. 1897<br>
Strad version. Använd version. Använd en state version.<br>
The version of the same point of the same point of the same point of the same point of the same point of the same point of the same point of the adenim, Je hutne hahlasit spolocnosti Boston<br>
Sokalitu LATITUDE NXT. Výstrahy sa môžu na<br>
anie výstražných stavov sa primárne používa<br>
vej lokalite LATITUDE NXT. Hoci sú k dispozícii<br>
ch textových správ (SMS), tieto pripom

Údaje a výstrahy týkajúce sa implantovaného zariadenia si možno skontrolovať na webovej lokalite pre systémy LATITUDE NXT do 15 minút po úspešnej interogácii. No odovzdanie údajov môže trvať výrazne dlhšie (až 14 dní). Ak komunikátor nedokáže interogovať implantované zariadenie alebo ak nie je schopný nadviazať spojenie so serverom LATITUDE NXT a odovzdať údaje, môže trvať až 14 dní, kým server LATITUDE NXT zistí tieto podmienky a kým webová lokalita LATITUDE NXT odošle informáciu klinickému používateľovi, že sa nevykonáva monitorovanie. Ak sa tieto dve podmienky vyskytnú súčasne, môže trvať až 28 dní, kým sa odošle

toto oznámenie. Oznámenie o údajoch a výstrahách týkajúcich sa implantovaného zariadenia môže byť v rôznych podmienkach oneskorené alebo sa nemusí vôbec zobraziť. K týmto podmienkam okrem iného môžu patriť aj tieto prípady:

- Môžu existovať obmedzenia systému. (Pozri ["Obmedzenia systému" na strane 1-3.](#page-8-1))
- Komunikátor je odpojený.
- Komunikátor sa nedokáže spojiť so serverom LATITUDE NXT pomocou nakonfigurovanej metódy pripojenia.
- Implantované zariadenie a komunikátor nedokážu nadviazať a vykonať telemetrickú reláciu.
- Komunikátor je poškodený alebo nefunguje správne.
- Pacient nedodržiava predpísané použitie alebo nepoužíva systém LATITUDE NXT v súlade s pokynmi v manuáli pre pacienta.

Klinický používateľ môže identifikovať akýchkoľvek pacientov, ktorí nie sú monitorovaní tak, ako je uvedené vyššie, pomocou filtra **Not Monitored** (Nesledovaní) v časti **View Patient List** (Zobraziť zoznam pacientov). (Pozri [Obrázok 2–4 Stránka View Patient List \(Zobraziť zoznam pacientov\) na strane 2-8](#page-31-1).) - Implantované zariadenie a<br>
- Komunikátor je poškodený<br>
- Pacient nedodržiava predpi<br>
- Pacient nedodržiava predpi<br>
- Pacient nedodržiava predpi<br>
- Vinciký používateľ môže identifica<br>
- Vinciký používateľ môže identifica<br> Komunikator je poskodeny alebokodeny alebokodeny alebokodeny alebokodeny alebokodeny alebokodeny własne z Maria Kinicki powsziwateľ môže identifików wyśsie, pomocou filtra Not Monitories.<br>
Władcy Wyśsie, pomocou filtra Not Pacient nedodržiava predpísané promanuáli pre pacienta.<br>
Version pacienta.<br>
Version používateľ môže identifikovať<br>
Version používateľ môže identifikovať<br>
Verzi Obrázok 2-4 Stránka View Patient<br>
Monfigurácie výstrah jednotl Milnický používateľ môže identifikovať ako výššie, pomocou filtra Not Monitored (Milnický používateľ môže identifikovať ako výššie, pomocou filtra Not Monitored (Milnický používateľ)<br>Aegunud version. Alexander version. Ale Minický používateľ môže identifikovať akýchkoľvek<br>
Výššie, pomocou filtra **Not Monitored** (Nesledovan<br>
(Pozri Obrázok 2–4 Stránka View Patient List (Zobra<br>
(Pozri Obrázok 2–4 Stránka View Patient List (Zobra<br>
Konfigurácie

**UPOZORNENIE:** Pri zaradení pacienta a, ak relevantné, výmene implantovaného zariadenia skontrolujte, či sú konfigurácie výstrah jednotlivých pacientov nastavené správne. UPOZORNENIE: Pri zaradení pacienta z<br>
konfigurácie výstrah jednotlivých pacient<br>
prozoRNENIE: Nesprávne pochopení<br>
pacienta alebo stavu zariadenia.<br>
POZORNENIE: Riziko chýbajúcich alebo<br>
stavu pacienta alebo stavu zariaden

**UPOZORNENIE:** Nesprávne pochopenie prezentovaných údajov môže viesť k nesprávnej diagnóze stavu pacienta alebo stavu zariadenia. Versión obstrah jednotlivých paciento<br>
VPOZORNENIE: Nesprávne pochopenie<br>
pacienta alebo stavu zariadenia.<br>
VPOZORNENIE: Riziko chybajúcich alebo<br>
stavu pacienta alebo stavu zariadenia.<br>
VPOZORNENIE: Maximálna nosnosť voli Migurácie výstrah jednotlivých pacientov nastave<br>
POZORNENIE: Nesprávne pochopenie prezentov<br>
ROZORNENIE: Niziko chýbajúcich alebo nespráv<br>
POZORNENIE: Niziko chýbajúcich alebo nespráv<br>
Avu pácienta alebo stavu zariadenia<br>

**UPOZORNENIE:** Riziko chýbajúcich alebo nesprávnych údajov zariadenia môže viesť k nesprávnej diagnóze stavu pacienta alebo stavu zariadenia.

**UPOZORNENIE:** Maximálna nosnosť voliteľnej osobnej váhy je 200 kg (450 libier). Na váhu neklaďte nič, čo je ťažšie ako je jej kapacita váženia.

V Európe sa maximálna nosnosť osobnej váhy líši v závislosti od typu komunikátora: 200 kg (450 libier) pri použití BEZDRÔTOVÉHO KOMUNIKÁTORA SO SVETELNÝMI INDIKÁTORMI a 150 kg (330 libier) pri použití BEZDRÔTOVÉHO KOMUNIKÁTORA S DOTYKOVOU OBRAZOVKOU. CORNENIE: Pri zaradení pacienta a, ak relevantné, výmene inducíciovýstrah jednotlivých pacienta a, ak relevantné, výmene inducíciovýstrah jednotlivých pacientov nastavené správne.<br>
CORNENIE: Nesprávne pochopenie prezentova WENIE: HIZIKO Chybajuctor alebo ne Brazilizzare. Non utilizare. Non utilizzare.<br>
Version di Stavi university di Stavi university di Stavi university di Stavi university di Stavi university di<br>
Versione observation di Stavi university di Stavi university di Ríziko chýbajúcich alebo nesprávnych údajov<br>Maximálna nosnosť voliteľnej osobnej váhy je<br>kapacita váženia.<br>Nexnantotelené versija.<br>Nejprávna versija.<br>Nejprávna so svételeným normana 150 kg<br>Newtown so svételeným normana 150 Maximálna nosnosť voliteľnej osobnej váhy je zacita váženia.<br>Alna nosnosť osobnej váhy liši v závislosti od komunikatora so svéremými molkárorm a 150 kg (3)<br>Nenaudokatora so svéremými molkárorm a 150 kg (3)<br>Postavenia kati Elaváženia.<br>
S nosnosť osobnej váhy fiši v závislosti od<br>
IUNIKATORA so SVETELNÝM INDIKATORNI a 150 kg (3<br>
Pacienta Latitude NXT nebol hodnotený p<br>
S C NN V C NNT nebol hodnotený p<br>
Tovať psychologické účinky úžkosti súvis Mybajúcich alebo nesprávných údajov zariadenia môže viesť k nesprávnia zariadenia (zariadenia versie. Nietoma<br>Ina nošnosť volitelnej osobnej váhy je 200 kg (450 libier). Na váhu sážemia.<br>Zárona so svéreuver hipikároma a 15 Utdatert version. Skal ikke brukes brukes. Wersja przeterminowana. Nie używa<sup>ć</sup>.

Systém monitorovania pacienta Latitude NXT nebol hodnotený pre pediatrické použitie.

#### <span id="page-8-0"></span>**Nežiaduce účinky**

Ocrap<sub>átion</sub>

Pacienti môžu tiež pociťovať psychologické účinky úzkosti súvisiace s monitorovaním pacienta na diaľku.

#### <span id="page-8-1"></span>**Obmedzenia systému**

Systém LATITUDE NXT nie je určený ako pomoc pri naliehavých zdravotných prípadoch. Pacienti, ktorí sa necítia dobre, by mali zavolať svojmu lekárovi alebo volať pohotovostnú službu. versão mediatrické Versicher A nu se utiliza de la nu se utiliza de la nua se utiliza. ERASTARANÁ VERZIA.<br>
Zastaraná verzia. Nepoužívatel s montforovaním participa.<br>
Zastaraná verzia. Nepoužívatel s montforovaním participa.<br>
The prima verzia. Nepoužívatel s montforovského vyšetrenia bez<br>
Them môže dôjeť k zm Različica različica.<br>
Zastarela različica. Ne uporabite.<br>
Zastarela različica. Ne uporabite.<br>
Zastarela različica. Ne uporabite.<br>
Zastarela različica. Ne uporabite.<br>
Zastarela različica.<br>
Zastarela različica.<br>
Tradu osobné Vanhender Suvisiace s monitorovaním pacienta na Fördáldrad version.<br>Experimental version.<br>Förbvostnú službu.<br>Sobného klinického výšetrenia bez použitia z<br>Experimental version.<br>Pacientovi a nemalo by sa naň spoliehať, že Güvisiace s monitorovaním pacienta na diaľku.<br>
Súvisiace s monitorovaním pacienta na diaľku.<br>
Súvisiace s monitorovaný pripadoch. Pacienti, ktorí sa necítia<br>
mého klinického vyšetrenia bez použitia zariadenia.<br>
Sist k zmen

Nepoužívajte vzdialené monitorovanie ako náhradu osobného klinického vyšetrenia bez použitia zariadenia. V dôsledku obmedzeného kontaktu s pacientom môže dôjsť k zmenám stavu pacienta.

Systém LATITUDE poskytuje obmedzené informácie o pacientovi a nemalo by sa naň spoliehať, že potvrdí celkový zdravotný stav pacienta.

**Systém LATITUDE NXT nezabezpečuje nepretržité monitorovanie**. Systém LATITUDE NXT je diaľkový monitorovací systém, ktorý poskytuje pravidelné sledovanie pacienta na základe nastavení konfigurovaných lekárom. Získavaniu a odosielaniu informácií týkajúcich sa implantovaného zariadenia, senzora a pacienta tak, ako to naplánuje lekár, môže brániť, oneskoriť ich alebo zamedziť množstvo interných a externých faktorov. Medzi tieto faktory patria:

- **Implanted device clock** (Hodiny implantovaného zariadenia) správne nahlasovanie údajov z implantovaného zariadenia a oznamovanie výstrah systémom LATITUDE NXT závisí od toho, či sú hodiny implantovaného zariadenia správne nastavené pomocou programátora/nahrávacieho zariadenia/monitora (PRM). Správne nahlasovanie môže byť po správnom naprogramovaní hodín implantovaného zariadenia na určitý čas naďalej ovplyvnené v závislosti od množstva údajov prijatých s nesprávnou informáciou o čase a časovej odchýlky hodín implantovaného zariadenia.
- **Patient environment** (Prostredie pacienta) na prenos údajov musí byť komunikátor zapojený v elektrickej zásuvke. Komunikátor musí takisto udržovať pravidelné spojenie so serverom LATITUDE NXT. Pacienti musia byť v príslušných časoch v dosahu komunikátora. Vysokofrekvenčné (RF) rušenie z elektronických produktov môže rušiť bezdrôtovú komunikáciu medzi implantovaným zariadením a komunikátorom.
- **Metóda pripojenia do systému LATITUDE NXT:**
- **Telefónny systém** U pacientov používajúcich štandardnú telefónnu linku môžu odchýlky v kompatibilite infraštruktúry medzi poskytovateľmi telefónnych služieb, ako aj odchýlky v kvalite telefónnej siete zvnútra domova smerom k zariadeniu telefónnej spoločnosti a ústrední, ovplyvniť doručovanie údajov systému LATITUDE NXT. Iné zariadenie pripojené k telefónnej linke v domácnosti pacienta môže takisto ovplyvniť prenos údajov. musia byť v príslušných časoch v d<br>produktov môže rušiť bezdrôtovú k<br>**Metóda pripojenia do systému L<br>Felefónny systém** – U pacien<br>kompatibilite infraštruktúry m<br>telefónnej siete zynútra domo<br>doručovanie údajov systému v pa Telefónny systém<br>
kompatibilite infraš<br>
telefónnej siete zvn<br>
doručovanie údajov<br>
pacienta môže takis<br>
pacienta môže takis<br>
Mobilná dátová sl<br>
Mobilná dátová sl<br>
Mobilná dátová sl<br>
Mobilná dátová sl<br>
Mobilná dátová sl<br>
Mob Metoda pripojenia do systemu LATIT<br>
Felefóniy systém – U pacientov kompatibilite infraštruktúry medzi<br>
telefóniej siete zvnútra domova si<br>
doručovanie údajov systému LATIT<br>
pacienta môže takisto ovplyvniť pr<br>
Mobilná dátov Version Enternet Comectivity (Pripojenie Kurst) Aeguna version. The agent opposite the competitive telefonnel siete zynútra domova smerom k zariad doručovanie údajov systému LATITUDE NXT. Iné z pacienta môže takisto ovplyvniť prenos údajov.<br>
Aeguna version. Mobilná dát

– **Mobilná dátová služba** – U pacientov používajúcich mobilnú dátovú sieť nie je možné garantovať pokrytie. Môže byť nutné v príslušnom prípade pripojiť mobilný adaptér. Skutočné pokrytie môžu ovplyvniť podmienky ako terén, podnebie, vegetácia, budovy a iné stavby, sila signálu a iné faktory.

– **Internet connectivity** (Pripojenie k internetu) – u pacientov používajúcich pripojenie k internetu závisí výkon komunikátora od aktívnych internetových služieb. Pri použití ethernetového adaptéra USB na pripojenie musí adaptér zostať pripojený k funkčnému routeru/modemu.

U pacientov používajúcich **funkciu hotspot** na mobilnom zariadení na bezdrôtové pripojenie k internetu (nie je k dispozícii vo všetkých krajinách) musí pacient povoliť funkciu hotspot a bezdrôtovú technológiu Bluetooth® na svojom mobilnom zariadení v blízkosti komunikátora na aspoň jednu hodinu každý deň a pri manuálnych interogáciách zariadenia. Mobilná dátová služba – U pacientov<br>
pokrytie: Môže byť nutné v príslušnom<br>
ovplyvniť podmienky ako terén, podnet<br>
Internet connectivity (Pripojenie k internet vykon komunikátora od aktívnych internet<br>
ovýkon komunikátora ovplyvniť podmienky ako terén, podnebi<br>Internet connectivity (Pripojenie k internet<br>Wikon komunikátora od aktívnych internet<br>pripojenie musí adaptér zostať pripojený<br>U pacientov používajúcich funkciu hotsp<br>internetu (nie j version podmienky ako terén, podmebie, veget<br>
internet connectivity (Pripojenie k internetu)<br>
Vykon komunikátora od aktívnych internetových<br>
vykon komunikátora od aktívnych internetových<br>
vykon komunikátora zostať pripojen ilná dátová služba – U pacientov používajúcich mobilnú dátovích vytie. Môže byť nutné v príslušnom prípade pripojiť mobilný acyntif podmienky ako terén, podnebie, vegetácia, budovy a internet connectivity (Pripojenie k int ntov používajúcich funkciu hotspot<br>tu (nie je k dispozícii vo všetkých kraj<br>lógiu *Bluetooth*® na svojom mobilnou<br>každý deň a pri manuálnych interogi<br>amäte komunikátora <sup>–</sup> Pamät komu<br>môže naplniť svoju kapacitu, ak sa ko unikátora od aktivnych internetových služieb. Pri p<br>musí adaptér zostať pripojený k funkčnému router<br>v používajúcich **funkciu hotspot** na mobilnom zari<br>nie je k dispozícii vo všetkých krajinách) musí pacie<br>u *Bluetooth*® n November 1987<br>
Sužívajúcich **funkciu hotspot** na mobilnom zaria<br>
je k dispozícii vo všetkých krajinách) musí pacier<br>
vertooth® na svojom mobilnom zariadení v blízk<br>
deň a pri manuálnych interogáciách zariadenia.<br>
komunikát Experience versie. To society funkcional of the versies of the versies of the versies of the versies of the versies of the versies of the versies of the versies of the version mobility of the version mobility of the versio

- **Kapacita pamäte komunikátora** Pamäť komunikátora použitá na ukladanie údajov z implantovaného zariadenia môže naplniť svoju kapacitu, ak sa komunikátoru dlhšiu dobu nedarí nadviazať spojenie so systémom LATITUDE NXT.
- Ak k tomu dôjde v BEZDRÔTOVOM KOMUNIKÁTORE WAVE, komunikátor zo svojej pamäte odstráni najstaršie nazhromaždené údaje z implantovaného zariadenia, ktoré neobsahujú žiadne červené výstrahy, aby mohol uložiť novo nazbierané údaje z implantovaného zariadenia. Ak všetky údaje z implantovaného zariadenia obsahujú červené výstrahy, odstránia sa najstaršie údaje. dispozicii vo všetkých krajinách) musí pacient<br> *ooth*® na svojom mobilnom zariadení v blízko<br>
a pri manuálnych interogáciách zariadenia.<br> **unikátora** – Pamäť komunikátora použitá na<br>
iť svoju kapacitu, ak sa komunikátoru Francia Inventionalista de Tariadenia.<br>
Francia – Pamäť komunikátora použitá na<br>
Voju Kapacitu, ak sa komunikátoru dlhšiu<br>
Cheorovoví komunikátore.<br>
Perorovoví komunikátore.<br>
Perorovoví komunikátor zariadenia, ktoré neob<br> Manifer interogaciach zanadelna.<br>
Termat komunikátora použitá na ukladanie údají<br>
pacitu, ak sa komunikátoru dlhšiu dobu nedarí nad<br>
Mikomunikátor zanadenia, ktoré neobsahujú žiadne<br>
Mikomunikátor zanadenia, ktoré neobsahu mych interogáciách zariadenia.<br>
Pamäť komunikátora použitá na ukladanie údajov z implatitu, ak sa komunikátoru dlhšiu dobu nedarí nadviazať spo<br>
MONUNIKÁTORE WAVE, komunikátor zo svojej pamäte odstráni<br>
tovaného zariadenia INIKATORE WAVE, komunikátor zo svojej pamät<br>Aného zariadenia, ktoré neobsahujú žiadne<br>e z implantovaného zariadenia. Ak všetky ú<br>Ifly, odstránia sa najstaršie údaje.<br>WIKATORE s porykovou obrazovkou, komunikátor<br>údaje z imp TORE WAVE, komunikátor zo svojej pamäte odstráni<br>ho zariadenia, ktoré neobsahujú žiadne červené v<br>implantovaného zariadenia. Ak všetky údaje z implantovaného zariadenia.<br>TORE s porvkovou osrazovkou, komunikátor zo svojej<br>a
	- Ak k tomu dôjde v BEZDRÔTOVOM KOMUNIKÁTORE S DOTYKOVOU OBRAZOVKOU, komunikátor zo svojej pamäte odstráni najstaršie nazhromaždené údaje z implantovaného zariadenia, aby mohol uložiť novo nazbierané údaje z implantovaného zariadenia. zariadenia, ktoré neobsahujú žiadne červené<br>
	Ilantovaného zariadenia. Ak všetky údaje z in<br>
	stránia sa najstaršie údaje.<br>
	z implantovaného zariadenia, aby mohol úlo<br>
	z implantovaného zariadenia, aby mohol úlo<br>
	denia.<br>
	i ko Maria različica. Ak všetky údaje z implantovaného zariadenia. Ak všetky údaje z implantovaná sa najstaršie údaje.<br>
	Drvkovou osnazovkou, komunikátor zo svojej pamät<br>
	plantovaného zariadenia, aby mohol uložiť novo<br>
	ia.<br>
	Mari Sa hajstalsie udaje.<br>
	Vanhenden zariadenia, aby mohol uložiť novo.<br>
	Altovaní lekárov môže dôjsť k zdržaniu z rôznyckového vybavenia, mobilných telefónov, ktoré<br>
	Altovaní lekárov môže dôjsť k zdržaniu z rôznyckového vybaven
- **Clinician environment** (Prostredie lekára) pri kontaktovaní lekárov môže dôjsť k zdržaniu z rôznych dôvodov vrátane výpadku alebo režimu off-line počítačového vybavenia, mobilných telefónov, ktoré nemusia byť schopné prijímať textové správy, a nedostupnosti klinického personálu.
- **Schedule/configuration changes** (Zmeny plánu/konfigurácie) za štandardných podmienok má byť komunikátor pacienta zapojený nepretržite a má sa používať náležite tak, ako je opísané v manuáli pre pacienta. Za týchto štandardných podmienok môže trvať až 8 dní, kým budú zmeny režimu a nastavení konfigurácie odoslané do komunikátora pacienta a kým budú účinné. Dobrazovkou, komunikátor zo svojej památe<br>vaného zariadenia, aby mohol uložiť novo<br>zaní lekárov môže dôjsť k zdržaniu z rôznych<br>vého vybavenia, mobilných telefónov, ktoré<br>nosti klinického personálu.<br>viát náležite tak, ako ERAZOVKOU, komunikátor zo svojej pamäte<br>Jého zariadenia, aby mohol uložiť hovo<br>Jého zariadenia, aby mohol uložiť hovo<br>Jekárov môže dôjsť k zdržaniu z rôznych<br>Sti klinického personálu.<br>Guidenia, aby mohol v roznych sti klin
- **Spracovanie údajov** Získavanie a doručovanie údajov môže byť oneskorené alebo nemožné z dôvodu:
	- Dočasnej, naplánovanej a nenaplánovanej odstávky počítačových serverov.
- Odchýlok zaťaženia serverov a časov spracovania.
- Iných problémov so spracovaním údajov.

#### <span id="page-10-1"></span>**Bezpečný server**

Bezpečný server LATITUDE NXT je centralizovaná počítačová databáza, v ktorej sú uložené údaje o pacientovi, implantovanom zariadení a údaje zo senzora zaslané z komunikátorov LATITUDE NXT. Na bezpečnom serveri LATITUDE NXT sa ukladajú aj konfiguračné údaje kliniky a klinického používateľa. Bezpečný server LATITUDE NXT poskytuje údaje, ktoré sa nachádzajú na webovej lokalite systému LATITUDE NXT, ktorá je k dispozícii prostredníctvom internetu oprávneným používateľom. Údaje odosielané na webovú lokalitu LATITUDE NXT obsahujú aj posledné údaje prijaté z implantovaného zariadenia a senzora, ako aj historické údaje týkajúce sa predchádzajúcich kontrol na diaľku pre kliniku spojenú s aktuálne implantovaným zariadením.

# <span id="page-10-0"></span>**Prehľad komunikátora LATITUDE**

#### <span id="page-10-2"></span>**Dostupné metódy pripojenia podľa modelu**

Kľúčovým komponentom systému LATITUDE NXT je komunikátor LATITUDE – domáce monitorovacie zariadenie pre pacientov. Komunikátor číta informácie z implantovaného zariadenia podľa časového plánu nakonfigurovaného na klinike. Komunikátor potom odošle tieto údaje na server LATITUDE NXT jedným z troch spôsobov spojenia: mobilné, internetové alebo štandardné telefónne pripojenie. Podrobnosti o spôsoboch pripojenia a dostupnosti pre konkrétny model sú zobrazené nižšie: NXT poskytuje údaje, ktoré sa n<br>prostredníctvom internetu oprá<br>obsahujú aj posledné údaje prij<br>predchádzajúcich kontrol na dia<br>**Prehľad komunikátora LATJTUDE**<br>**Prehľad komunikátora LATJTUDE**<br>**Prehľad komunikátora LATJTUDE** Prehľad komunikátora LATITU<br>Dostupně metódy p<br>Dostupně metódy p<br>Kľúčovým komponen<br>Nepoužívatel verze.<br>Neposobov spojenia: r<br>Pripojenia a dostupní<br>Dostavel verze.<br>Neposobov spojenia: r<br>Pripojenia a dostupní.<br>Dostavel pripoj Prehľad komunikátora LATITUDE<br>
Prehľad komunikátora LATITUDE<br>
Postupné metódy pripojenia pod<br>
Műčovým komponentom systému Latitude<br>
Pre pacientov. Komunikátor číta info<br>
Pre pacientov. Komunikátor číta info<br>
Pre pacientov. Fehlad komunikátora LATITUDE<br>
Dostupně metódy pripojenia podľa<br>
Nicovým komponentom systému LAT<br>
The pacientov komunikátor číta inform<br>
The pacientov komunikátor číta inform<br>
Spôsobov spojenia: mobílné, interneto<br>
Nicovým Aces Contractes and BEZDROOW KOMPANDERS AND ACTES CONTRACTES AND ACTES CONTRACTES AND ACTES CONTRACTES AND CONTRACTES CONTRACTES CONTRACTES CONTRACTES CONTRACTES CONTRACTES CONTRACTES CONTRACTES CONTRACTES CONTRACTES CONTR Dostupně metódy pripojenia podľa modelu<br>
Kľučovým komponentom systému LATITUDE NXT je<br>
pre pacientov. Komunikátor číta informácie z impla<br>
πakonfigurovaného na klinike. Komunikátor potom<br>
Spôsobov spojenia: mobilné, inter makenfigurovaného na klinike. Komuniká<br>Spôsobov spojenia: mobilné, internetové<br>pripojenia a dostupnosti pre konkrétny n<br>Informácie špecifické pre oblast nájdete<br>Metódy pripojenia podľa krajiny a mode<br>Skotov komunikáros War acientov. Komunikátor číta informácie z implantovaného zariach<br>Infigurovaného na klinike. Komunikátor potom odošle tieto úda<br>bov spojenia: mobilné, internetové alebo štandardné telefónrienia a dostupnosti pre konkrétny mod

Informácie špecifické pre oblasť nájdete v častiach ["Modely komunikátorov podľa krajiny" na strane 1-6](#page-11-0) a ["Metódy pripojenia podľa krajiny a modelu \(mimo rezidenčnej krajiny\)" na strane 1-7.](#page-12-0) Pripojenia a dostupnosti pre konkrétny modelity<br>
Versión obsoleta. No utilizar a dostupnosti pre konkrétny modelity<br>
Versión obsoleta. Na pripojenia podľa, krajiny a modelity<br>
Versión obsoleta. Na pripojenia podľa a pripoj Version périmée. Internet de la distinction périmété du distinction péripété du distinction péripété du distinction de la distinction de la distinction de la distinction de la distinction de la distinction de la distinctio

- BEZDRÔTOVÝ KOMUNIKÁTOR WAVE (modely 6288/6290 dostupnosť modelov sa v jednotlivých oblastiach líši)
	- Na mobilné pripojenie všetky modely používajú:
	- mobilný adaptér LATITUDE USB.
	- Na pripojenie k internetu všetky modely používajú:
		- Adaptér USB Ethernet LATITUDE alebo
- Hostpot mobilného zariadenia (vyžaduje kábel príslušenstva USB dostupnosť sa môže v jednotlivých oblastiach líšiť). BEZDROTOVY KOMUNIKATOR WAVE (MO Version (1971)<br>
Version version (1971)<br>
Bezoron version (1976)<br>
Na mobiliné pripojenie všetky modely používajú<br>
Ma pripojenie k internetu všetky modely používajú<br>
Ma pripojenie k internetu všetky modely používajú<br>
Ma pripo BEZDROTOVY KOMUNIKATOR WAVE (Modely 6288/6290 – dost<br>
Na mobilný adapter LATITUDE USB.<br>
Na pripojenie k internetu všetky modely používa<br>
Adapter USB Ethernet LATITUDE alebo<br>
Adapter USB Ethernet LATITUDE alebo<br>
Adapter USB
	- Na štandardné telefónne pripojenie, keď je k dispozícii, všetky modely:
		- podporujú len režim tónovej analógovej voľby.

BEZDRÔTOVÝ KOMUNIKÁTOR S DOTYKOVOU OBRAZOVKOU (MODELY 6468/6496 – dostupnosť modelov sa v jednotlivých oblastiach líši) Na mobilný adapter LATITUDE USB.<br>
Na připojenie k internetu všetky modely používajú.<br>
Na připojenie k internetu všetky modely používajú<br>
Adapter USB Ethernet LATITUDE alebo<br>
Plostpot mobilného zariadenia (vyžaduje kábe<br>
Do Na pripojenie k internetu všetky modely používajú<br>
Adapter USB Ethernet LATITUDE alebo<br>
• Hostpot mobilného zariadenia (vyžaduje káb<br>
oblastiach líšit)<br>
Na štandardné telefónne pripojenie, keď je k dispo<br>
• podporujú len r Box Kollection (Water (modely 6288/6290 - dostupnost modelov sa vjednotlivých o mobilné pripojenie všetky modely používajú:<br>
mobilné pripojenie všetky modely používajú:<br>
mobilné apricovenie všetky modely používajú:<br>
Adapte Pojenie K internetu vsetky modely používajú:<br>
Ndapter USB Ethernet LATITUDE alebo<br>
Mostpot mobilného zaříadenia (wzaduje kábel príslušenstva USB – dostupno<br>
blastiach líšit)<br>
moderní télefónne prípojenie, keď je k dispozíc Version observed observed the media of the star of the star of the star of the star of the star of the star of the star of the star of the star of the star of the star of the star of the star of the star of the star of the

- Na mobilné pripojenie:
	- Model 6468 používa externý mobilný adaptér.
- - Model 6496 nepodporuje mobilné pripojenie.
	- Na pripojenie k internetu:
	- nepodporuje pripojenie k internetu.
	- Na štandardné telefónne pripojenie:
		- podporuje režim tónovej a pulznej analógovej voľby.

Príručky riešenia problémov na webovej lokalite **Help/Contact Us** (Pomocník/Kontakty) systému LATITUDE NXT obsahujú ďalšie informácie a podrobnosti o komunikátore pre jednotlivé modely. Informácie o nastavení a prevádzke komunikátora nájdete v relevantnej stručnej úvodnej príručke pacienta alebo manuáli pre pacienta. Wou osnazowou (modely 6468/6496 – dostupnost modelov sa v jero<br>Van externý mobilný adaptér.<br>Aportuje mobilné pripojenie.<br>Zastarela različica. Ne uporabite.<br>Zastarela različica. Ne uporabite.<br>Aportuje in pripojenie.<br>Aportuj W mobiliny adaptér.<br>
mobiliny adaptér.<br>
mobiliné pripojenie.<br>
nutznej analógovej voľby.<br>
elp/Contact Us (Pomocník/Kontakty) systému<br>
elp/Contact Us (Pomocník/Kontakty) systému<br>
rikátore pre jednotlivé modely. Informácie o The pripojente. Burgerine.

#### **POZNÁMKY**:

• Komunikátor LATITUDE je schopný <sup>z</sup> implantovaného zariadenia údaje len čítať; pomocou tohto systému nie je možné implantované zariadenie preprogramovať, spustiť testy elektród ani zmeniť žiadne funkcie implantovaného zariadenia. Implantované zariadenie možno preprogramovať len pomocou programátora/ nahrávacieho zariadenia/monitora (PRM).

- Komunikátor LATITUDE nezabezpečuje nepretržité monitorovanie. Načíta informácie <sup>z</sup> implantovaného zariadenia <sup>v</sup> časoch naplánovaných klinickým používateľom.
- Keď sa komunikátor LATITUDE pripojí na server LATITUDE NXT, prijme akékoľvek aktualizácie plánu <sup>a</sup> konfigurácie zadané klinickým používateľom na webovej stránke LATITUDE NXT.
- Pacient dostane komunikátor LATITUDE na klinike po zaradení do systému LATITUDE NXT. Po tom, ako pacient aktivuje komunikátor <sup>v</sup> súlade <sup>s</sup> pokynmi <sup>v</sup> manuáli pre pacienta, komunikátor bude schopný interogovať implantované zariadenie pacienta. (Pozri ["Interogácia](#page-20-0) zariadenia" na strane 1-15.)
- Komunikátor používa na komunikáciu <sup>s</sup> implantovaným zariadením pacienta, ako aj <sup>s</sup> voliteľnou osobnou váhou <sup>a</sup> monitorom na meranie krvného tlaku bezdrôtový (vysokofrekvenčný) komunikačný systém. Túto komunikáciu môže narušiť elektromagnetické rušenie. Pacienti by sa mali vyhýbať tomu, aby kládli komunikátor vedľa iných bezdrôtových produktov (ako sú mobilné telefóny) <sup>a</sup> zdrojov elektromagnetickej energie (ako sú mikrovlnné rúry alebo počítačové monitory), prípadne do ich bezprostrednej blízkosti. U pacientov <sup>s</sup> S-ICD podporovaným komunikátorom LATITUDE je bezdrôtová komunikácia medzi komunikátorom <sup>a</sup> S-ICD citlivá na polohu <sup>a</sup> vzdialenosť. V niektorých polohách musí byť komunikátor bližšie k S-ICD, aby dokončil interogáciu. Ak pacient potrebuje pomoc pri hľadaní vhodného umiestnenia pre svoj komunikátor, prípadne ak má otázky týkajúce sa možných zdrojov rušenia, obráťte sa na LATITUDE Podporu Zákazníka. Momunikátor používa na komunikátor komunikáciu môže narušiť elektror komunikáciu môže narušiť elektror komunikátor vedľa iných bezdrôtov energie (ako sú mikrovlnné růry al. pacientov s S-ICD podporovaným komunikátor a S-IC energie (ako sú mikrovli)<br>pacientov s S-ICD podpo<br>komunikátorom a S-ICD<br>k S-ICD, aby dokončil int<br>komunikátor, prípadne<br>Zákazníka.<br>Zákazníka.<br>pacienta ho nemožno p Komunikátor vedľa iných bezdrátových<br>
energie (ako sú mikrovlnné rúry alebo)<br>
pacientov s 5-ICD podporovaným komunikátor<br>
k S-ICD, aby dokončil interogáciu. Ak pacientov s S-ICD podporovaným komunikátor<br>
k S-ICD, aby dokon energie (ako sú mikrovlnné růry alebo po<br>
pacientov s S-ICD podporovaným komunikátorom a S-ICD citlivá na polohu<br>
k S-ICD, aby dokončil interogáciu. Ak pacienta<br>
k S-ICD, aby dokončil interogáciu. Ak pacienta<br>
zákazníka.<br> Pacientos 3 3 kg poppositivní hermanna komunikátorem a S-ICD citlivá na polohu a klS-ICD, aby dokončil interogáciu. Ak paciento komunikátor, prípadne ak má otázky týkajú zákazníka.<br>Azákazníka.<br>Aegunul version. Ak pacienta pacientov s S-ICD podporovaným komunikátorom LAT<br>
komunikátorom a S-ICD citlivá na polohu a vzdialenos:<br>
KS-ICD, aby dokončil interogáciu. Ak pacient potrebují<br>
komunikátor, prípadne ak má otázky týkajúce sa možní<br>
Zákazn

• Komunikátor LATITUDE je navrhnutý na používanie jedným pacientom. Po použití komunikátora <sup>u</sup> jedného pacienta ho nemožno prekonfigurovať na iného pacienta ani ho vydať inému pacientovi. Komunikátor LATITUDE je navrhnutý na pou

#### <span id="page-11-0"></span>**Modely komunikátorov podľa krajiny**

Komunikátor LATITUDE je určený na prevádzku v nasledujúcich krajinách v závislosti od modelu, ako je to uvedené v nasledujúcej tabuľke.<br>V komunikátorov podľa krajiný (V 1999) – v 1999 (V 1999) – v 1999 (V 1999) – v 1999 (V uvedené v nasledujúcej tabuľke.

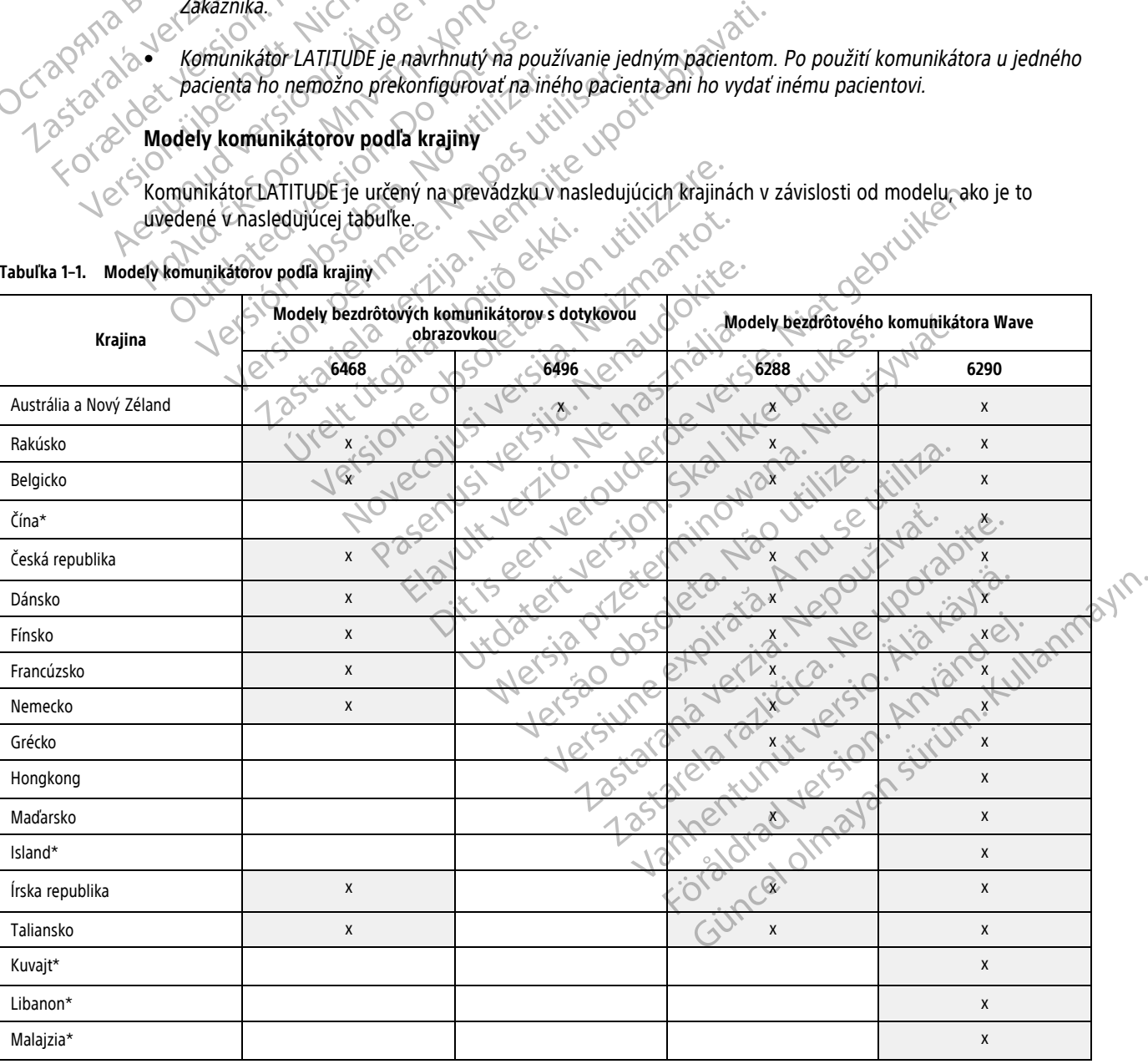

<span id="page-11-1"></span>**Tabuľka 1–1. Modely komunikátorov podľa krajiny**

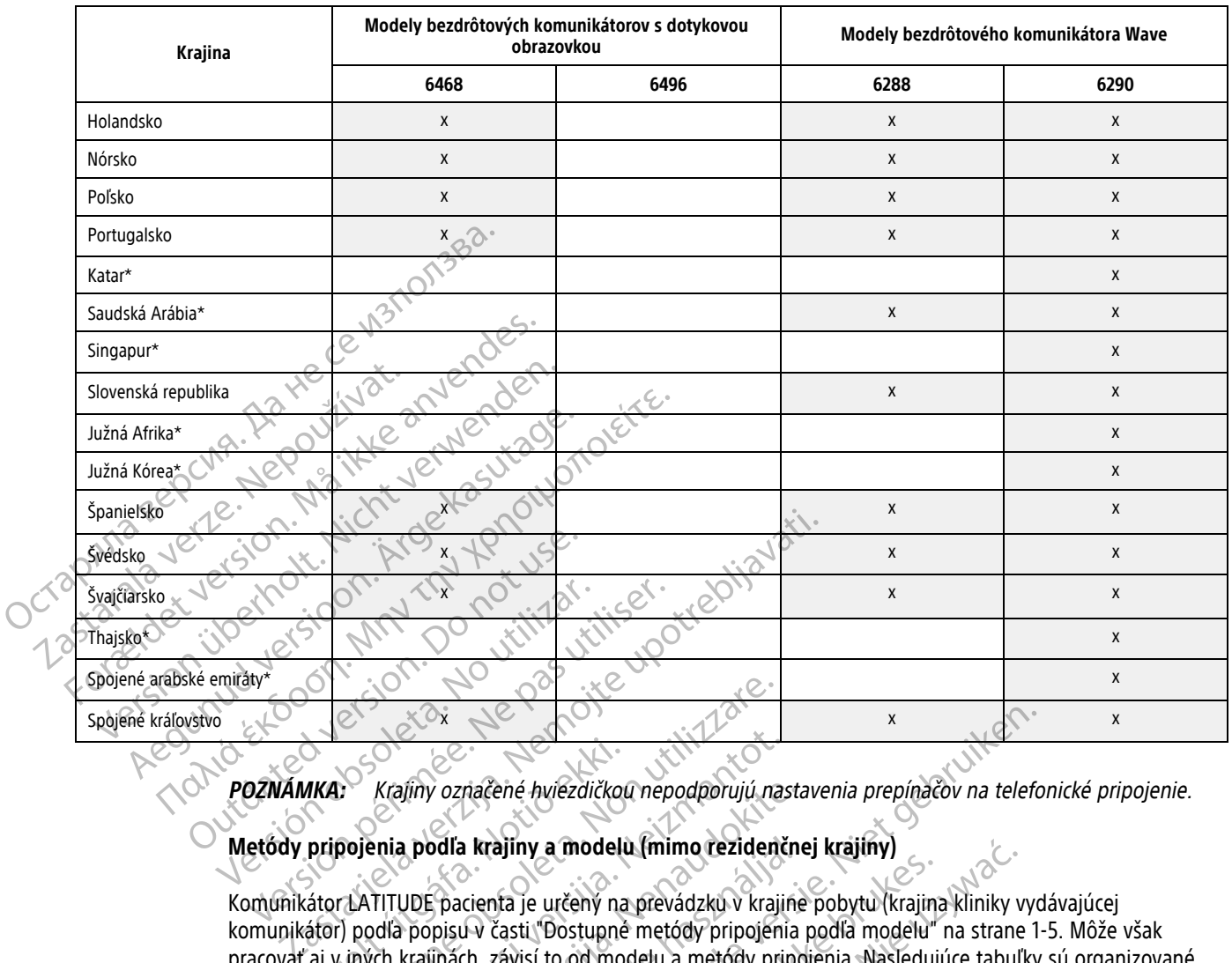

#### **Tabuľka 1–1. Modely komunikátorov podľa krajiny** (pokračovanie)

**POZNÁMKA:** Krajiny označené hviezdičkou nepodporujú nastavenia prepínačov na telefonické pripojenie.

### <span id="page-12-0"></span>**Metódy pripojenia podľa krajiny a modelu (mimo rezidenčnej krajiny)**

Komunikátor LATITUDE pacienta je určený na prevádzku v krajine pobytu (krajina kliniky vydávajúcej komunikátor) podľa popisu v časti "Dostupné metódy pripojenia podľa modelu" na strane 1-5. Môže však pracovať aj v iných krajinách, závisí to od modelu a metódy pripojenia. Nasledujúce tabuľky sú organizované podľa krajiny pobytu a uvádzajú, ako bude komunikátor fungovať mimo krajiny pobytu. Ďalšie informácie získate od LATITUDE Podpory Zákazníka. IKA: Krafiny označené hviezdičkou<br>
pripojenia podľa krajiny a modelů<br>
átor LATITUDE pacienta je určený na<br>
átor LATITUDE pacienta je určený na<br>
átor) podľa popisu v časti (Dostupné<br>
aj v iných krajinách, závisí to od moc<br> Versione observed a metodonijú na podľa krajiny a modelu (mimo rezidenti podľa krajiny a modelu (mimo rezidenti podľa popisu v časti "Dostupné metódy pripojení (mych krajinách, závisí to od modelu a metódy pripojení (mych Krafiny označené hviezdičkou nepodporujú nas<br>enia podľa krajiny a modelů (mimo rezidenči<br>enia podľa krajiny a modelů (mimo rezidenči<br>díla popisu v časti "Dostupné metódy pripojení"<br>vch krajinách, závisí to od modelu a metó vijiny označené hviezdičkou nepodporujú nasta<br> **a podľa krajiny a modelu (mimo rezidenčne**<br> **podľa krajiny a modelu (mimo rezidenčne**<br>
Popisu v časti "Dostupné metódy pripojenia<br>
krajinách, závisí to od modelu a metódy pri Pacienta je určený na prevádzku v krajine<br>pacienta je určený na prevádzku v krajine<br>pisu v časti "Dostupné metódy pripojenia<br>inách, závisí to od modelu a metódy pripo<br>uvádzajú, ako bude komunikátor fungova<br>odpory Zákazníka mač[e](#page-10-2)né hviezdičkou nepodporujú nastavenia prepínačov na teleformačené hviezdičkou nepodporujú nastavenia prepínačov na teleformačen.<br>
I krajiny a modelů (mimo rezidenčnej krajiny)<br>
Cienta je určený na prevádzku v krajiné p

#### **Austrália <sup>a</sup> Nový Zéland**

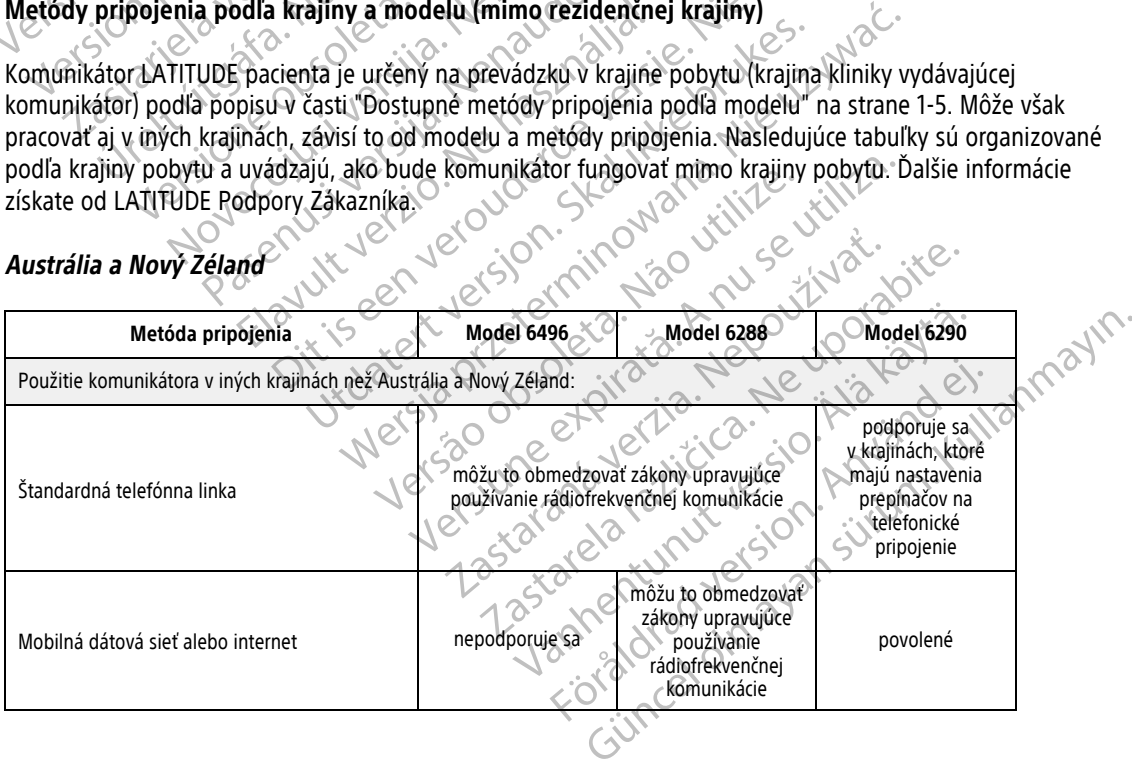

#### **Európa**

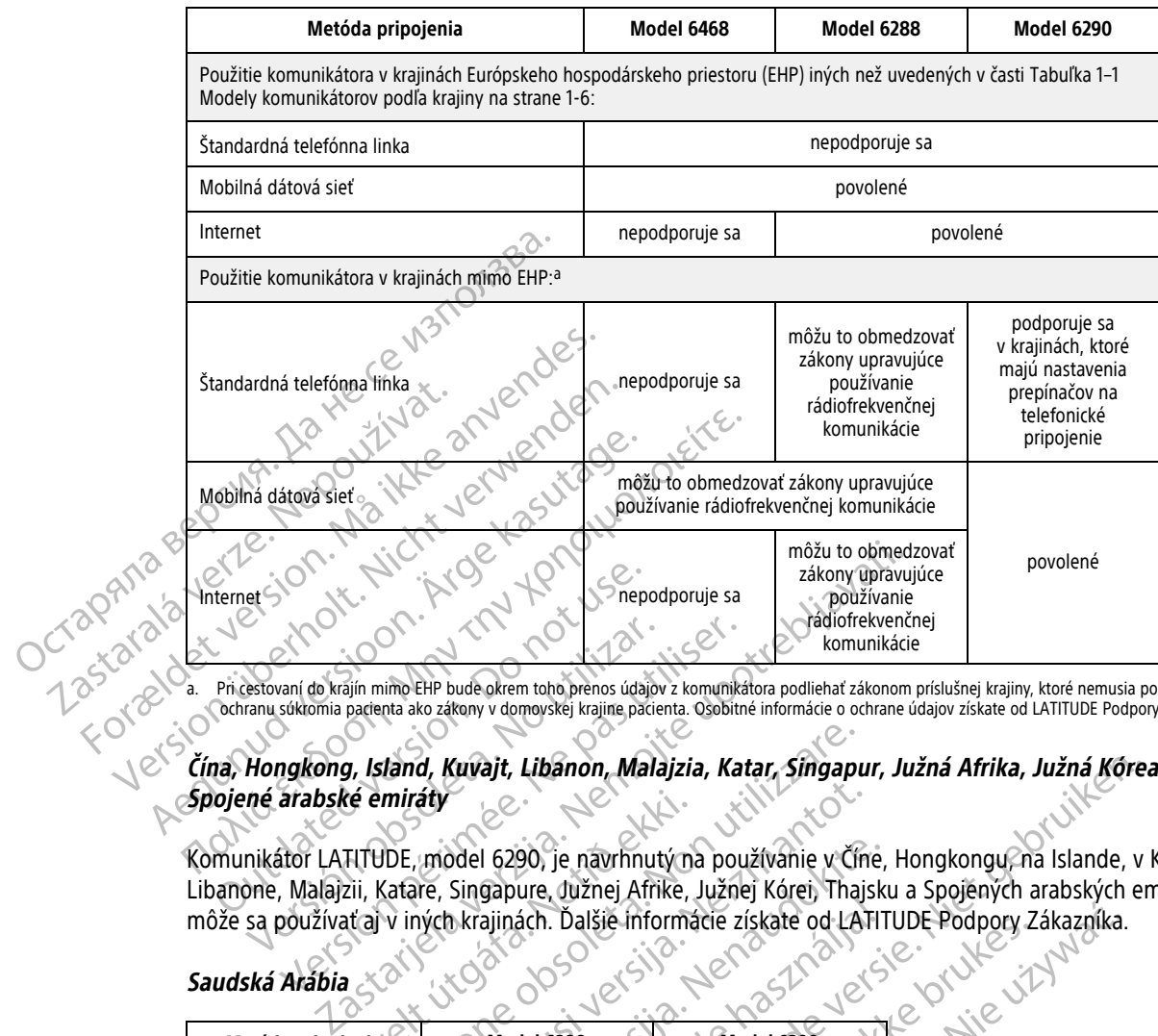

<span id="page-13-1"></span>a. Pri cestovaní do krájín mimo EHP bude okrem toho prenos údajov z komunikátora podliehať zákonom príslušnej krajiny, ktoré nemusia poskytovať rovnakú veľa (a ta vythenos state) – () ochranu súkromia padenta ako zákony v

Čína, Hongkong, Island, Kuvajt, Libanon, Malajzia, Katar, Singapur, Južná Afrika, Južná Kórea, Thajsko a **Spojené arabské emiráty**

Komunikátor LATITUDE, model 6290, je navrhnutý na používanie v Číne, Hongkongu, na Islande, v Kuvajte, Libanone, Malajzii, Katare, Singapure, Južnej Afrike, Južnej Kórei, Thajsku a Spojených arabských emirátoch, ale môže sa používať aj v iných krajinách. Ďalšie informácie získate od LATITUDE Podpory Zákazníka. Version of Malajzii, Katare, Singapure, dužnej Afrike, Južne<br>
Version of Malajzii, Katare, Singapure, dužnej Afrike, Južne<br>
Ská Arabia<br>
Version périodel 6290, je navrhnutý na pour<br>
Dikátor LATITUDE, model 6290, je navrhnut relt útgáfa.<br>
Alf HDE, model 6290, je navrhnutý nazir.<br>
Katare, Singapure, dužnej Afrike, Jakitary iných krajinách.<br>
Model 6288

#### **Saudská Arábia**

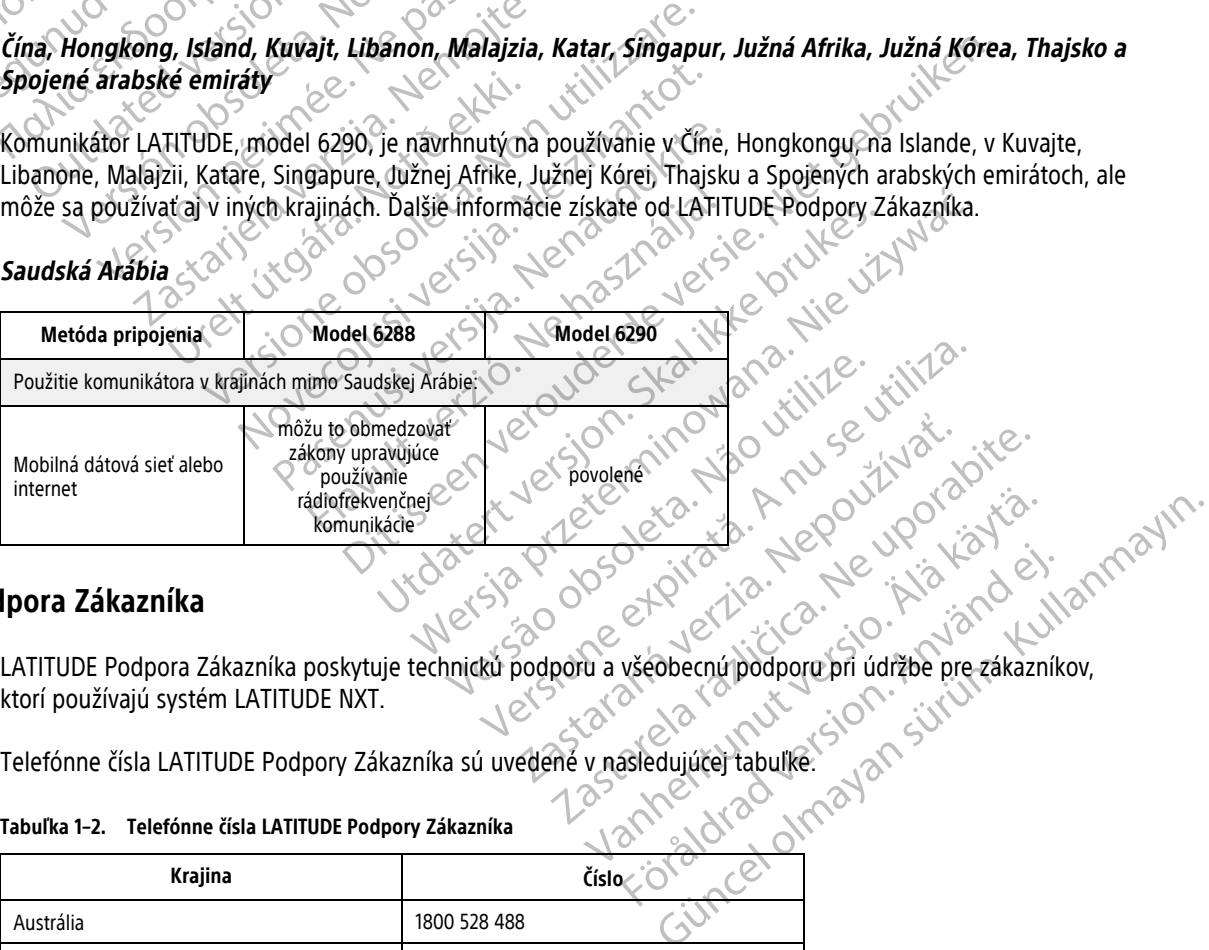

#### <span id="page-13-0"></span>**LATITUDE Podpora Zákazníka**

ktorí používajú systém LATITUDE NXT. Richard Version. And Children<br>Verdich der Librard Version.<br>Version. Använder und Version. And Version.<br>Stedujuce tabulke.<br>Announce Minova.

Telefónne čísla LATITUDE Podpory Zákazníka sú uvedené v nasledujúcej tabuľke.

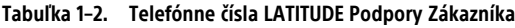

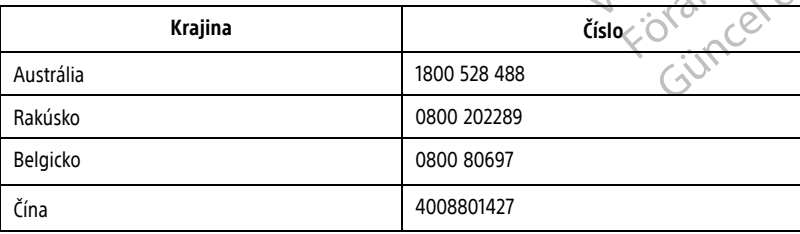

|                                                                             | Krajina                                                                                                    | Číslo                                                                                                    |                              |
|-----------------------------------------------------------------------------|----------------------------------------------------------------------------------------------------|----------------------------------------------------------------------------------------------------|------------------------------|
| Octapana sep<br>Zastaralavert<br>Forzidet vel<br>Version is<br>Aegun<br>TO. | Česká republika                                                                                                    | 239 016 657                                                                                               |                              |
|                                                                             | Dánsko                                                                                                    | 70 10 01 82                                                                                               |                              |
|                                                                             | Fínsko                                                                                                    | 010 80 48 19                                                                                              |                              |
|                                                                             | Francúzsko                                                                                                    | 0805 5404 22                                                                                              |                              |
|                                                                             | Nemecko                                                                                                    | 069 51709 481                                                                                             |                              |
|                                                                             | Grécko                                                                                                    | 442 035 647 788                                                                                           |                              |
|                                                                             | Hongkong                                                                                                    | 852 8105 5433                                                                                             |                              |
|                                                                             | Maďarsko                                                                                                    | 06 80 981 579                                                                                             |                              |
|                                                                             | Island $\mathbb{R}$                                                                                                    | 8004174                                                                                                   |                              |
|                                                                             | Írska republika                                                                                                    | 1800 851861                                                                                               |                              |
|                                                                             | Taliansko                                                                                                    | 848 781164                                                                                                |                              |
|                                                                             | Kuvajt                                                                                                    | 22089688                                                                                                  |                              |
|                                                                             | Libanon                                                                                                    | +961 1 956 777                                                                                            |                              |
|                                                                             | Malajzia                                                                                                    | (603) 7808 8000                                                                                           |                              |
|                                                                             | Holandsko                                                                                                    | 0800 0292077                                                                                              |                              |
|                                                                             | Nový Zéland                                                                                                    | 0508 200 886                                                                                              |                              |
|                                                                             | Nórsko                                                                                                    | 81 00 00 47                                                                                               |                              |
|                                                                             | Poľsko                                                                                                    | 22 306 07 33                                                                                              |                              |
|                                                                             | Portugalsko                                                                                                    | 800844729                                                                                                 |                              |
|                                                                             | Katar                                                                                                    | 800 6520                                                                                                  |                              |
|                                                                             | Saudská Arábia                                                                                                    | 1800 844 8246                                                                                             |                              |
|                                                                             | Singapur                                                                                                    | 18006224909                                                                                               |                              |
|                                                                             | Slovenská republika                                                                                                    | 02 686 223 89                                                                                             |                              |
|                                                                             | Južná Afrika                                                                                                    | 800228000                                                                                                 |                              |
|                                                                             | Južná Kórea                                                                                                    | $V^{\overline{C}}$<br>+82-2-3483-1782                                                                     |                              |
|                                                                             | Španielsko                                                                                                    | 900 806108                                                                                                |                              |
|                                                                             | Švédsko                                                                                                    | 020 160 57 07                                                                                             |                              |
|                                                                             | Švajčiarsko                                                                                                    | 0844 000110                                                                                               |                              |
|                                                                             | Thajsko                                                                                                    | 1800012420                                                                                                |                              |
|                                                                             | Spojené arabské emiráty                                                                                                    | 800035770015                                                                                              | Um Kullanmayın<br>Anviandes. |
|                                                                             | Spojené kráľovstvo                                                                                                    | 0800 678 16 44                                                                                            |                              |
|                                                                             | Spoločnosť Boston Scientific sa môže obrátiť na kliniku s otázkami týkajúcimi sa systému LATITUDE NXT a/alebo<br>pacientov spravovaných v systéme.              |                                                                                                    |                              |
|                                                                             |                                                                                                    |                                                                                                    |                              |
|                                                                             |                                                                                                    |                                                                                                    |                              |
|                                                                             |                                                                                                    |                                                                                                    |                              |
|                                                                             | Voliteľné domáce zariadenia na monitorovanie zdravotného stavu<br>Osobná váha LATITUDE a monitor na meranie krvného tlaku LATITUDE sú voliteľné súčasti systému | monitorovania pacienta LATITUDE NXT. Tieto súčasti sa označujú ako senzory. Pomocou bezdrôtového spojenia |                              |

**Tabuľka 1–2. Telefónne čísla LATITUDE Podpory Zákazníka** (pokračovanie)

<span id="page-14-0"></span>Osobná váha LATITUDE a monitor na meranie krvného tlaku LATITUDE sú voliteľné súčasti systému monitorovania pacienta LATITUDE NXT. Tieto súčasti sa označujú ako senzory. Pomocou bezdrôtového spojenia prenášajú namerané hodnoty do komunikátora pacienta. Pri práci s BEZDRÔTOVÝM KOMUNIKÁTOROM WAVE je nutné ku komunikátoru pripojiť dodaný adaptér príslušenstva USB, ktorý zaistí komunikáciu so senzormi pacienta. Senzory nie sú k dispozícii vo všetkých krajinách.

Komunikátor automaticky odosiela tieto merania na server LATITUDE NXT, kde ich môže kontrolovať lekár. Ak sa zistia výstrahy týkajúce sa hmotnosti, budú odoslané na server LATITUDE NXT. Pokiaľ nebude zistená výstraha, budú sa odčítané hodnoty z BEZDRÔTOVÉHO KOMUNIKÁTORA WAVE prenášať pri ďalšom naplánovanom pripojení k serveru LATITUDE NXT (do 7 dní). KOMUNIKÁTOR S DOTYKOVOU OBRAZOVKOU je schopný odoslať namerané údaje každý deň.

Osobná váha a monitor na meranie krvného tlaku sú určené na použitie pre jedného pacienta. Osobná váha a monitor na meranie krvného tlaku pacienta nemožno prekonfigurovať na iného pacienta ani ich nemožno vydať inému pacientovi.

Pacient môže používať osobnú váhu aj monitor na meranie krvného tlaku kedykoľvek, no na webovú lokalitu LATITUDE NXT sa meranie odosiela iba raz denne. Zobrazené bude posledné meranie s intervalom 20 minút, pričom sa začína prvým meraním v príslušnom dni. Cieľom intervalu je umožniť pacientom v prípade potreby znovu vykonať meranie. Pacient môže používať osobnú váhu aj<br>LATITUDE NXT sa meranie odosiela iba<br>pričom sa začína prvým meraním v prís<br>znovu vykonať meranie.<br>Namerané hmotnosti, ktoré sa od hodr<br>za neplatné. Ak nie je k dispozícii mera<br>hodnôt (a

Namerané hmotnosti, ktoré sa od hodnoty z prechádzajúceho dňa líšia o viac ako 9,1 kg (20 libier), sa považujú za neplatné. Ak nie je k dispozícii meranie z predchádzajúceho dňa, namerané hodnoty, ktoré sa od poslednej hodnoty (až 7 dní) líšia o viac ako 13,6 kg (30 libier), sa považujú za neplatné. Označenie výrazne sa líšiacich hodnôt za neplatné sa nevykonáva v prípade merania krvného tlaku. Namerané hmotnosti, ktoré<br>za neplatné. Ak nie je k disp<br>hodnoty (až 7 dní) líšia o via<br>hodnot za neplatné sa nevyl<br>hodnot za neplatné sa nevyl<br>*ROZNÁMKA: Ak pacient c*<br>*ROZNÁMKA: Ak pacient c*<br>*ROZNÁMKA: Ak pacient c*<br>*ROZ* pricom sa zacina prvym meranim v prisiusne<br>
znovu vykonať meranie.<br>
Namerané hmotnosti, ktoré sa od hodnoty<br>
za neplatné. Ak nie je k dispozícii meranie z<br>
hodnoty (až 7 dní) líšia o viac ako 13,6 kg (3<br>
hodnot za neplatné Namerané hmotnosti, ktoré sa od hodnoty z raneplatné. Ak nie je k dispozícii meranie z p<br>hodnoty (až 7 dní) líšia o viac ako 13,6 kg (30<br>hodnot za neplatné sa nevykonáva v prípade<br>*ROZNÁMKA: Ak pacient dostane náhradný*<br>XX V Európe sa maximálna nosnosť osobnej váhy literatúry spolenstva v prípadem nedlatné sa nevykonáva v prípadem nedlatné sa nevykonáva v prípadem nedlatné sa nevykonáva v prípadem nedlatné sa nevykonáva v prípadem nedlatné s Namerané hmotnosti, ktoré sa od hodnoty z prechádzajúc<br>
za neplatné. Ak nie je k dispozícii meranie z predchádzajúc<br>
hodnoty (až 7 dní) líšia o viac áko 13,6 kg (30 líbier), sa pov<br>
hodnot za neplatné sa nevykonáva v príp

**POZNÁMKA:** Ak pacient dostane náhradný senzor, jeho komunikátor je potrebné pripojiť na server LATITUDE NXT predtým, ako budú prijaté namerané hodnoty <sup>z</sup> nového senzora.

**UPOZORNENIE:** Maximálna nosnosť voliteľnej osobnej váhy je 200 kg (450 libier). Na váhu neklaďte nič, čo je ťažšie ako je jej kapacita váženia.

V Európe sa maximálna nosnosť osobnej váhy líši v závislosti od typu komunikátora: 200 kg (450 libier) pri použití BEZDRÔTOVÉHO KOMUNIKÁTORA SO SVETELNÝMI INDIKÁTORMI a 150 kg (330 libier) pri použití BEZDRÔTOVÉHO KOMUNIKÁTORA S DOTYKOVOU OBRAZOVKOU. SZNÁMKA: Ak pacient dostane náhradný se.<br>
T predtým, ako budú prijaté namerané hodno<br>
TOZORNENIE: Maximálna nosnosť voliteľnej<br>
Čišie ako je jej kapacita váženia.<br>
Európe sa maximálna nosnosť osobnej váhvili.<br>
Dižití rezpr **ORNENIE:** Maximálna nosnosť voliteľnej o<br>ako je jej kapacita váženia.<br>Pre sa maximálna nosnosť osobnej váhy líši<br>si sezbrótového komunikárora so svetelnými indikát<br>sovou obsolovkou.<br>**KTERISTIKY** VENIE: Maximálna nosnosť voliteľnej osobnej v<br>Je jej kapacita váženia.<br>Sa maximálna nosnosť osobnej váhy IIši v závislo<br>ZDRÔTOVÉHO KOMUNIKATORA SO SVETELNÝMI INDIKATORMI a 15<br>U OBRAZOVKOVO SO VENETIKY<br>CONSTIKY OSOBNEJ V VS Ak pacient dostane náhradný senzor, jeho komunikátor je<br>
Zako budú prijaté namerané hodnoty z nového senzora.<br>
IE: Maximálna nosnosť voliteľnej osobnej váhy je 200 kg (45<br>
Jej kapacita váženia.<br>
Maximálna nosnosť osobnej v ENYT THERE URBER URBERT VALLEN Sina nosnosť osobnej váhy liši v závislosti od typu<br>KOMUNIKATORA SO SVETELNÝMI INDIKATORMI a 150 kg (330 lib<br>Non versione obsazer na veľkové podporučilo v svételné základné charakteristiky Latitude<br>Novi sa poskytuje len kl

# <span id="page-15-0"></span>**ZÁKLADNÉ CHARAKTERISTIKY**

V nasledujúcich častiach sú vysvetlené základné charakteristiky LATITUDE NXT systému monitorovania pacienta.

### <span id="page-15-1"></span>**Prístup k údajom o pacientovi**

Systém LATITUDE NXT zbiera údaje o pacientovi, ktoré sú chránenými informáciami o zdravotnom stave. Prístup k údajom o pacientovi sa poskytuje len klinickým používateľom oprávneným klinikou, ktorá zaradila pacienta do monitorovania. Klinickí používatelia musia byť priradení k skupine pacientov, do ktorej patrí pacient. K údajom pacienta má prístup aj určený personál spoločnosti Boston Scientific. Všetky prístupy k údajom pacienta LATITUDE sa zaznamenávajú. NAVATORA SO SVETELNÝMI INDIKATORMI a 150 kg (330 libi Pasenusi versija. Nenaudokite. Elavada Elavada Charakteristiky LATITUDI<br>Elaidaje o pacientovi, ktoré sú chránenými in<br>Elaidaje o pacientovi, ktoré sú chránenými in<br>Elaidaje musia byť priradení k skupine pacientovické personál spoločnosti Boston Scientif SODREJ VARY IISI V ZAVISIOSTI OCH VPU KOMUNIKATORA 2 200 kg (450 lit<br>
SVETELAYMI INDIKATORM a 150 kg (330 libier) pri použití BEZDROTOVÉHO KO<br>
Elené základné charakteristiky LATITUDE NXT systému monitorovar<br>
Die o paciento Exakladné charakteristiky LaTITUDE NXT systému r<br>pacientovi ktoré sú chránenými informáciam o zd<br>poklinickým používateľom oprávneným klinikou, kt<br>nusia byť priradení k skupine pacientov, do ktorej p<br>al spoločnosti Boston S Składné charakteristiky LATITUDE NXT systému monitorov<br>cientovi ktoré sú chránenými informáciam Lo zdravotnom<br>klinickým používateľom oprávneným klinikou, ktorá zarad<br>ia byť priradení k skupine pacientov, do ktorej patrí pa version oprávného kinikou, ktoré sú chránenými informáciami o z<br>ckým používateľom oprávnéhým klinikou, k<br>vý priradení k skupine pacientov, do ktorej<br>očnosti Boston Scientific. Všetky prístupy k<br>círcosti Boston Scientific. versivateľom oprávneným klinikou, ktorá zarad<br>Driradení k skupine pačientov, do ktorej patrí pacie<br>Osti Boston Scientific. Všetky prístupy k údajom pi<br>Dread Boston Scientific. Všetky prístupy k údajom pi<br>Dread Boston Scien

### <span id="page-15-2"></span>**Zaregistrovaní používatelia**

Spoločnosť Boston Scientific si vyhradzuje právo deaktivovať akéhokoľvek používateľa alebo účet, ktorý používa systém LATITUDE NXT alebo pristupuje k nemu v rozpore s licenčnou zmluvou LATITUDE, akýmikoľvek zásadami týkajúcimi sa systému LATITUDE NXT alebo príslušnými právnymi predpismi a nariadeniami na ochranu údajov. Zastaraná verzia. Něchtov, do ktorej patrí pacientific. Všetky prístupy k údajom<br>Zastaraná verzia. Nepoužívateľ a debo účerzia.<br>Zastaraná verzia. Nepoužívať a debo účerzia.<br>Zastaraná verzia. Nepoužívať a debo účerzia.<br>Zast The Skupine pacientov, do ktorej patri pacientok t<br>ston Scientific. Všetky prístupy k údajom pacienta<br>ston Scientific. Všetky prístupy k údajom pacienta<br>vovať akéhokoľvek používateľa alebo účet, ktorý<br>orgs licenčnou zmluvo Elän kieli version katalogista käytä.<br>OSP voitat vanhemat version katalogista käytä.<br>Siitenentunut vanhemat vanhemat vanhemat vanhemat vanhemat vanhemat vanhemat vanhemat vanhemat vanhemat vanhema<br>Alän käytä.<br>Salaktivinych Brehokolvek používateľa alebo účet, ktorý po<br>Enčnou zmluvou LATITUDE, akýmikolvek zás<br>Använi predpismi a nariadeniami na ochranu úr<br>Aktívnych a môžu byť odstránení.<br>Använd pacientov s klinikami. Každý klinický Buryan Sandar Sandar Sandar Sandar Sandar Sandar Sandar Sandar Sandar Sandar Sandar Sandar Sandar Sandar Sandar<br>Sandar Zandar Sandar Sandar Sandar Sandar Sandar Sandar Sandar Sandar Sandar Sandar Sandar Sandar Sandar Sanda

Používatelia, ktorí sa neprihlásili dlhší čas, sa považujú za neaktívnych a môžu byť odstránení.

### <span id="page-15-3"></span>**Vzťahy medzi pacientmi, lekármi a klinikou**

Monitoring pacienta na systéme LATITUDE NXT je založený na vzťahu pacientov s klinikami. Každý klinický používateľ systému LATITUDE NXT má používateľský účet, ktorý je priradený k určitej klinike.

Každého pacienta LATITUDE NXT možno spojiť až s dvomi rôznymi klinikami alebo dvomi rôznymi skupinami pacientov na jednej klinike:

- **Primary clinic (or Patient Group)** (Hlavná klinika (alebo skupina pacientov)) (ktorej súčasťou je zvyčajne aj elektrofyziológ) – táto klinika je zvyčajne zodpovedná za monitorovanie zariadenia pacienta vrátane pravidelne naplánovaných kontrol zariadenia. Táto klinika je zodpovedná aj za riadenie červených výstrah zistených pri každej interogácii implantovaného zariadenia pacienta. Hlavná klinika je tiež zodpovedná za riadenie žltých výstrah, ak bolo nakonfigurované oznámenie. Na účely monitorovania musia mať všetci pacienti LATITUDE NXT priradenú hlavnú kliniku.
- **Secondary clinic (or Patient Group)** (Sekundárna klinika (alebo skupina pacientov)) (jej súčasťou je zvyčajne kardiológ alebo odborník na srdcové poruchy) – pacientovi možno priradiť aj sekundárnu kliniku. Táto klinika nedostáva upozornenia na červené výstrahy. Môže však monitorovať stavy žltých výstrah podľa typu starostlivosti, ktorú príslušnému pacientovi poskytuje. V prípade pacienta so srdcovým zlyhávaním môže táto klinika konkrétne zahŕňať odborníka, ktorý monitoruje zdravotný stav pacienta na základe hmotnosti, krvného tlaku alebo nameraných trendov príslušného zariadenia.

### <span id="page-16-0"></span>**Skupiny pacientov**

Klinika je usporiadaná do jednej alebo viacerých skupín pacientov vytvorených pre efektívnu správu pacientov. Napr.: skupiny pacientov sa môžu usporiadať podľa lekára a/alebo lokality. Klinických používateľov možno priradiť do ľubovoľného počtu skupín pacientov. Klinickí používatelia, ktorí sú priradení do určitej skupiny pacientov, majú prístup ku všetkým pacientom tejto skupiny. Správcovia klinických účtov majú prístup ku všetkým pacientom vo všetkých skupinách. Táto klinika nedostáva upo.<br>
typu starostlivosti, ktorú pri<br>
môže táto klinika konkrétne<br>
hmotnosti, krvného tlaku a<br> **Skupiny pacientov**<br>
Klinika je usporiadaná do jedne<br>
Mapr. skupiny pacientov sa mô<br>
příradiť do ľubovoľ Skupiny pacientov<br>
Klinika je usporiadan<br>
Klinika je usporiadan<br>
Pacientov, majú príst<br>
Pacientov, majú príst<br>
Castaralá verze.<br>
Castaralá verze.<br>
Castaralá verze.<br>
Castaralá verze.<br>
Castaralá verze.<br>
Castaralá verze.<br>
Cas For the pacienton. The pacienton of the pacienton of the pacienton of the pacienton of the pacienton of the pacienton of the pacienton of the pacienton of the pacienton of the pacienton of the pacienton of the pacienton of Klinika je usporiadaná do jednej alebo Xiinika je usporiadaná do jednej alebo v<br>Alebo kasutage. Skupiny pacientov sa môžu uspor<br>priradiť do ľubovoľného počťu skupín pa<br>Pacientov, majú prístup ku všetkým pacientov.<br>Version. Version. Version. Pacientov. Pacientov Klinika je usporiadaná do jednej alebo viacerych sk<br>
Napr.: Skupiny pacientov sa môžu usporiadat podľa<br>
přiradiť do fubovoľného počťu skupín pacientov. Kli<br>
pacientov, majú prístup ku všetkým pacientom tejt<br>
všetkým pacie

Skupiny pacientov poskytujú východiskové konfiguračné nastavenie výstrah a plánu v prípade pridružených pacientov. Pacient môže mať upravené nastavenia, ktoré sa líšia od východiskových nastavení skupiny pacientov. všetkým pacientom vo všetkých skupinác<br>
Skupiny pacientov poskytujú východiskov<br>
pacientov.<br>
Pacientov.<br>
Pacientov.<br>
UPOZORNENIE: Pri zaraden pacienta konfigurácie výstrah jednotlivých pacienta.<br>
Kliniky, ktoré rozdeľujú p Experience poskytujú východiskové konfiguracientov.<br>Pozornení môže mať upravené nastavenia,<br>Acientov.<br>Pozornení – Pri zaradení pacienta a, ak relev<br>Pozornení – Pri zaradení pacienta a, ak relev<br>Pozornení je výstrah jednotl ntov, majú prístup ku všetkým pacientom tejto skupiny. Správc<br>Vm pacientom vo všetkých skupinách.<br>
Av pacientov poskytujú východiskové konfiguračné nastavenie<br>
ntov.<br>
Pacient môže mať upravené nastavenia, ktoré sa líšia od

**UPOZORNENIE:** Pri zaradení pacienta a, ak relevantné, výmene implantovaného zariadenia skontrolujte, či sú konfigurácie výstrah jednotlivých pacientov nastavené správne.

Kliniky, ktoré rozdeľujú pacientov do skupín pacientov majú možnosť zaradiť pacienta do dvoch skupín pacientov. Jedna skupina pacientov je primárna a riadi zariadenie pacienta. Druhá skupina pacientov je sekundárna a tiež monitoruje zdravotný stav pacienta. Skupiny pacientov poskytujú východiskové<br>pacientov. Pacient môže mať upravené na<br>pacientov.<br>Versión obsoleta. No utilizar výstrah jednotlivých paciento<br>konfigurácie výstrah jednotlivých pacientov.<br>Kliníky, ktoré rozdeľujú acie vystran jednotlivých pacientov na<br>toré rozdeľujú pacientov do skupín p<br>v. Jedna skupina pacientov je primán<br>ma a tiež monitoruje zdravotný stav<br>v. Z**ívateľov**<br>závateľov právomocí priradených VIE: Pri zaradení pacienta a, ak relevantné výme<br>výstrah jednotlivých pacientov nastavené správne<br>vystrah jednotlivých pacientov nastavené správne<br>edna skupina pacientov je přimárna a riadi zarade<br>a tiež monitoruje zdravot trah jednotlivých pacientov nastavené správne.<br>
Edeľujú pacientov do skupín pacientov majú mo<br>
Skupina pacientov je primárna a riadi zariaden<br>
Ez monitoruje zdravotný stav pacienta.<br>
Elov<br>
Circum právomocí priradených klin Mjú pacientov do skupín pacientov majú možr<br>upina pacientov je primárna a riadi zariadenie<br>nonitoruje zdravotný stav pacienta.<br>Weblické kiterárních primárky (SAN)<br>vrti právomočí prirádených klinickým používat<br>i jednotlivé

### <span id="page-16-1"></span>**Práva klinických používateľov**

Existujú tri typy úrovní právomocí priradených klinickým používateľom, ktoré riadia prístup k údajom pacientov. Funkcie, ktoré môžu jednotlivé skupiny aktivovať, sú uvedené v nasledujúcej tabuľke:

- **Read-Only Access** (Prístup len na čítanie) je určený pre používateľov, ktorí potrebujú pracovať s údajmi pacienta, no nie sú zodpovední za správu pacienta v systéme. Prístup je obmedzený na pacientov v priradených skupinách pacientov. Elavorio i prizadených klinickým používat<br>Právomocí priradených klinickým používat<br>dnotlivé skupiny aktivovat, sú uvedené v n<br>Elapovední za správu pacienta v systém<br>inách pacientov. dení pacienta a) ak relevantné, výmene implantovaného zariadeni<br>tlivých pacientov nastavené správne.<br>cientov do skupín pacientov majú možnosť zaradiť pacienta do dvo<br>acientov je přimárna a riadi zariadenie pacienta. Druhá Explayery stat paciental<br>
You de Silver version. Note that<br>
You de Skupiny aktivovat, su uvedené v nasledujúcej tab<br>
Ip len na čítanie) – je určený pre používateľov, ktorí sú z<br>
Note dní za správu pacienta v systéme. Príst avotný stav pacienta.<br>
Si priradených klinickým používateľom, ktoré riadia prístup<br>
si priradených klinickým používateľom, ktoré riadia prístup<br>
en na čítanie) – je určený pre používateľov, ktorí potrebují<br>
en na čítanie) vir aktivovať, sú uvedené v nasledujúcej tal<br>ná čítanie) – je určený pre používateľov, ktor<br>za správu pacienta v systéme. Prístup je ob<br>ov.<br>stup) – je určený pre používateľov, ktorí sú<br>u v plnej miere spravovať pacientov, Statistických politických účtov) – je určený pre politické kontrol (které kontrol právní politické kontrol právní politické kontrol právní politických politických účtov) – je určený pre politických účtov) – je určený pre p Zastaraná v systéme. Prístup je obmedzeny<br>
za pacienta v systéme. Prístup je obmedzeny<br>
je určený pre používateľov, ktorí sú zodpove<br>
ej miere spravovať pacientov, no ich prístup je<br>
entov.<br>
zastareľov a pacientov. Prístup
- **Limited Access** (Obmedzený prístup) je určený pre používateľov, ktorí sú zodpovední za riadenie pacientov. Títo používatelia môžu v plnej miere spravovať pacientov, no ich prístup je obmedzený len na pacientov v priradených skupinách pacientov. – Je urceny pre pouzívateľov, ktorí potrebujú prac<br>pacienta v systéme. Prístup je obmedzený na pac<br>určený pre používateľov, ktorí sú zodpovední za r<br>niere spravovať pacientov, no ich prístup je obme<br>ov.<br>via klinických účto Vaný pre používateľov, ktorí sú zodpovední za rije spravovať pacientov, no ich prístup je obmeckinie spravovať<br>Vanhentunut version. Ali klinických účtov) – je určený pre používateľa, ktoré vytvárať správca klinických účtov používateľov, ktorí sú zodpovední za riadenie<br>Vovať pacientov, no ich prístup je obmedzený len na<br>Guičtov) – je určený pre používateľa, ktorý je<br>Ka pacientov. Prístup je otvorený pre všetkých<br>eľské účty môže vytvárať správ
- **Complete Access** (Úplný prístup) (správcovia klinických účtov) je určený pre používateľa, ktorý je zodpovedný za správu kliniky, klinických používateľov a pacientov. Prístup je otvorený pre všetkých pacientov vo všetkých skupinách pacientov. Používateľské účty môže vytvárať správca klinických účtov. pre používateľov, ktorí sú zodpovední za riad<br>pravovať pacientov, no ich prístup je obmedz<br>ckých účtov) – je určený pre používateľa, kto<br>eľov a pacientov. Prístup je otvorený pre všet<br>vateľské účty môže vytvárať správca kl

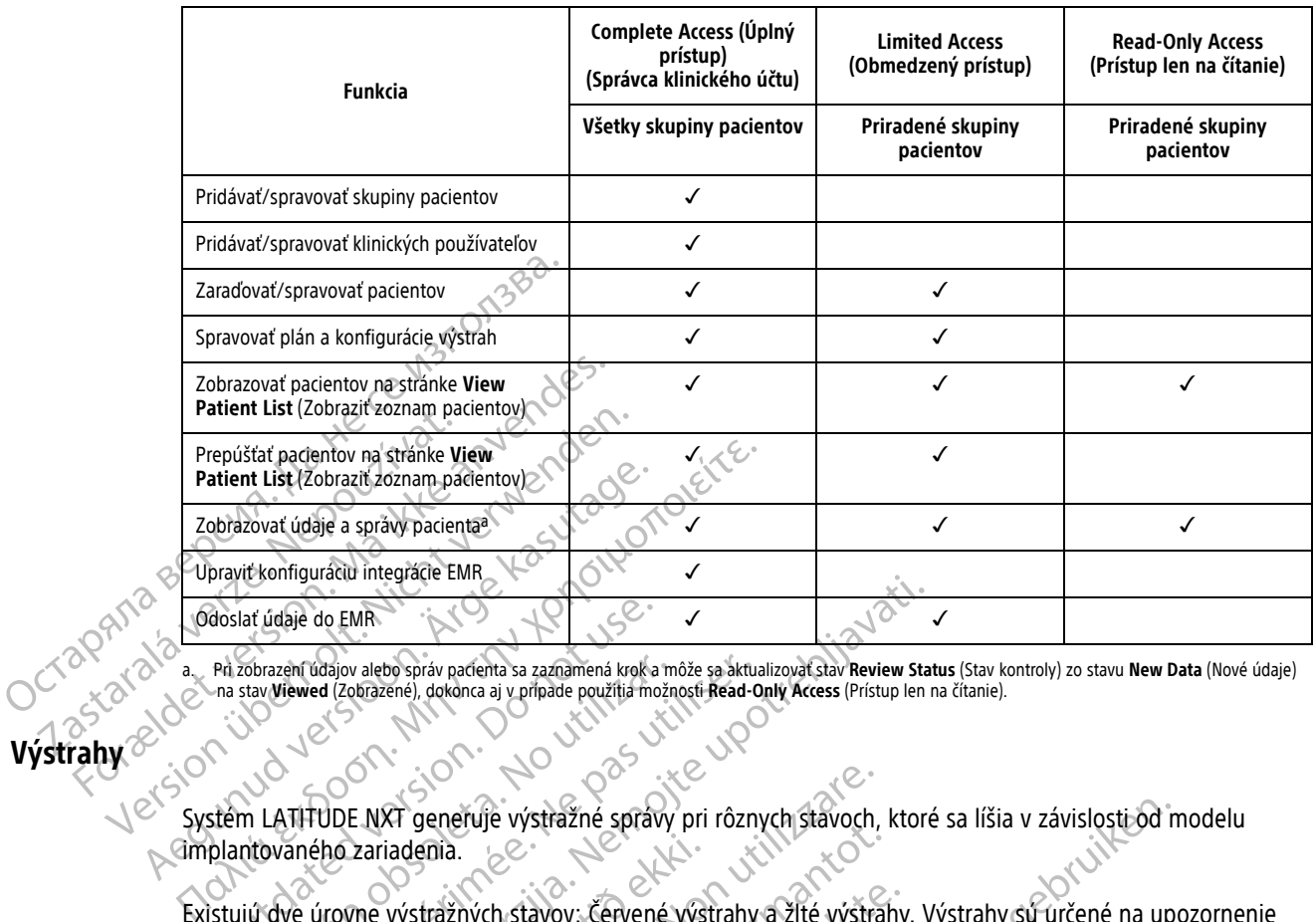

#### **Tabuľka 1–3. Funkcie pridelené klinickým používateľom podľa práv**

<span id="page-17-1"></span>a. Pri zobrazení údajov alebo správ pacienta sa zaznamená krok a môže sa aktualizovať stav **Review Status** (Stav kontroly) zo stavu **New Data** (Nové údaje) na stav **Viewed** (Zobrazené), dokonca aj v prípade použitia možnosti **Read-Only Access** (Prístup len na čítanie).

# <span id="page-17-0"></span>**Výstrahy**

Systém LATITUDE NXT generuje výstražné správy pri rôznych stavoch, ktoré sa líšia v závislosti od modelu implantovaného zariadenia.

Existujú dve úrovne výstražných stavov: Červené výstrahy a žlté výstrahy. Výstrahy sú určené na upozornenie klinických používateľov na možné zdravotné problémy alebo klinické udalosti týkajúce sa zariadenia. Poplašné upozornenia sa nemajú používať ako jediný základ pri rozhodovaní o zdravotnej starostlivosti o pacienta. Výstrahy možno overiť pomocou informácií na webovej lokalite LATITUDE NXT a pomocou programátora/ nahrávacieho zariadenia/monitora (PRM) na vyhodnotenie ďalších podporných diagnostických informácií, ktoré sú uložené v implantovanom zariadení. doslať údaje do EMR<br>
Pri zobrazení údajov alebo správ padienta sa zaznamená krok a na stav Viewed (Zobrazené), dokonca aj v prípade použítia mož<br>
The stem LATIFUDE NXT generuje výstražné správ<br>
plantovaného zariadenia.<br>
St obrazení údajov alebo správ pačienta sa zaznamená krok a mistav Viewed (Zobrazené), dokonca aj v prípade použítia možno<br>na LATITUDE NXT generuje výstražné správy<br>ntovaného zariadenia.<br>jú dve úrovne výstražných stavov: Červ zení údajov alebo správ padienta sa zaznamená krok a môže sa aktua<br>Verwed (Zobrazené), dokonca aj v prípade použítia možnosti Read-O<br>Version periodice a v pripade použítia možnosti Read-O<br>Version periodice výstražných stav do EMR<br>
do EMR<br>
do EMR<br>
do EMR<br>
do EMR<br>
do EMR<br>
do EMR<br>
do EMR<br>
do EMR<br>
do EMR<br>
do EMR<br>
do EMR<br>
do Sargenel, dokonca aj y pripade použítá možnosti Read-Only Arcess (Pristup len n<br>
do Castelov ha možné zdravotné spravy pri Azariadenia.<br>
Exariadenia.<br>
Exareliov na možné zdravotné problém<br>
nemajú používať ako jediný základ proveriť pomocou informácií na webov<br>
proveriť pomocou informácií na webov<br>
plantovanom zafiadení. XT generuje výstražné správy pri rôznych stavoch,<br>iadenia.<br>výstražných stavov: červené výstrahy a žlté výstra<br>lov na možné zdravotné problémy alebo klinické u<br>ajú používať ako jediný základ pri rozhodovaní o z<br>eriť pomocou Sanciaje vystrazile spravy pri roznijem stavočini, kražných stavov. Červené výstrahy a žlté výstrah<br>Ana možné zdravotné problémy alebo klinické urizoriana možné zdravotné problémy alebo klinické urizoriana.<br>Neorozovaní o z Pasar a zaravov: Červené výstrahy a žlté výstrahy.<br>možné zdravotné problémy alebo kliničké uda<br>užívať ako jediný základ pri rozhodovaní o zdracou informácií na webovej lokalite LATITUDI<br>nonitora (PRM) na vyhodnotenie ďalší Ele zúravorie problemy alebo kinické údat<br>ako jediný základ pri rozhodovaní o zdi<br>pu informácií na webovej lokalite LATITUD<br>tora (PRM) na vyhodnotenie ďalších podpozariadení.<br>afradení.<br>afradení.<br>afradení.<br>afradení.<br>afraden vstražné správy pri rôznych stavoch, ktoré sa líšia v závislosti od m<br>davov. Červené výstrahy a žlté výstrahy. Výstrahy sú úrčené na uporadania<br>davov. Červené výstrahy a žlté výstrahy. Výstrahy sú úrčené na uporadania<br>ako

Výstražné stavy možno zisťovať počas každodenných interogácií výstrah podľa nakonfigurovaného plánu, týždenných interogácií monitora, naplánovaných kontrolných interogácií a **interogácií spustených pacientom**. Systém LATITUDE NXT upozorní lekárov príslušného pacienta na zistené výstražné stavy.

Výstražné upozornenia sa uvádzajú na stránke **View Patient List** (Zobraziť zoznam pacientov) webovej lokality LATITUDE NXT [\(Obrázok 2–4 Stránka View Patient List \(Zobraziť zoznam pacientov\) na strane 2-8](#page-31-1)). Systém LATITUDE NXT odošle jedno upozornenie na výstražný stav zistený systémom. U väčšiny výstrah systém neodosiela výstražné upozornenia týkajúce sa toho istého stavu, pokiaľ už tento stav nie je zistený a znovu sa nevyskytne počas ďalšieho zbierania údajov. jediný základ pri rozhodovaní o zdravotnej starosti<br>tmácií na webovej lokalite LATITUDE NXT a pomoco<br>RM) na vyhodnotenie ďalších podporných diagnost<br>ní.<br>skaždodenných interogácií výstrah podľa nakonfiguánovaných kontrolnýc Werstand principle and a state of the state of the state intervals in the problem of the state intervals in the state of the state of the state of the state of the state of the state of the state of the state of the state odenných interogácií výstrah podľa nakonfigných kontrolných interogácií a interogácií stavi<br>Iušného pacienta na zistené výstražné stavi<br>Iušného pacienta na zistené výstražné stavi<br>Ike View Patient List (Zobraziť zoznam pac nných interogácií výstrah podľa nakonfigurovanéh<br>h kontrolných interogácií a interogácií spustených<br>ného pacienta na zistené výstražné sťavy.<br>View Patient List (Zobraziť zoznam pacientov) we<br>nt List (Zobraziť zoznam pacien o pacienta na zístené výstražné stavy.<br>
W Patient List (Zobrazit zoznam pacientov) v<br>
W Patient List (Zobrazit zoznam pacientov) v<br>
List (Zobrazit zoznam pacientov) na strane 2-ł<br>
Zný stav zistený systémom. U väčšiny výstr acienta na zístené výstražné stavy.<br> **atient List** (Zobraziť zoznam pacientov) webovej<br>
(Zobraziť zoznam pacientov) na strane 2-8). Systé<br>
stav zistený systémom. U väčšiny výstran systém<br>
ého stavu, pokiaľ už tento stav ni

Vybraný personál spoločnosti Boston Scientific vám môže poskytnúť upozornenia na výstražné stavy namiesto oznámení, ktoré sú uvedené na webovej lokalite LATITUDE NXT. Ak systém LATITUDE NXT nedokáže poskytnúť údaje o implantovanom zariadení, výstražné upozornenia budú uvedené na webovej lokalite LATITUDE NXT, alebo vám ich poskytne personál spoločnosti Boston Scientific. Ak potrebujete údaje, ktoré momentálne nie sú k dispozícii na webovej lokalite LATITUDE NXT, obráťte sa na kliniku. Ak napríklad existuje výstražný stav, ktorý nemožno automaticky získať a zobraziť na webovej lokalite systému LATITUDE NXT, môže kliniku kontaktovať personál spoločnosti Boston Scientific a informovať ju o tejto výstrahe. ent List (Zobraziť zoznam pacientov) webovej<br>braziť zoznam pacientov) na strane 2-8). Systé<br>w zistený systémom. U väčšiny výstrah systém<br>stavul, pokiaľ už tento stav nie je zistený a zn<br>poskytnúť úpozornenia na výstražné s stený systémom. U väčšiny výstrah systém<br>vu, pokiaľ už tento stav nie je zistený a znov<br>vu, pokiaľ už tento stav nie je zistený a znov<br>kkytnúť upozornenia na výstražné stavy nam<br>XT. Ak systém LATITUDE NXT nedokáže posku<br>ve t (Zobraziť zoznam pacientov) webovej lokality<br>ioznam pacientov) na strane 2-8). Systém<br>ný systémom. U väčšiny výstran systém<br>pokiaľ už tento stav nie je zistený a znovu sa<br>pokiaľ už tento stav nie je zistený a znovu sa<br>mí

**POZNÁMKA:** Štandardne je väčšina každodenných meraní <sup>a</sup> diagnostiky <sup>v</sup> implantovanom zariadení zapnutá. Ak však tieto funkcie niekedy <sup>v</sup> implantovanom zariadení vypnete, systém LATITUDE NXT nebude generovať výstrahu súvisiacu <sup>s</sup> funkciou alebo funkciami, aj keď bude zodpovedajúca **výstraha** systému LATITUDE nakonfigurovaná na možnosť On (Zap.). Implantované zariadenie musí najprv odmerať <sup>a</sup> zaznamenať údaje, kým systém LATITUDE NXT deteguje <sup>a</sup> vygeneruje červenú alebo žltú výstrahu.

# <span id="page-18-0"></span>**Červené výstrahy**

Stavy implantovaného zariadenia, ktoré by mohli spôsobiť, že by pacient zostal bez dostupnej liečby pomocou zariadenia, vedú k vyhláseniu červenej výstrahy.

Webová lokalita systému LATITUDE NXT je určená na poskytovanie oznámení klinickým používateľom priradeným do primárnej skupiny pacientov, ak komunikátor ohlási červenú výstrahu na server LATITUDE NXT. Oznamovanie červených výstrah nemožno deaktivovať (s výnimkou zisteného nefyziologického signálu týkajúceho sa pravej komory a výstrah týkajúcich sa náhlych zmien impedancie pravej komorovej stimulačnej elektródy). Ak komunikátor nedokáže nadviazať spojenie a preniesť údaje o červenej výstrahe do 24 hodín, indikátor na komunikátore sa rozsvieti červeným svetlom, čo znamená, že pacient má zavolať na svoju kliniku. elektródy). Ak komunikátor ned<br>
indikátor na komunikátore sa ro<br>
V závislosti od modelu zariader<br>
V závislosti od modelu zariader<br>
V závislosti od modelu zariader<br>
V závislosti od modelu zariader<br>
V závislosti od modelu za

V závislosti od modelu zariadenia sa červené výstrahy zobrazujú pri nasledujúcich stavoch:

- Vzdialené monitorovanie je vypnuté z dôvodu obmedzenej kapacity batérie
- Napätie je príliš nízke na plánovanú zostávajúcu kapacitu Vzdialené monitorie V zavislosti od modelu zariadenia sa Vzdialené monitorovanie je vypnu Mapätie je príliš nízke na plánovanú.<br>
Alexandria výbojovej elektródy je m<br>
Alexandria výbojovej elektródy je m<br>
Alexandria výboja bola zi:<br>
Alexandria výboja bola zi:<br>
Alexandria výboja bola zi:<br>
Alexandria výboja bola zi
	- Impedancia výbojovej elektródy je mimo rozsahu
	- Pri pokuse o dodanie výboja bola zistená nízka impedancia výbojovej elektródy
	- Pri pokuse o dodanie výboja bola zistená vysoká impedancia výbojovej elektródy
	- Impedancia pravokomorovej alebo jednodutinovej stimulačnej elektródy je mimo rozsahu
	- Náhla zmena impedancie pravokomorovej stimulačnej elektródy

**POZNÁMKA:** Ak medzi kontrolami výstrah uplynie viac ako <sup>14</sup> dní, niektoré údaje nemusí byť možné vyhodnotiť vzhľadom na výstražný stav. (ARR) Mapatie je príliš nízke na plánovanú zostávajúc<br>
(ARR) Impedancia výbojovej elektródy je mimo rozsal<br>
(ARR) Pri pokuse o dodanie výboja bola zistená nízka<br>
(ARR) Pri pokuse o dodanie výboja bola zistená výsol<br>
(ARR) Ori pokuse o dodanie výboja bola zis Veri pokuse o dodanie výboja bola zistem<br>
Impedancia pravokomorovej alebo jectrická z Mahla zmena impedancie pravokomorovej<br>
POZNÁMKA: Ak medzi kontrolami<br>
Vyhodnotiť vzhľadom na výstražný statem<br>
Sol zistem pravokomorový Veri pokuse o dodanie výboja bola zistená vyso<br>
Impedancia pravokomorovej alebo jednodutin<br>
Náhla zmena impedancie pravokomorovej stin<br>
PÓZNÁMKA: Ak medzi kontrolami výstraň<br>
Vyhodnotiť vzhľadom na výstražný stav.<br>
Sol zis Tri pokuse o dodanie výboja bola zistená nízka impedancia výboja bola zistená vysoká impedancia výboje vlasti<br>Pri pokuse o dodanie výboja bola zistená vysoká impedancia výboje nemocinárne vystralnej (a pri pri pri pri pri WÁMKA: Ak medzi kontrolami výs<br>pdnotiť vzhľadom na výstražný stav.<br>zistený pravokomorový nefyziologicky<br>m V-Tachy (V-tachy) nastavený na ini<br>né zlyhanie zariadenia mena impedancie pravokomorovej stimulačnej električní výstrah uplynie viac<br>Versici vzhľadom na výstražný stav.<br>Novi pravokomorový netýziologický signál.<br>Tachy (V-tachy) nastavený na inú hodnotu ako Morochi.<br>Ilyhanie zariad Ak medzi kontrolami výstrah uplynie viac a<br>vzhľadom na výstražný stav.<br>pravokomorový nefyziologický signál.<br>chy (V-tachy) nastavený na inú hodnotu ako Mo<br>anie zariadenia.<br>bolo zístené výsoké napätie na výbojovej elektr Padom na výstražný stavenusi versija.<br>Pokomorový nefyziologický signál do Monitoria.<br>Nextachy nastavený na inú hodnotu ako Monitoria.<br>Po zístené výsoké napatie na výbojovej elektról.<br>Po zístené výsoké napatie na výbojovej ncie pravokomorovej stimulačnej elektródy<br>dzi kontrolami výstrab uplynie viac ako 14 dní, niektoré údaje ner<br>na výstražný stav<br>nový nefyziólogický signál<br>po výstražný stav<br>po versie. Nie výsoké napätie na výbojovej elektró

- $\bullet$  Bol zistený pravokomorový nefyziologický signál
- Režim V-Tachy (V-tachy) nastavený na inú hodnotu ako Monitor + Therapy (Monitorovanie + liečba) Electrocautery Protection Mode (Režime
- Možné zlyhanie zariadenia
- Pri nabíjaní bolo zistené vysoké napätie na výbojovej elektróde
- Zariadenie v bezpečnostnom režime
- Zariadenie v režime Electrocautery Protection Mode (Režim ochrany pred elektrokauterizáciou) Werstal is a in the matter version. Napatie na wybojovej elektrode 21 Jerezia. Nepoznale različica. Nepoznale različica. Nepoznale različica. Nepoznale različica. Nepoznale različica. Nepoznale različica. Nepoznale različica. Nepoznale različica. Nepoznale različica. Ne uporablja različic Mode (Rezim ochrany pred elektrokauterizacio Rezim ochrany pred elektrokauterizaciou)<br>dujúcich stavoch:<br>dujúcich stavoch:<br>a verkitica: sion använd, kullanmaynn.<br>a verkitica: sion sixium.<br>a verkitica: sion sixium.<br>pentunux version sixium.

U zariadení S-ICD sa červené výstrahy zobrazujú při nasledujúcich stavoch:<br>
Batéria zariadenia dosiahla koniec životnosti (EOL)<br>
Vysoká impedancia pólu elektródy<br>
Therapy Off (Liečba vypnutá)<br>
Možné zlyhanie z sledpjucich stavoch. New York ei.<br>Sledpjucich stavoch. New York Version. Använd ei.

- Batéria zariadenia dosiahla koniec životnosti (EOL)<br>Vysoká impedancia pólu elektródy<br>These
- Vysoká impedancia pólu elektródy
- Therapy Off (Liečba vypnutá)
- Možné zlyhanie zariadenia

# <span id="page-18-1"></span>**Žlté výstrahy**

Oznamovanie žltých výstrah možno nakonfigurovať a vybrať podľa ľubovoľnej zo skupín pacientov v systéme LATITUDE NXT. Skupinu pacientov možno nakonfigurovať tak, aby prijímala všetky, len niektoré alebo žiadne žlté výstrahy.

V závislosti od modelu zariadenia možno oznamovanie žltých výstrah nakonfigurovať na nasledujúce stavy:

- Dosiahnutie indikátora explantácie
- Vlastná pravokomorová amplitúda alebo jednodutinová vlastná amplitúda mimo rozsahu
- Automatický pravokomorový prah zistený ako hodnota > naprogramovaná amplitúda alebo pozastavený<sup>1</sup>
- Vlastná ľavokomorová amplitúda je mimo rozsahu
- Impedancia ľavokomorovej stimulačnej elektródy je mimo rozsahu
- Automatický ľavokomorový prah zistený ako hodnota > naprogramovaná amplitúda alebo pozastavený<sup>1</sup>
- Vlastná predsieňová amplitúda je mimo rozsahu
- Impedancia predsieňovej stimulačnej elektródy je mimo rozsahu
- Automatický predsieňový prah zistený ako hodnota vyššia ako naprogramovaná amplitúda alebo pozastavený<sup>1</sup> - Impedancia ľavokomorovej stímula<br>- Automatický ľavokomorový prah zi<br>- Vlastná predsieňová amplitúda je<br>- Impedancia predsieňovéj stimuláč<br>- Automatický predsieňový prah zíst<br>- Pozastavený<br>- Komorová liečba výbojom sa apl Vlastná predsieňová am<br>
Impedancia predsieňové<br>
Pozastavený<br>
Pozastavený<br>
Pozastavený<br>
Pozastavený<br>
Pozastavený<br>
Pozastavený<br>
Pozastavený<br>
Pozastavený<br>
Pozastavený<br>
Pozastavený<br>
Pozastavený<br>
Pozastavený<br>
Pozastavený<br>
Pozas Automatický lavokomorový prah zísten.<br>
Vlastná predsieňová amplitúda je minor<br>
Impedancia predsieňové stimulačnej e<br>
Pozastavený<br>
Pozastavený<br>
Pozastavený<br>
Komorová liečba výbojom sa aplikuje h<br>
Romorová liečba výbojom sa Vlastná predsieňová amplitúda je mino r<br>
Impedancia predsieňovéj stimulačnej elek<br>
Pozastavený<br>
Pozastavený<br>
Komorová liečba výbojom sa aplikuje na k<br>
Nicht verwenden.<br>
Nicht verwenden.<br>
Nicht verwenden.<br>
Nicht verwenden.<br> Mutomatický předsieňovej stimulačnej elektrovách a konductický předsieňový prah zístený ako hozastavený<br>Automatický předsieňový prah zístený ako hozastavený<br>Aegunud version sa aplikuje na konductivní prahový prahový a zrýc - Impedancia predsieňovej stimulačnej elektródy je min<br>
2 Automatický predsieňový prah zistený ako hodnota vy<br>
2 Automatický predsieňový prah zistený ako hodnota vy<br>
2 Komorová liečba wybojom sa aplikuje na konvertovanie<br>
	- Komorová liečba výbojom sa aplikuje na konvertovanie arytmie

• Liečba antitachykardickou stimuláciou (ATP) sa aplikuje na konvertovanie arytmie

- Epizóda zrýchlenej komorovej arytmie
- Epizódy VT (V>A)
- Záťaž predsieňovou arytmiou počas 24-hodinového intervalu (prekračujúca limit nastavený používateľom) Komorová liečba výbojom sa aplikuje na kor<br>Liečba antitachykardickou stimuláciou (ATP)<br>Epizóda zrýchlenej komorovej arytmie<br>Epizódy VT (V>A)<br>Záťaž predsieňovou arytmiou počas 24-hodi

POZNÁMKA: Ak medzi kontrolami výstrah uplynie viac ako 14 dní, niektoré údaje nemusí byť možné vyhodnotiť vzhľadom na výstražný stav. ečba antitachykardíckou stímuláciou (ATP) s<br>pizóda zrýchlenej komorove) arytmie<br>pizódy VT (V>A)<br>staž predsieňovou arytmiou počas 24-hodin<br>**oznámka:** Ak medzi kontrolami výstrah<br>hodnotiť vzhľadom na výstražný stav. a antitachykardickou stimulácioù (ATP) sa aplikuj<br>da zrýchlenej komorovej arytmie<br>dy VT (V>A)<br>predsieňovou arytmiou počas 24-hodinového in<br>MAMKA: Ak medzi kontrolami výstrah uplynie<br>dnotiť vzhľadom na výstražný stav. ený<br>
záliečba výbojom sa aplikuje na konvertovanie arytmie<br>
zrýchlenej komorovej arytmie<br>
zrýchlenej komorovej arytmie<br>
zrýchlenej komorovej arytmie<br>
zrýchlenej komorovej arytmie<br>
zrýchlenej komorovej arytmie<br>
zrychlenej k  $W^{2H}$ <br>ieňovou arytmiou počas 24-hodinové<br>izhľadom na výstražný stav.<br>stená pacientom uložená mej komorovej arytmie<br>Version observation observations are the service of the service of the service of the service of the service of the service of the service of the service of the service of the service of the service o Narytmiou počas 24-hodinového intervalu (prek<br>
medzi kontrolami výstrah uplynie viac ako 14 d<br>
m na výstražný stav.<br>
ačientom uložená<br>
j komorovej arytmie<br>
j komorovej arytmie wtmiou počas 24-hodinového intervalu (prekra<br>dzi kontrolami výstrah uplynie viac ako 14 dní<br>na výstražný stav.<br>Particulary (prekrama výstraha)<br>eartLogic na úrovní alebo vyšší (používateľom<br>Paktivuje výstraha až do vyřiešen kontrolami výstrah uplynie viac ako 14 dni<br>výstražný stav.<br>Im uloženál<br>rovej arytmie<br>Elagic na úrovní alebo vyšší (používateľom<br>tivuje výstraha, až do výriešenia stavu mô. počas 24-hodinového intervalu (prekračujúca limit nastavený pour<br>pročas 24-hodinového intervalu (prekračujúca limit nastavený pour<br>držená verzie.<br>protincial versie. Niet gebruiken.<br>protincial versie.<br>protincial versie. Nie

- Udalosť spustená pacientom uložená
- Epizóda(y) dočasnej komorovej arytmie
- Index zlyhania srdca HeartLogic na úrovni alebo vyšší (používateľom nastaviteľný prah)

**POZNÁMKA:** Keď sa aktivuje výstraha, až do vyriešenia stavu môžete nakonfigurovať každodennú interogáciu. V stav.<br>V stav.<br>V stav.<br>V stav.<br>V stater version. Skal ikke brukes.<br>V stater version. Skal ikke brukes.<br>V straha, až do wriešenia stavu môžete nakonfigur.<br>A ikke brukes. wystrah upłynie viac ako 14 dní, niektóré údaje nemusí lav.<br>Azyka przez przez przez przez przez przez przez przez przez przez przez przez przez przez przez przez przez przez przez przez przez przez przez przez przez przez Version alebo vyšší (používateľom nastaviteľný používateľom nastaviteľný používateľom nastaviteľný používateľom stavu môžete nakonfigu<br>Večby stoca (< percento nastavené používateľom stavené používateľom nastavené používate Versiume expression a nu se utilizarea de la konfigurovat každ<br>Versius expression a stavu možete hakonfigurovat každ<br>Versius (<br/>spectrumenter používateľom)<br>Versius de la nu se utilización (x nu spectrumenter používateľo o výšší (používateľom nastaviteľný prah)<br>Zastaraná stavu môžete nakonfigurovať kaž<br>dca (< percento nastavené používateľom)<br>Zastaraní, ak je parameter Pacing Chamber (S<br>používateľom)<br>nastavené používateľom) Sastapudzvateľom hastaviteľny plany<br>Triešenia stavu môžete hakonfigurovať každodenn<br>(< percento hastavené používateľom)<br>Arahu, ak je parameter Pacing Chamber (Stimulov)<br>Plane len na pravú komoru (PK).<br>Tavené používateľom)

• Percento stimulácie resynchronizačnej liečby srdca (< percento nastavené používateľom)

**POZNÁMKA:** Tento stav nebude generovať výstrahu, ak je parameter Pacing Chamber (Stimulovaná dutina) naprogramovaný pre implantované zariadenie len na pravú komoru (PK). Vanhender State (Stimulation) Eento hastavené používateľom) Guidal olman sürüm. Kullanmayında bir alan sürüm. Kullanmayında bir alan sürüm. Kullanmayının bir alan sürüm. Kullanmayın. Kullanmayının bir alan sürüm. Kullanmayın. Kullanmayın. Kullanmayın. Kullanmayın. Kullanmayın. Kull

- Percento stimulácie pravej komory (> percento nasťavené používateľom)<br>Brady režim zariadenia je vypnutý<br>Zistenie noručosti titlo de vypnutý
- Brady režim zariadenia je vypnutý
- Zistenie porušenia histórie liečby
- Nárast telesnej hmotnosti (prekračuje limit nastavený používateľom za počet dní nastavený používateľom)
- 1. Pokiaľ má zariadenie funkciu automatického zachytávania prostredníctvom funkcie PaceSafe, systém LATITUDE NXT nevyhodnocuje zachytávanie ani stratu zachytávania a upozorní len v prípade splnenia určitých kritérií v zariadení a v prípade detekcie výstrahy pomocou zariadenia.

• Diagnostika zariadenia na účely monitorovania artefaktov signálu (SAM)

V prípade zariadení S-ICD možno nakonfigurovať oznamovanie žltých výstrah pri nasledujúcich stavoch:

- Batéria zariadenia dosiahla úrovne ukazovateľa elektívnej výmeny (ERI)
- Liečba výbojom sa aplikuje na konvertovanie arytmie
- Neliečená epizóda
- Snímanie nie je úplne optimalizované
- Zmeraná predsieňová fibrilácia počas 24-hodinového intervalu (prekračujúca limit nastavený používateľom)
- SMART Pass zakázaný

# <span id="page-20-0"></span>**Interogácia zariadenia**

Komunikátor môže vykonať niekoľko typov interogácií zariadenia. Typy interogácie sa navzájom líšia v množstve a type zbieraných údajov tak, ako to zobrazuje nasledujúca tabuľka: Snímanie nie je úplne optir<br>
Zmeraná predsieňová fibril.<br>
SMART Pass zakázaný<br>
Interogácia zariadenia<br>
Komunikátor môže vykonat niel<br>
V množstve a type zbieraných ú<br>
V množstve a type zbieraných ú<br>
Coco principle vykonat n

**Tabuľka 1–4. Podrobnosti zbierania údajov a konfigurácie pre každý typ interogácie**

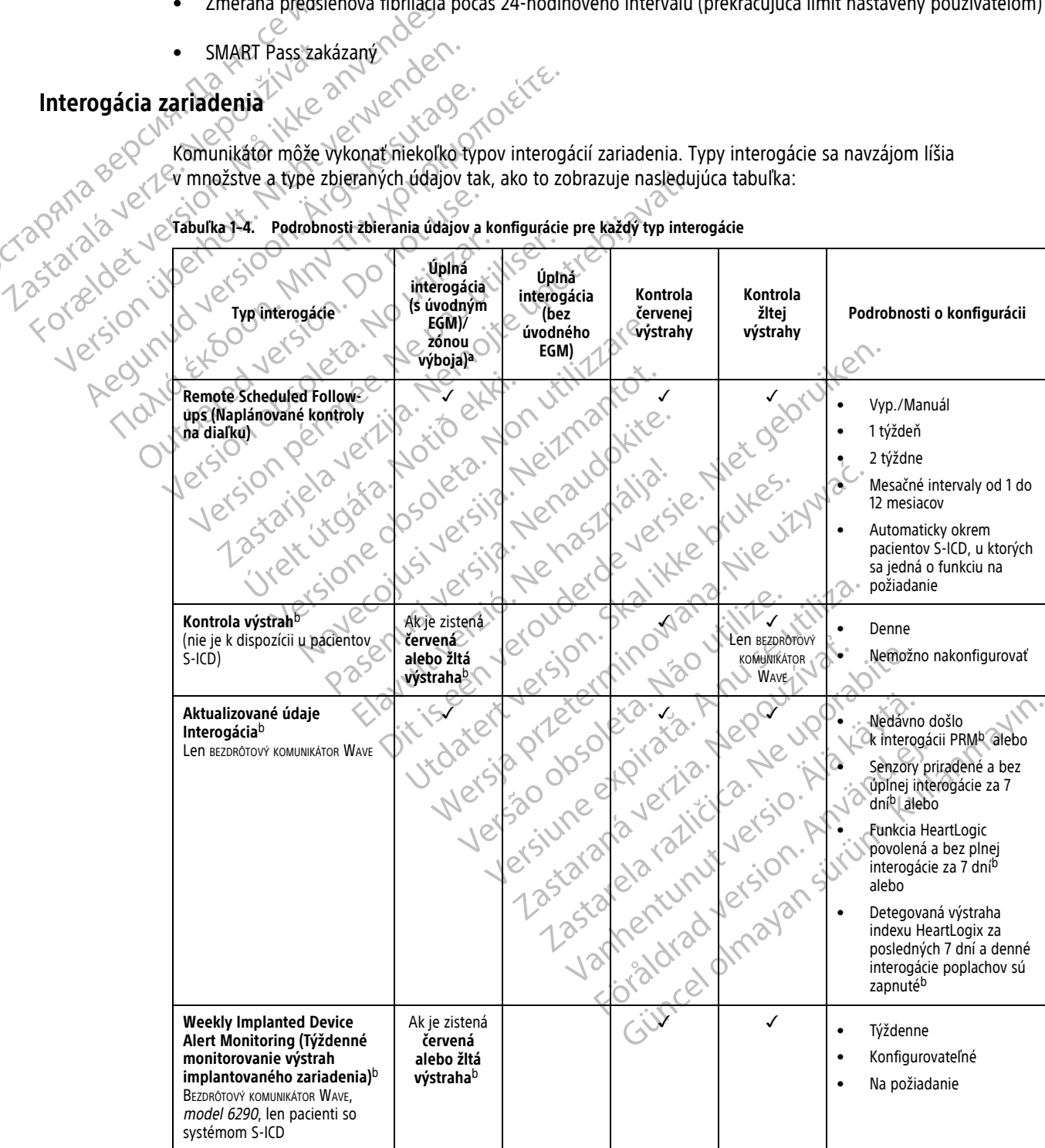

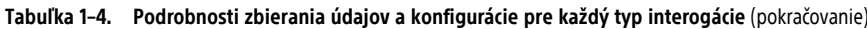

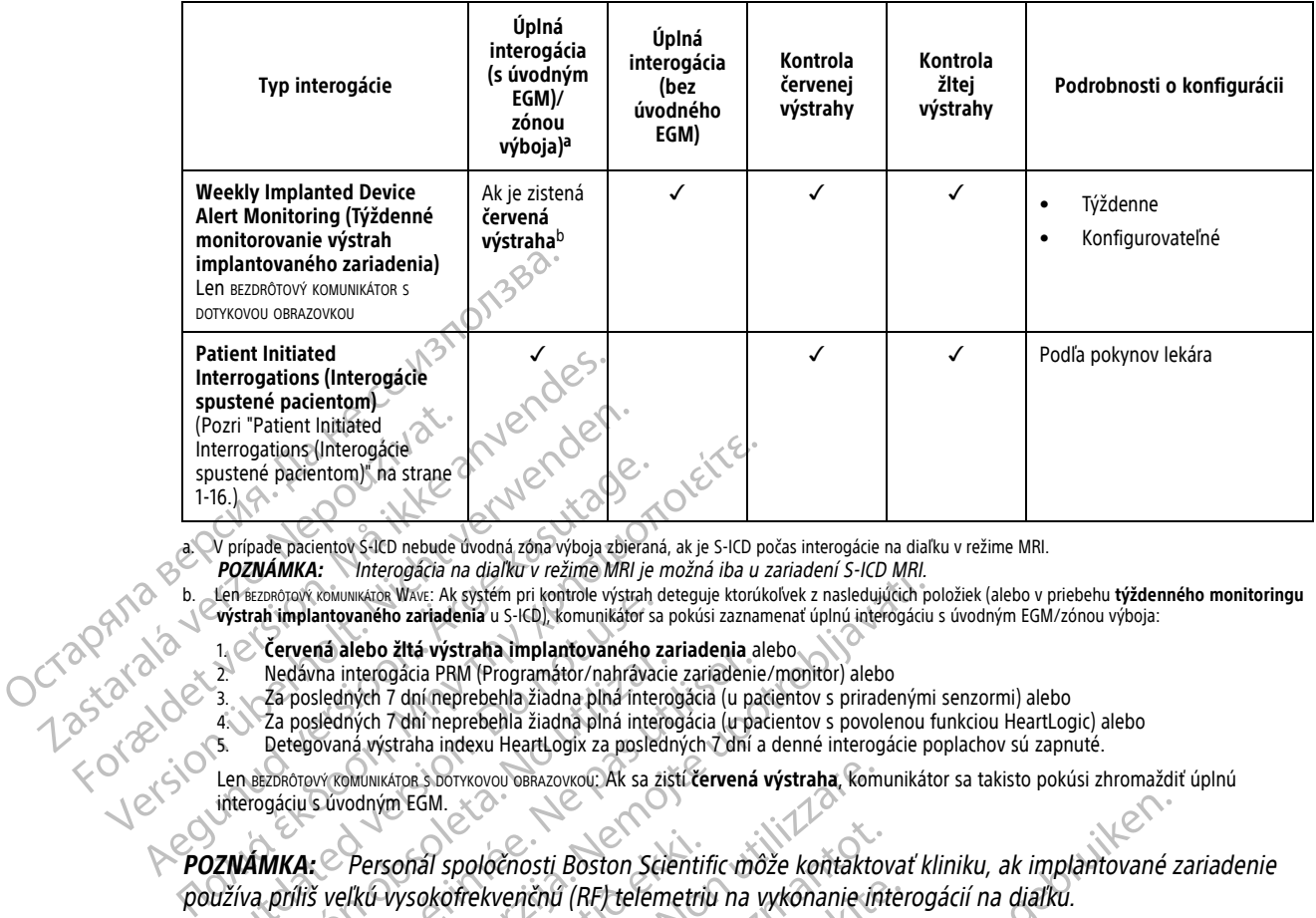

<span id="page-21-2"></span>a. V prípade pacientov S-ICD nebude úvodná zóna výboja zbieraná, ak je S-ICD počas interogácie na diaľku v režime MRI.

**POZNÁMKA:** Interogácia na diaľku <sup>v</sup> režime MRI je možná iba <sup>u</sup> zariadení S-ICD MRI.

<span id="page-21-3"></span>b. Len BEZDRÔTOVÝ KOMUNIKÁTOR WAVE: Ak systém pri kontrole výstrah deteguje ktorúkoľvek z nasledujúcich položiek (alebo v priebehu **týždenného monitoringu výstrah implantovaného zariadenia** u S-ICD), komunikátor sa pokúsi zaznamenať úplnú interogáciu s úvodným EGM/zónou výboja:

- 1. **Červená alebo žltá výstraha implantovaného zariadenia** alebo
- 2. Nedávna interogácia PRM (Programátor/nahrávacie zariadenie/monitor) alebo
- 3. Za posledných 7 dní neprebehla žiadna plná interogácia (u pacientov s priradenými senzormi) alebo
- 4. Za posledných 7 dní neprebehla žiadna plná interogácia (u pacientov s povolenou funkciou HeartLogic) alebo
	- 5. Detegovaná výstraha indexu HeartLogix za posledných 7 dní a denné interogácie poplachov sú zapnuté.

Len BEZDRÔTOVÝ KOMUNIKÁTOR S DOTYKOVOU OBRAZOVKOU: Ak sa zistí **červená výstraha**, komunikátor sa takisto pokúsi zhromaždiť úplnú interogáciu s úvodným EGM.

**POZNÁMKA:** Personál spoločnosti Boston Scientific môže kontaktovať kliniku, ak implantované zariadenie používa príliš veľkú vysokofrekvenčnú (RF) telemetriu na vykonanie interogácií na diaľku. Len BEZDRODON KOMUNIKATOR WAVE: AK System pri kontrole Vystrah drughted version.<br>
The Vervent alebo zitá výstrah a implantovaného za 2.<br>
2. Nedávna interogácia PRM (Programátor/nahrávacia)<br>
3. Zá posledných 7 dní neprebehl Nedávia alerração PRM (Programátor/nahrávalemente de Nadávia intercesión PRM (Programátor/nahrávade)<br>
Az posledných 7 dní meprebehla žiadna plná interces<br>
Za posledných 7 dní meprebehla žiadna plná interce<br>
Detegovaná výst Evenia alebo zia vystrala impiatorialno zariatelia alebo zia periodizione della periodizione di applicatione di<br>a posledných 7 dní neprebehla žiadna plná interogácia (u pas utegovaná výstraha indexu HeartLogix za poslednýc

### <span id="page-21-0"></span>**Automatické interogácie a interogácie na základe výzvy**

Automatické interogácie prebiehajú bez svetelného označenia na Komunikátore a nevyžadujú zo strany pacienta žiaden zásah. Vo väčšine prípadov pacient nevie, že interogácia prebieha. Interogácie na základe výzvy ale vyžadujú zásah zo strany pacienta. La mierogada a dalam v rezime winy e mozila na dalam v rezime water a studiente upotreble verziele upotreble z<br>astempti kontrole vystah detegue ktorúchek z nasledujúcih politicia.<br>Anatomatelna v s-ICD, komunikátor sa pokús Personal spoločnosti Boston Scientifi<br>Vkú vysokofrekvenčnú (RF) telemetriu<br>I **interogácie na základe výzv**<br>erogácie prebiehajú bez svetelného c<br>zásah. Vo väčšine prípadov pacient r<br>ah zo strany pacienta. EGM.<br>
VATOR 3 DOTYKOVOU OBRAZOVKOU: Ak sa ziští červená výstraha, komunistické pripadov<br>
Sofial spoločnosti Boston Scientific môže kontaktov<br>
Vysokofrekvenčnú (RF) telemetriu na vykonanie int<br> **terogácie na základe výzvy**<br> zi spoločnosti Boston Scientific môže kontaktov<br>okofrekvenčnú (RF) telemetriu na vykonanie intervenčnú (RF) telemetriu na vykonanie intervenčnú (RF) telemetriu na vykonanie intervencie na základe výzvy<br>e prebiehajú bez sve

Interogácie na základe výzvy sú indikované blikajúcim bielym tlačidlom na komunikátore. V prípade BEZDRÔTOVÉHO KOMUNIKÁTORA SO SVETELNÝMI INDIKÁTORMI MUSÍ pacient spustiť interogáciu stlačením blikajúceho bieleho tlačidla. V prípade použitia BEZDRÔTOVÉHO KOMUNIKÁTORA S DOTYKOVOU OBRAZOVKOU pacient takisto stlačí tlačidlo Interrogate (Interogácia) zobrazené na obrazovke. (Ďalšie informácie o komunikátore nájdete v príslušnom manuáli pre pacienta.) Frekvenčnú (RF) telemetriu na vykonanie interné<br> **ácie na základe výzvy**<br>
reblehajú bez sveteľného označenia na Komun<br>
väčšine prípadov pacient nevie, že interogácia<br>
vy sú indikované blikajúcim bielym tlačidlom r<br>
vy sú i e na základe výzvy<br>
Ehajú bez svetelného označeniá na Komunisine prípadov pacient nevie, že interogácia<br>
Mindikované blikajúcim bielym tlačidlom v<br>
Mindikované blikajúcim bielym tlačidlom v<br>
Minukárona s porykovou obrazovk Sosti Boston Scientific môže kontaktovať kliniku, ak implantované z<br>Jenú (RF) telémetriu na vykonanie interogácií na diaľku.<br>Ja základe výzvy<br>jú bez svetelného označenia na Komunikátore a nevýžadujú zo strofinadov pacient Experiencie version.<br>
Jez svetelného označenia na Komunikátore a nevýž<br>
padov pacient nevie, že interogácia prebieha Inter<br>
ované blikajúcim bielym tlačidlom na komunikátor<br>
skal is pacient spustit interogáciu stlačením bl riade výzvy<br>sveteľného označenia na Komunikátore a nevýžadujú zo<br>dov pacient nevie. Že interogácia prebiehaz Interogácie na<br>iné blikajúcim bielym tlačidlom na komunikátore. V prípana.<br>pakent spustiť interogáciu stlačením b blikajúcim bielym tlačidlom na komunikáto<br>ent spustiť interogáciu stlačením blikajúceh<br>orvkovou obsazovkou pacient takisto stlačí tla<br>de informácie o komunikátore nájdete v prís<br>configurovaných na automatické interogácie<br>p Versium bielym flačidlom na komunikátore. V prípa<br>spustiť interogáciu stlačením blikajúceho bieleho<br>kovou oskazovkou pacient takisto stlačí tlačidlo Inter<br>nformácie o komunikátore nájdete v příslušnom m<br>spuseho bieleho tla Estit interogáciu stlačením blikajúceho bieleho<br>u osnazovkou pacient takisto stlačí tlačidlo Internácie o komunikátore nájdete v příslušnom rovaných na automatické interogácie. Všetky<br>rovaných na automatické interogácie. V Exizovkou pacient takisto stlačí tlačídlo Interrogate.<br>Exizovkou pacient takisto stlačí tlačídlo Interrogate.<br>Existence različica.<br>Ne vedecké interrogativní manuáli<br>Anych na automatické interrogativní všetky interrog<br>Diele

Všeobecne platí, že väčšina pacientov je nakonfigurovaných na automatické interogácie. Všetky interogácie u pacientov S-ICD sa však vyzývajú pomocou blikajúceho bieleho tlačidla Srdce.

**POZNÁMKA:** Blikajúce biele tlačidlo môže tiež indikovať, že komunikátor nie je schopný dokončiť interogáciu. Pacient sa <sup>v</sup> manuáli pre pacienta vyzýva, aby stlačil tlačidlo, keď bude blikať. Experimentualidae et aprilis and manualidae et al.<br>
Experience interrogation. Weekly interrogations and manualidae strate.<br>
The Kayta Kayta Strate.<br>
The Key bude blikat.<br>
The Key bude blikat.<br>
Entometer Cayta Strate.<br>
Ento Ia automatické interogacie. Všetky interogacie<br>Förhad version. Všetky interogacie<br>Förmunikátor nie je schopný dokončiť intero<br>Keď bude blikat.<br>Förgations (Interogácie spustené pacientom)<br>rogacie s úvodným EGM/zónou výboja. The magnetic register of the manual prediction of the magnetic register of the magnetic register of the magnetic register of the magnetic register of the magnetic register of the magnetic register of the magnetic register

### <span id="page-21-1"></span>**Patient Initiated Interrogations (Interogácie spustené pacientom)**

Komunikátor podporuje neplánované **Patient Initiated Interrogations** (Interogácie spustené pacientom) (PII), ktoré poskytujú tie isté údaje ako naplánované kontrolné interogácie s úvodným EGM/zónou výboja.

Komunikátor obmedzuje počet **Patient Initiated Interrogations** (Interogácie spustené pacientom) na jeden z nasledujúcich limitov uvedených na webovej lokalite systému LATITUDE NXT:

• 5-krát týždenne (ak je aktivovaná)

• 0 (ak funkcia nie je povolená)

Klinickí používatelia, ktorí sú priradení do skupiny pacientov a majú úplný alebo obmedzený prístup, môžu povoliť alebo zakázať PII. Interogácie PII sú nakonfigurované pre všetkých pacientov v skupine pacientov alebo pre jedného pacienta na stránke **Edit/View Schedule and Alert Configuration** (Upraviť/Zobraziť plán a konfiguráciu výstrah).

Ak sú zakázané interogácie PII alebo bol dosiahnutý týždenný limit, klinický používateľ môže povoliť jednu interogáciu PII stlačením tlačidla **Allow one Patient Initiated Interrogation** (Povoliť jednu interogáciu spustenú pacientom) na stránke **Edit/View Schedule and Alert Configuration** (Upraviť/zobraziť plán a konfiguráciu výstrah) pacienta. Pred odporučením interogácie PII budú možno lekári chcieť overiť, či je pacient stabilný, bez symptómov a či dokáže vykonať interogáciu PII. Pozri časti ["Preventívne opatrenia" na strane 1-2](#page-7-4) a ["Obmedzenia systému" na strane 1-3](#page-8-1).

Pacienti spustia interogáciu stlačením tlačidla Srdce na BEZDRÔTOVOM KOMUNIKÁTORE WAVE alebo stlačením modrého tlačidla na BEZDRÔTOVOM KOMUNIKÁTORE S DOTYKOVOU OBRAZOVKOU. (Ďalšie informácie o komunikátore nájdete v príslušnom manuáli pre pacienta.) Komunikátor nevykoná interogáciu, ak táto funkcia nie je povolená alebo

ak bol dosiahnutý limit. Ak dôjde k zmene konfiguračného nastavenia PII, prejaví sa táto zmena pri ďalšom nadviazaní spojenia medzi komunikátorom a serverom LATITUDE NXT. Môže trvať až 8 dní, kým bude komunikátor kontaktovať server LATITUDE NXT. Ak budú interogácie PII na komunikátore zakázané a pacient sa pokúsi o interogáciu, komunikátor kontaktuje server LATITUDE NXT a skontroluje, či sú k dispozícii aktualizované informácie. spustenú pacientom) na stránke<br>a konfiguráciu výstrah) pacienta<br>stabilný, bez symptómov a či de<br>"Obmedzenia systému" na stran<br>Pacienti spustia interogáciu stla<br>tlačidla na sezprorovom komunikára<br>v príslušnom manuáli pre pa Pacienti spustia inter<br>
tlačidla na sezprotovo<br>
v príslušnom manuál<br>
v príslušnom manuál<br>
v príslušnom manuál<br>
istorialá verze.<br>
V Komunikátorom a sezprotovo<br>
z v Komunikátorom a sezprotovo<br>
z v Komunikátor kontakt<br>
z v Ko The Case of the Contract of the Contract of the Contract of the Contract of the Contract of the Contract of the Contract of the Contract of the Contract of the Contract of the Contract of the Contract of the Contract of th Pacienti spustia interogáciu stlačením<br>
tlačidla na sezprofovom komunikátore s po<br>
v príslušnom manuáli pre pacienta.) Kr<br>
v príslušnom manuáli pre pacienta.) Kr<br>
V ak bol dosiahnutý limit.<br>
XXXXXXXXXXXXXXXXXXXXXXXXXXXXXXX ERICAL CORRECTES CONTROLS 2001 110 2001 110 2001 110 2001 110 2001 110 2001 110 2001 110 2001 110 2001 110 2001 110 2001 110 2001 110 2001 110 2001 110 2001 110 2001 110 2001 110 2001 110 2001 110 2001 110 2001 110 2001 11 Hačidla na sezbRoTovom komunikATORE S DOTVKOVOU OBRAZ komunikátorm a serverom LATITUDE NJ. (LATITUDE NXT. Ak budú interogácie PII n<br>Komunikátor kontaktúje server LATITUDE<br>Komunikátor kontaktúje server LATITUDE<br>CONDEXEDO VERSION – NOTO USE.<br>JANG 22 CONDEXEMBRE DE PORTO<br>ONTE 22 Version périnte- No utilizar. Nen place a verzija. Nemotivaria verzija. Nemotivaria. Nemotivaria. Nemotivaria. Nemotivaria. Nemotivaria. Nemotiv<br>Zastarija. Nemotivaria. Nemotivaria. Nemotivaria. Nemotivaria. Nemotivaria. Nemotivaria. Nemotivaria. Nemotivar Liet son en villet í begynningum villet útjustre kallandingum er villet útjustre kallandingum er villet útjustre kallandingum er villet útjustre kallandingum er villet útjustre kallandingum er villet útjustre kallandingum Vien utydie, wurdere. Non utilizzare.<br>Vien utydie, wurdere. Non utilizzare.<br>Versione obsoleta. Non utilizzare.

Dit is are et versien industrie with de versier in de versier in de versier in de versier in de versier in de<br>alles versies de versier is een versier van de versier van de versier van de versier van de versier van de ver<br>o

Netsija, Netalude Stratia, Netsija przez przez przez przez przez przez przez przez przez przez przez przez prz<br>Seczija, Netalude de Nikke prute używać.<br>Jerzija, Netouder, Skarjana. Nie używać.<br>Seczija przez przez przez prz

Versiune explorative expirative.<br>Sixty experimental province italistic<br>Sixty experimental province italistic<br>Sixty explorative. Negotitude.<br>Sixty explorative experimental<br>Negiune explorative.com. Antar

zksjon, indexninger<br>Jersierera, Nepoužívař, 1946<br>1946 verzia. Nepoužívař, 1946<br>1948 staraná verzičica. Napon<br>24 staraná verzinutur 1946, 1947<br>24 staraná verzinutur 1946, 1947<br>1948 starená verzian

Zastarela različica. Ne uporabite.

Landrentunut versio. Älä käytä.

Föräldrad version. Använder.

unau versun, Anvano el. Jannayın.<br>Juanurau versun, Anvano Eliannayın.<br>Güncel Olmayan sürüm.

Utdatert verside verside verside verside verside verside verside verside verside verside verside verside versi<br>Usi verside New Yorke bruke brukes.<br>Usi verside skal ikke brukes.<br>Utdatert verside in New Yorkes.<br>Ki seen versi

Versão observativa de Nacional

Novecojusi versija. Neizmantot.

Pasenuti versije. Nenaudokite.<br>Palesta. Nenaudokite.<br>Palesta. Nenaudokite.<br>Pasenusi versije. Nenasznaja.<br>Pasenusi versije. Nenaudok.<br>Pasenuti versije. Nenaudok.<br>Pasenuti versije.

Elazuk verzió. Ne használja:<br>Are dosokisia. Ne használja:<br>Peolusi verzió. Ne használja:<br>Elazuk verzió. Ne skalja:<br>Aszult verzio. Ne skalja:

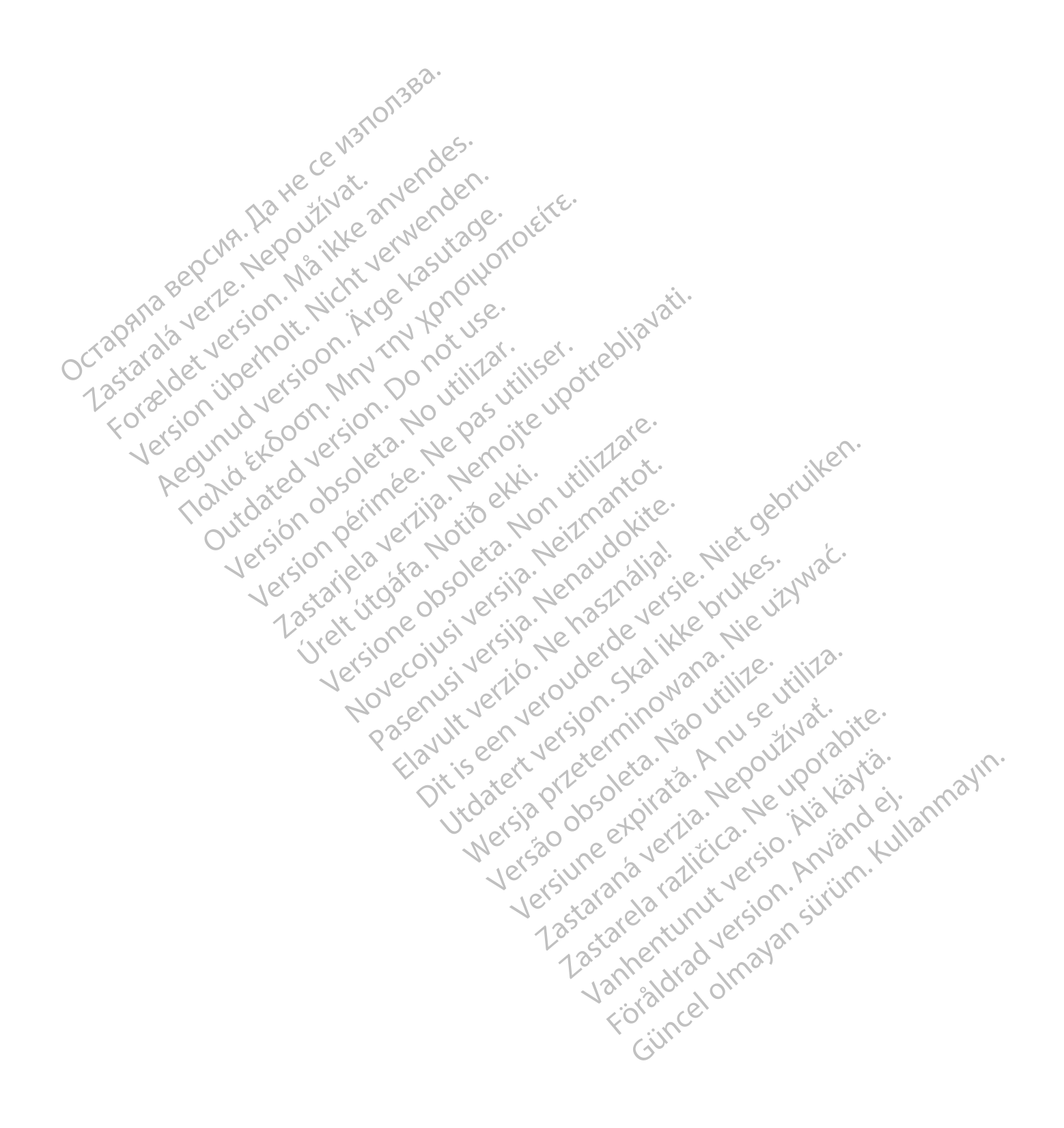

# <span id="page-24-0"></span>**POUŽITIE SYSTÉMU MONITOROVANIA PACIENTA LATITUDE NXT**

# **KAPITOLA 2**

Táto kapitola obsahuje nasledujúce témy:

- ["Začíname" na strane 2-2](#page-25-0)
- ["Konfigurácia kliniky a pacienta" na strane 2-5](#page-28-1)
- ["Stránka View Patient List \(Zobraziť zoznam pacientov\)" na strane 2-8](#page-31-0)

Elazuk verzió. Ne használja:<br>Are dosokisia. Ne használja:<br>Peolusi verzió. Ne használja:<br>Elazuk verzió. Ne skalja:<br>Aszult verzio. Ne skalja:

Utdatert verside verside verside verside verside verside verside verside verside verside verside verside versi<br>Usi verside New Yorke bruke brukes.<br>Usi verside skal ikke brukes.<br>Utdatert verside in New Yorkes.<br>Ki seen versi

Versão observativa de Nacional

Netsija, Netalude Stratia, Netsija przez przez przez przez przez przez przez przez przez przez przez przez prz<br>Seczija, Netalude de Nikke prute używać.<br>Jerzija, Netouder, Skarjana. Nie używać.<br>Seczija przez przez przez prz

Versiune explorative expirative.<br>Sixty experimental province italistic<br>Sixty experimental province italistic<br>Sixty explorative. Negotitude.<br>Sixty explorative experimental<br>Negiune explorative.com. Antar

zksjon, indexninger<br>Jersierera, Nepoužívař, 1946<br>1946 verzia. Nepoužívař, 1946<br>1948 staraná verzičica. Napon<br>24 staraná verzinutur 1946, 1947<br>24 staraná verzinutur 1946, 1947<br>1948 starená verzian

Zastarela različica. Ne uporabite.

Laandentunut versio. Älä käytä.

Föräldrad version. Använd ej.

unaulel olmayan sürüm. Kullanmayın.<br>Jualulau Jerayan sürüm. Kullanmayın.<br>Güncel olmayan sürüm.

- ["Nástroj Search Patients \(Vyhľadať pacientov\)" na strane 2-12](#page-35-1)
- ["Zaraďovanie pacientov a správa zariadenia" na strane 2-13](#page-36-0)<br>
 "Nastavenie systému" na strane 2-15<br>
 "Správa pacientov" na strane 2-15<br>
 "Správa skupín pari-
- "Nastavenie systému" na strane 2-15 Stránka View Patient List Exactor and South Company of the Company of the Company of the Company of the Company of the Company of the Company of the Company of the Company of the Company of the Company of the Company of the Company of the Company o Whila (Whila ...)<br>
The Control of Spraya Burger version. Mastavenie systemus na strand<br>
Mastavenie systemus na strand<br>
Strand Version. Mastavenie systemus na strand<br>
Strand Version. Mastavenie systemus na strand<br>
Strand Ve Version überlieben Einreichte Systému" ma strane 2-15 Werst Mastavenie systému" na strane 2-15<br>
Správa pacientov" na strane 2-15<br>
Správa používateľských účtov" na strane<br>
Alex Mastava používateľských účtov" na strane<br>
Alex Mastava používateľských účtov" na strane<br>
Alex Mastav
	- "Správa pacientov" na strane 2-15
	- "Správa skupín pacientov" na strane 2-16 Stated version. Do not use the contract of the stated version. Do not use the contract of the contract of the contract of the contract of the contract of the contract of the contract of the contract of the contract of the
	- "Správa používateľských účtov" na strane 2-17 ARIA Example Systémul Tha strane 2-15<br>
	Språva pacientov" na strane 2-15<br>
	(CK) - Správa skupin pacientov" na strane 2-16<br>
	(CK) - Správa používateľských účtov" na strane 2-16<br>
	(CK) - CK Správa používateľských účtov" na stra Správa používateľských účtov" na str Version používateľských účtov" na strane 2-17<br>Versiá "na strane 2-19<br>Versiá" na strane 2-19<br>Versión periodiennov "na strane 2-25<br>Versión périodiennov" na strane 2-25 Správa skupin pacientov" na strane 2-16<br>Správa používateľských účtov" na strane 2-17 (2011212)<br>Správa používateľských účtov" na strane 2-17 (20112)<br>Heslá" na strane 2-19 (11112) 1212 (20112)<br>Heslá" na strane 2-19 (11112) 1 Provident Material Elisabeth Contact Contact Contact Contact Contact Contact Contact Contact Contact Contact Contact Contact Contact Contact Contact Contact Contact Contact Contact Contact Contact Contact Contact Contact C

• V″Heslá″ na strane 2-19

- "Integrácia systému EMR" na strane 2-20 Religione observation der de Van de Van de Van de Van de Van de Van de Van de Van de Van de Van de Van de Van de Van de Van de Van de Van de Van de Van de Van de Van de Van de Van de Van de Van de Van de Van de Van de Van iMarina strane 2-20<br>Inastrane 2-25 , utilizzantic versies en villen.<br>Die der silen der bedrockite.<br>Die der silen der bedrockite.<br>Originaler is en versien inder der strikte.<br>Southuler is en versien inder der strikte.<br>Southu
- "Riešenie problémov" na strane 2-25 senjeproblémov" na strane 2-25 Pasenuti versije. Nenaudokite.<br>Pasenusi versije. Nenaudokite.<br>Pasenusi versije. Nenaudokite.<br>Pasenusi versije. Nenasthatis.<br>Pasenusi versije. Nenaudokite.<br>Pasenuti versije. Nenaudokite.

# <span id="page-25-0"></span>**ZAČÍNAME**

Webová lokalita LATITUDE NXT poskytuje lekárom pohodlný a bezpečný spôsob kontroly údajov, ktoré má podľa plánu komunikátor zbierať z implantovaného zariadenia pacienta. Poskytuje tiež nástroje na analýzy a tvorbu trendov.

Webová lokalita LATITUDE NXT je k dispozícii klinickému personálu, ktorý je klinikou oprávnený používať webovú lokalitu LATITUDE NXT. Títo zamestnanci sa na webovej lokalite LATITUDE NXT nazývajú klinickí používatelia.

### <span id="page-25-1"></span>**Mobilná aplikácia**

Iba v Európe: Lekári s povolením používať webovú lokalitu systému LATITUDE NXT môžu takisto pracovať s mobilnou aplikáciou LATITUDE NXT dostupnou na mobilnom digitálnom zariadení Apple™ iPhone™. Lekári môžu pomocou tejto mobilnej aplikácie (k dispozícii iba v angličtine) prehliadať informácie pacienta (len na čítanie) a vytvárať správy vo formáte PDF (Prenosný formát dokumentov), ktoré je možné otvoriť pomocou prehliadača alebo softvéru Adobe™ Reader™. Postup vyžaduje pripojenie k internetu. Mobilná aplikácia<br>
lba v Európe: Lekári s povolením použí<br>
mobilnou aplikáciou LATITUDE NXT dos<br>
môžu pomocou tejto mobilnej aplikácia<br>
čítanie) a vytvárať správy vo formáte PI<br>
prehliadača alebo softvéru Adobe<sup>ru,</sup> Re<br>
po môžu pomocou tejto mobiln<br>
čítanie) a vytvárať správy vo<br>
prehliadača alebo softvéru A<br>
Dalšie informácie získate otv<br>
Dalšie informácie získate otv<br>
Zastadavký<br>
Zastadavký<br>
Vebová lokalita svstému LA For Eventual Barry and School Contains and the Webova Jokalita system LATITUDE NOT CONTROLLED TO DRIVER THE CONTROLLED CONTROLLED AND CONTROLLED CONTROLLED CONTROLLED CONTROLLED CONTROLLED CONTROLLED CONTROLLED CONTROLLED môžu pomocou tejto mobilnej aplikácie (k distribuitoria) a vytvárať správy vo formáte PDF (Presprehliadača alebo softvéru Adobe<sup>ru</sup> Reader<sup>th</sup><br>prehliadača alebo softvéru Adobe<sup>ru,</sup> Readerth<br>Dalšie informácie získate otvore Charley a vytvarat spravy vertorinate PDF (Prend<br>prehliadača alebo softvéru Adobe<sup>rus</sup> Reader<sup>TM</sup>.<br>Alebo softvéru Adobe<sup>rus</sup> ReaderT<sup>M</sup>.<br>Alebo vá lokalita systému LATITUDE-bola vyvinut<br>Webová lokalita systému LATITUDE-bola ζίtanie) a vytvárať správy vo formáte PDF (Prenosný formát<br>prehliadača alebo softvéru Adobe™ Reader™. Postup vyž<br>Dalšie informácie získate otvorením nasledujúcich položiek<br>Mttp://www.bostonscientific.com/latitudenxt-mobi

Ďalšie informácie získate otvorením nasledujúcich položiek vo svojom telefóne iPhone:

www.bostonscientific.com/latitudenxt-mobile-europe

<span id="page-25-2"></span>**Požiadavky**

- Webová lokalita systému LATITUDE bola vyvinutá tak, aby podporovala nasledujúce internetové prehliadače<sup>1</sup>:
- Internet Explorer™ internetový prehliadač

**POZNÁMKA:** Aj keď väčšina funkcií webovej lokality podporuje prehliadač Internet Explorer <sup>8</sup> <sup>a</sup> 9, používatelia môžu mať určité problémy <sup>s</sup> výkonom vrátane zhoršených grafických možností. Tomuto problému sa vyhnete použitím najnovšej verzie prehliadača Internet Explorer. Nttp://www.bostonscientific.com/latitudenx<br>Boová lokalita systému LATITUDE bola vyvinut<br>Do not lexplorer im internetový prehladac<br>POZNÁMKA: Aj keď väčšina funkcií webo<br>používatelia môžu mať určité problémy s vý<br>problému sa vá lokalita systému LATITUDE bola vyvinutá<br>Vá lokalita systému LATITUDE bola vyvinutá<br>Ternet Explorer <sup>I</sup>M internetový prehliadac<br>Versión obsolutna vyhnete použitím najnovšej verz<br>Ternetový prehliadač Mirrosoft Edge Explorer in LATITUDE bola vyvinutá tak, aby<br>Det Explorer internetový přehliadač<br>Version périmérický přehliadač<br>Version přehliadač (väčšina funkcií webovej lokalit<br>Version vrátní přehliadač (version vrátní přehliadač Micros WW.bostonscientific.com/latitudenxt-mobile-europe<br>
Mika systemu LATITUDE-bola vyvinutá tak, aby podporovala nas<br>
Explorer<sup>t M</sup>internetový prehliadač<br>
Mika: Aj keď väčšina funkcií webovej lokality podporuje prehl<br>
Mika: Aj 1: Aj keď väčšina funkcií webovej k<br>i môžu mať určité problémy s výkono<br>a vyhnete použitím najnovšej verzie prehliadač Microsoft Edge Werm internetový prehliadač<br>Version funkcií webovej lokality podporuje<br>Szu mať určité problémy s výkonom vrátane zhorše<br>hnete použitím najnovšej verzie prehliadača Internetový prehliadač<br>Miniadače Apple<sup>my</sup> Safari™ pre Mac Red väčšina funkcií webovej lokality podporuje<br>
máť určité problémy s výkonom vrátane zhoršei<br>
te použitím najnovšej verzie prehliadača Internet<br>
dač Microsoft Edge<br>
ternetový prehliadač<br>
ternetový prehliadač<br>
dače Apple™ Particité problémy s výkonom vrátane zhoršený<br>použitím najnovšej verzie prehliadača Internet<br>Microsoft Edge<br>Microsoft Edge<br>e Apple<sup>TM</sup> Safari™ pre Mac™ Pad™ a iPho W prehliadač<br>
a funkcií webovej lokality podporuje prehliadač Internet Explorer &<br>
problémy s výkonom vrátane zhoršených grafických možností. To<br>
m najnovšej verzie prehliadača Internet Explorer.<br>
oft Edge<br>
prehliadač vers

- Internetový prehliadač Microsoft Edge
- Mozilla Firefox™ internetový prehliadač
- Internetové prehliadače Apple™ Safari™ pre Mac™, iPad™ a iPhone™ Elavult verzió. Ne használja a province a lavult verzió.
- Prehliadač Google Chrome

Ak používate nepodporovaný prehliadač, webová lokalita systému LATITUDE nemusí fungovať tak, ako má.

Na prezeranie správ vytvorených vo formáte PDF je nutný softvér Adobe™ Reader™ alebo kompatibilný prehliadač súborov PDF. Edge Sipp. Jehouse Alion (2018) Wersja przez Maczyna przez Mielinie Wielkie<br>Adač Maczyna przez Maczyna przez Mielinie Wielkie<br>Adač Maczyna przez Maczyna przez Mielinie Wielkie<br>Adač Maczyna przez Maczyna przez Mielinie Wielkie<br>Maczyna przez Maczyna przez The pre-Mac The Pad The air hone the state of the state of the state of the state of the state of the state of the state of the present of the program. Version a Phone Company in the Ville Company of the United States of the United States of the United States of the United States of the United States of the United States of the United States of the United States of the Un OKalita systému LATITUDE.nemusí fungovat tak, ako Systému LATITUDE nemusi fungovat tak, ako r<br>softver Adobe TM Reader TM alebo kompatibility<br>softver Adobe TM Reader TM alebo kompatibility<br>extends to alabel taking alebo contract to alabel the state of the software Ever Adobe TM Reader TM alebo kompatibilny WEATINDE PERSON SURVEY OF SURVEY OF THE READER THAT AND THE READER TO A NOT SURVEY OF THE READER OF THE READER<br>SAMPLE COMPUTER OF THE READER OF THE READER OF THE READER OF THE READER OF THE READER OF THE READER OF THE READ

Odporúča sa používať aktuálny antivírusový program.

#### <span id="page-25-3"></span>**Prihlasovanie a odhlasovanie**

K webovej lokalite systému LATITUDE sa prihlásite nasledovne:

1. Spustite webový prehliadač a zadajte webovú adresu systému LATITUDE:

http://www.latitude.bostonscientific.com

1. Webová lokalita systému LATITUDE bola vyvinutá pre prehliadače, ktoré boli aktuálne v dobe jej vývoja, a v prípade použitia neskôr vydaných verzií prehliadačov nemusí fungovať správne. Zoznam podporovaných internetových prehliadačov získate na linke LATITUDE Podpory Zákazníka

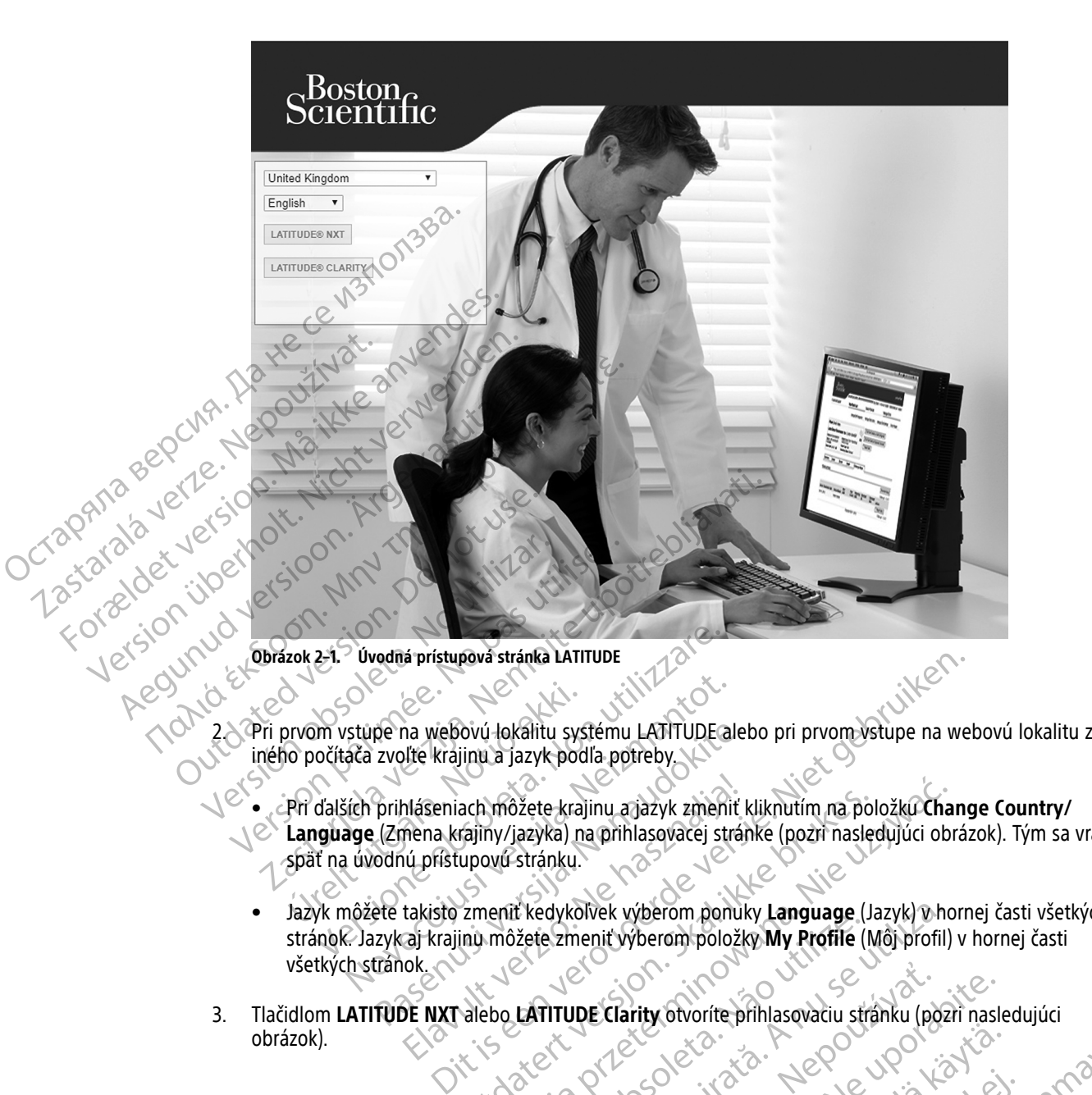

Otvorí sa úvodná prístupová stránka (pozri nasledujúci obrázok).

- Pri ďalších prihláseniach môžete krajinu a jazyk zmeniť kliknutím na položku **Change Country/ Language** (Zmena krajiny/jazyka) na prihlasovacej stránke (pozri nasledujúci obrázok). Tým sa vrátite späť na úvodnú prístupovú stránku. pe na webovú lokálitu systému LATITUDE alet<br>zvoľte krajinu a jazyk podľa potreby.<br>prihláseniach môžete krajinu a jazyk zmeniť k<br>prihláseniach môžete krajinu a jazyk zmeniť k<br>dolnú prístupovú stránku.<br>ete takisto zmeniť ked ach môžete krajinu a jazyk zmeniť kliknutím na politiciary<br>Kajiny/jazyka) na prihlasovacej stránke (pozri nasled<br>upovú stránku.<br>Zmeniť kedykoľvek výberom položky **My Profile** (M<br>inu môžete zmeniť výberom položky **My Profil** môžete krajinu ajazyk zmeniť kliknutím na položkú Char<br>ny/jazyka) na prihlasovacej stránke (pozri nasledujúci obrovú stránku.<br>Werstránku.<br>enit kedykoľvek výberom ponuky **Language** (Jazyk) v ho<br>môžete zmeniť výberom ponuky
- Jazyk môžete takisto zmeniť kedykoľvek výberom ponuky **Language** (Jazyk) v hornej časti všetkých stránok. Jazyk aj krajinu môžete zmeniť výberom položky **My Profile** (Môj profil) v hornej časti všetkých stránok. Versão do change de la Constitución Version of the state of the state of the state of the state of the state of the state of the state of the state of the state of the state of the state of the state of the state of the state of the state of the state of the
- 3. Tlačidlom **LATITUDE NXT** alebo **LATITUDE Clarity** otvoríte prihlasovaciu stránku (pozri nasledujúci obrázok). obrázok). vori. Zastarela različica. Ne vich Clarity otvorite prihasovaciu stranku (pozri nasle Vanhentunut version, sirium, ku vannen version. Använder. Güncel olmayan sürüm. Kullanmayın.<br>Güncel olmayan sürüm. Kullanmayın.<br>Güncel olmayan sürüm.

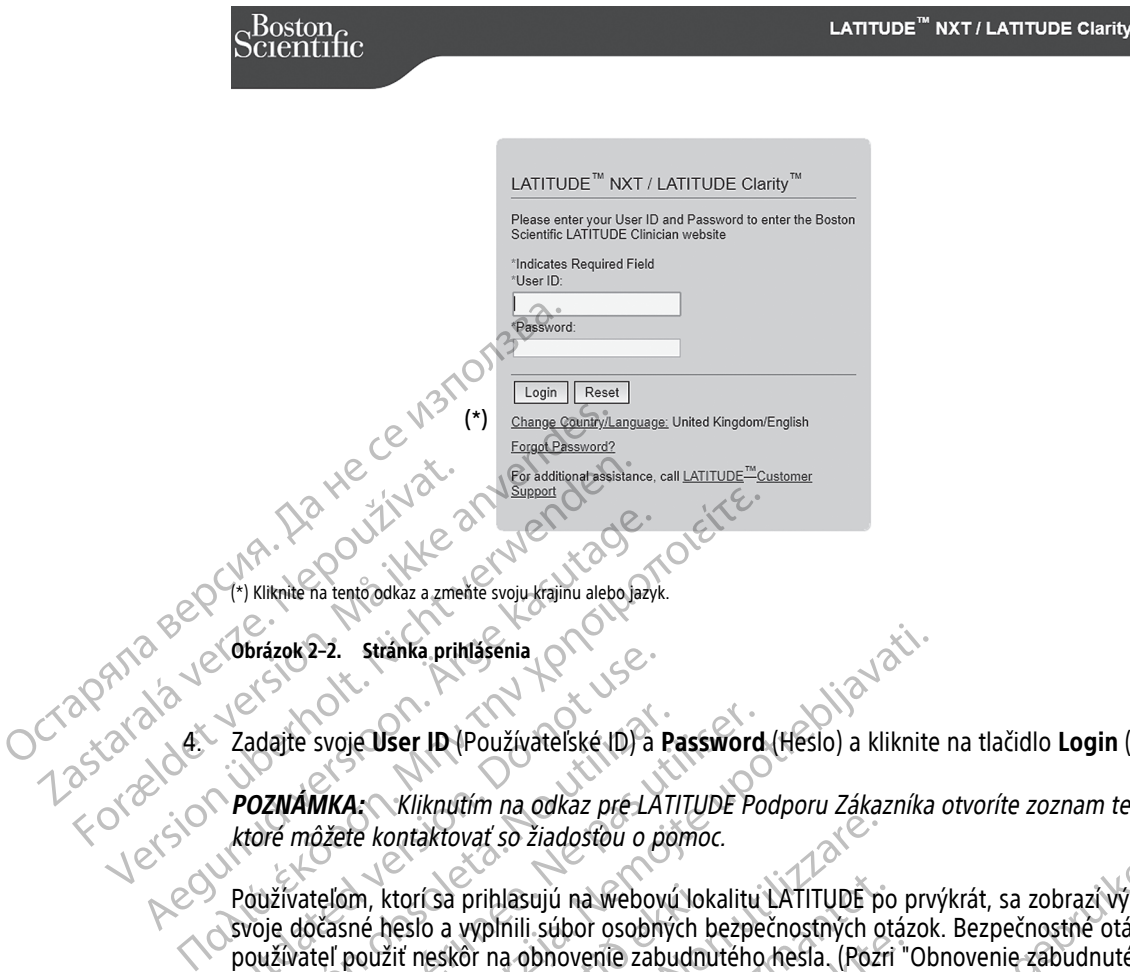

**Obrázok 2–2. Stránka prihlásenia**

4. Zadajte svoje **User ID** (Používateľské ID) a **Password** (Heslo) a kliknite na tlačidlo **Login** (Prihlásiť sa).

**POZNÁMKA:** Kliknutím na odkaz pre LATITUDE Podporu Zákazníka otvoríte zoznam telefónnych čísel, ktoré môžete kontaktovať so žiadosťou <sup>o</sup> pomoc.

Používateľom, ktorí sa prihlasujú na webovú lokalitu LATITUDE po prvýkrát, sa zobrazí výzva, aby zmenili svoje dočasné heslo a vyplnili súbor osobných bezpečnostných otázok. Bezpečnostné otázky môže používateľ použiť neskôr na obnovenie zabudnutého hesla. (Pozri ["Obnovenie zabudnutého hesla" na](#page-43-0) strane 2-20.) Obrazok 2-2. Stranka prihlašenia<br>
Zadajte svoje User ID (Používateľské ID) a P<br>
POZNÁMKA: Kliknutím na odkaz pre LAT<br>
ktoré môžete kontaktovať so žiadosťou o pre<br>
Používateľom, ktorí sa prihlasujú na webovi<br>
svoje dočasné adajte svoje User ID (Používateľské ID) a Pa<br>Versión obsoleta. Kliknutím na odkaz pre LATI<br>toré môžete kontaktovať so žiadosťou o por<br>voje dočasné heslo a vyplnili súbor osobnýc<br>voje dočasné heslo a vyplnili súbor osobnýc<br> vite svoje User ID (Používateľské ID) a Password<br>VÁMKA: Kliknutím na odkaz pre LATITUDE Po<br>Prožete kontaktovať so žiadosťou o pomoc.<br>Vivateľom, ktorí sa prihlasujú na webovú lokalitu<br>Jedošné heslo a vyplnili súbor osobných 2-2. stránka prihlásenia<br>
svoje User ID (Používáteľské ID) a Password (Heslo) a kliknite<br>
Zastariela verzija. Nemocká verzija. Nemocká verzija.<br>
Zastariela verzija. Nemocká verzija. Nemocká verzija.<br>
Zastariela verzija.<br>
Z m, ktorí sa prihlasujú na webovú lok<br>né heslo a vyplnili súbor osobných b<br>použiť neskôr na obnovenie zabudnu<br>ní sa môže zobraziť oznámenie alebo<br>ion Time Out (Čas relácie prihlásenia<br>ioužívateľa na webovú lokalitu systér<br>l ontaktovať so žiadosťou o pomoc.<br>
ktorí sa prihlasujú na webovú lokalitu LATITUDE po<br>
heslo a vyplnili súbor osobných bezpečnostných ot<br>
žiť neskôr na obnovenie zabudnutého kesla. (Pozri<br>
ziť neskôr na obnovenie zabudnutéh I sa prihlasujú na webovú lokalitu LATITUDE po<br>
o a vyplnili súbor osobných bezpečnostných ota<br>
reskôr na obnovenie zabudnutého hesla. (Pozri<br>
Sze zobraziť oznámenie alebo hlásená správa.<br>
e Out (Čas relácie prihlásenia vy

Po prihlásení sa môže zobraziť oznámenie alebo hlásená správa.

**Login Session Time Out** (Čas relácie prihlásenia vypršal) – jednotlivá relácia sa spustí pri každom prihlásení používateľa na webovú lokalitu systému LATITUDE NXT. Ak zostane používateľ prihlásený, no nie je aktívny dlhšie ako 60 minút, relácia sa automaticky zavrie a používateľ bude odhlásený. Používateľ bude presmerovaný na stránku prihlásenia. Parini sobor osobných bezpečnostných pasen<br>20 na obnovenie zabudnutého hesia. (Pozri "C<br>20 na obnovenie zabudnutého hesia. (Pozri "C<br>20 na webový lokalitu systému LATITUDE NXT.<br>20 nmnút, relácia sa automaticky zavrie a pou Braziť oznámenie alebo hlásená správa.<br>
(Čas řelácie prihlásenia vypršal) – jednotliv<br>
webovú lokalitu systému LATITUDE NXT.<br>
innút, relácia sa automaticky zavrie a použ<br>
prihlásenia.<br>
aktorovú autentifikáciu (TFA), pri pr

5. Ak systém vyžaduje dvojfaktorovú autentifikáciu (TFA), pri prvom kliknutí na tlačidlo **Login** (Prihlásiť sa) zvoľte metódu prijatia overovacieho kódu TFA (textová správa SMS alebo e-mail) a zadajte telefónne číslo (iba mobilný telefón) alebo e-mailovú adresu. Keď dostanete overovací kód, zadajte ho na stránke dvojfaktorovej autentifikácie. Pri nasledujúcich prihláseniach dostanete automaticky overovací kód, ktorý bude potrebné zadať na stránke dvojfaktorovej autentifikácie. Sujú na Webovú lokalitu LATITUDE po prvýkrát, sa zobrazí výzva, a<br>i súbor osobných bezpečnostných otázok. Bezpečnostné otázky m<br>bhovenie zabudnutého hesla. (Pozri "Obnovenie zabudnutého he<br>it oznámenie alebo hlásená správa známenie alebo hlásená správa.<br>Jácie prihlásenia vypršal) – jednotlivá relácia sa spu<br>Jácie prihlásenia vypršal) – jednotlivá relácia sa spu<br>Jélácia sa automaticky zavrie a používateľ bude odh<br>Jenia.<br>Vý autentifikáciu (TFA menie alebo hlásená správa.<br>
e prihlásenia vypršal) – jednotlivá relácia sa spustí pri kaž<br>
kalitu systému LATITUDE NXT. Ak zostane používateľ pri<br>
tia sa automaticky zavrie a používateľ bude odhlásený. Po<br>
a.<br>
utentifikác Sa automatický závrie a pouzívatel bude od<br>Intifikáciu (TFA), pri prvom kliknutí na tlačid<br>du TFA (textová správa SMS alebo e-mail) a<br>Intigrich prihláseniach dostanete automatick<br>Ktörovej autentifikácie.<br>Je pomocou textove utomaticky zavrie a používateľ bude odhlásený. P<br>Ikáčiu (TFA), pri prvom kliknutí na tlačidlo **Login** (<br>TFA (textová správa SMS alebo e-mail) a zadajte fu<br>su. Keď dostanete overovačí kód, zadajte ho na s<br>zich prihláseniach Ziu (TFA), pri prvom kliknutí na tlačidlo **Login**<br>
(textová správa SMS alebo e-mail) a zadajte<br>
Keď dostanete overovačí kód, zadajte ho na<br>
prihláseniach dostanete automaticky overovačí<br>
prihláseniach dostanete automaticky TFA), pri prvom kliknutí na tlačidlo **Login** (Príhlás<br>xtová správa SMS alebo e-mail) a zadajte telefón<br>dostanete overovačí kód, zadajte ho na stránke<br>hláseniach dostanete automaticky overovací kód,<br>itentifikácie.<br>w textove

**POZNÁMKA:** Overenie TFA <sup>a</sup> overenie pomocou textovej správy SMS <sup>a</sup> e-mailu nemusia byť dostupné vo všetkých krajinách.

Spôsob odosielania overovacích kódov môžete zmeniť na stránke **Update Clinic User** (Aktualizovať klinického používateľa). Prerolujte smerom dolu k položke **Login Information** (Prihlasovacie informácie) a **Security** (Bezpečnosť) a kliknite na možnosť **View/Edit Two Factor Authentication** (Zobraziť/upraviť dvojfaktorovú autentifikáciu). Stanete overovadi kod, zadajte ho na stránke<br>Seniach dostanete automaticky overovadi kod,<br>tifikácie.<br>Extovej správy SMS a e-mail Onemusia byť dostane<br>it stránke Update Clinic User (Aktualizovať<br>ložke Login Information (Pri Föräldrad version.<br>
För språvy SMS a.e-mail@nemusia.byt dostumer stränke Update Clinic User (Aktualizovation)<br>
Använd e Login Information (Prihlasovacie information)<br>
Ka možu používateľovi vytvoriť jednorazový<br>
Islamožu po e overovací kód, zadajte ho na stránke<br>
Rostanete automaticky overovací kód, ktorý<br>
e:<br>
Správy SMS á e-mail nemusía byť dostupné<br>
ránke Update Clinic User (Aktualizovať<br>
ogin Information (Prihlasovacie informácie) a<br>
Facto

Správca klinického účtu alebo LATITUDE Podpora Zákazníka môžu používateľovi vytvoriť jednorazový overovací kód, ktorý použije pri svojom ďalšom prihlásení. Pozri "Ostatné funkcie správy skupín pacientov" [na strane 2-17](#page-40-1).

6. Odhláste sa z webovej lokality systému LATITUDE kliknutím na odkaz **Logout** (Odhlásiť sa) v pravom hornom rohu obrazovky. Odporúča sa, aby používatelia na dokončenie procesu odhlasovania zatvorili svoje webové prehliadače.

# <span id="page-28-0"></span>**Pohyb na stránke**

Nasledujúci obrázok znázorňuje horný panel a navigačné tlačidlá, ktoré sa zobrazujú na webovej lokalite LATITUDE NXT. Popisy sú uvedené v nasledujúcej tabuľke.

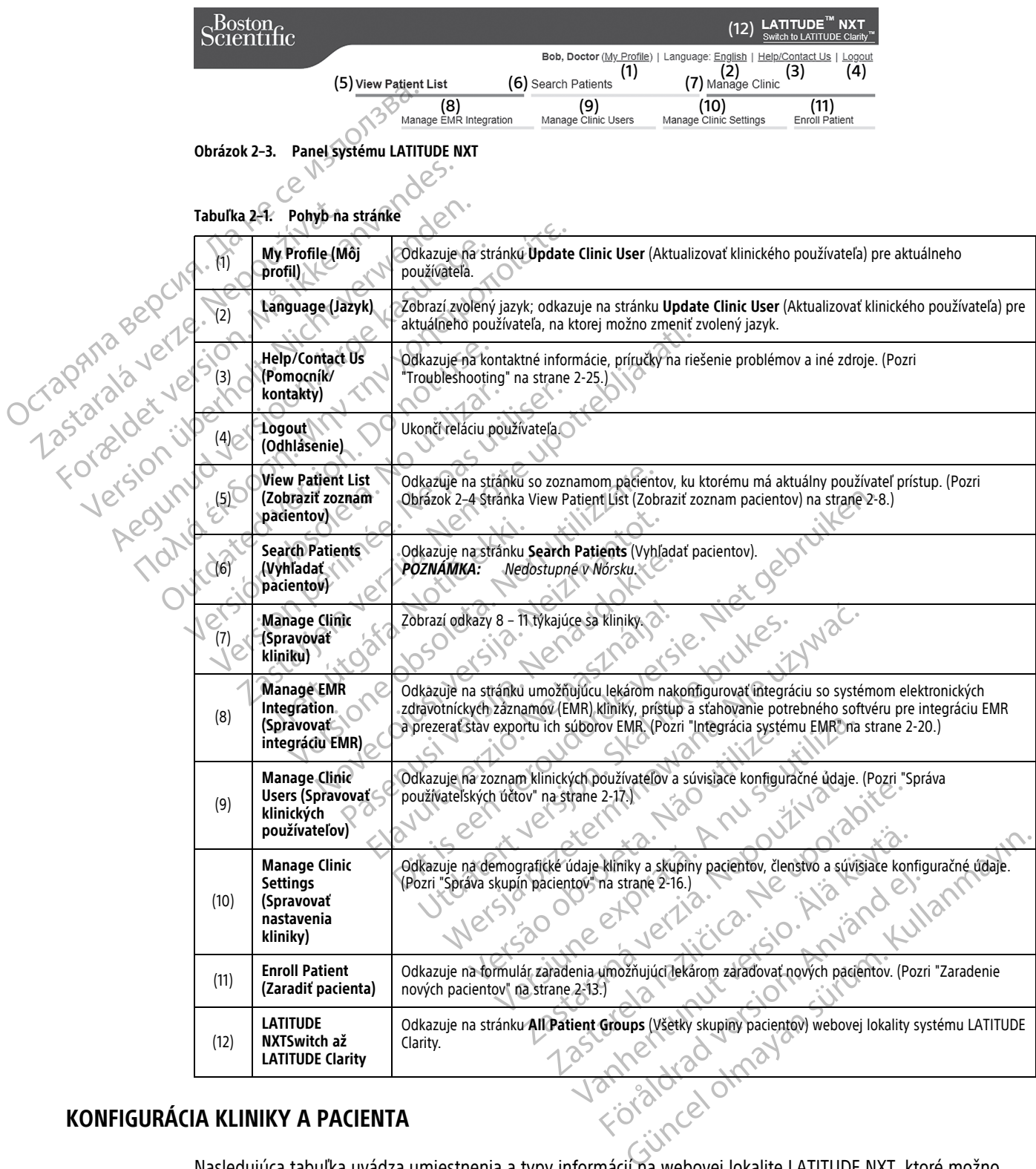

# <span id="page-28-1"></span>**KONFIGURÁCIA KLINIKY A PACIENTA**

Nasledujúca tabuľka uvádza umiestnenia a typy informácií na webovej lokalite LATITUDE NXT, ktoré možno nakonfigurovať pre skupiny pacientov a jednotlivých pacientov. V časti ["Podrobnosti o konfigurácii" na strane 2-](#page-29-0) [6](#page-29-0) sa nachádzajú dôležité informácie o konfiguračných nastaveniach.

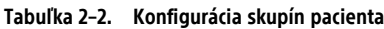

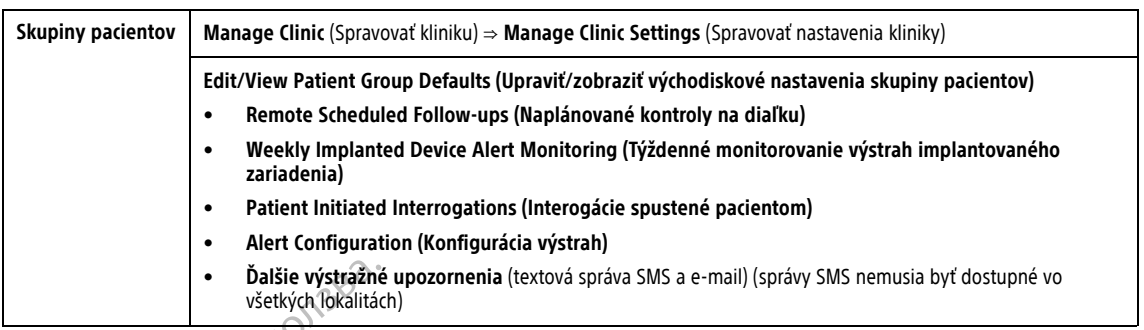

#### **Tabuľka 2–3. Konfigurácia jedného pacienta**

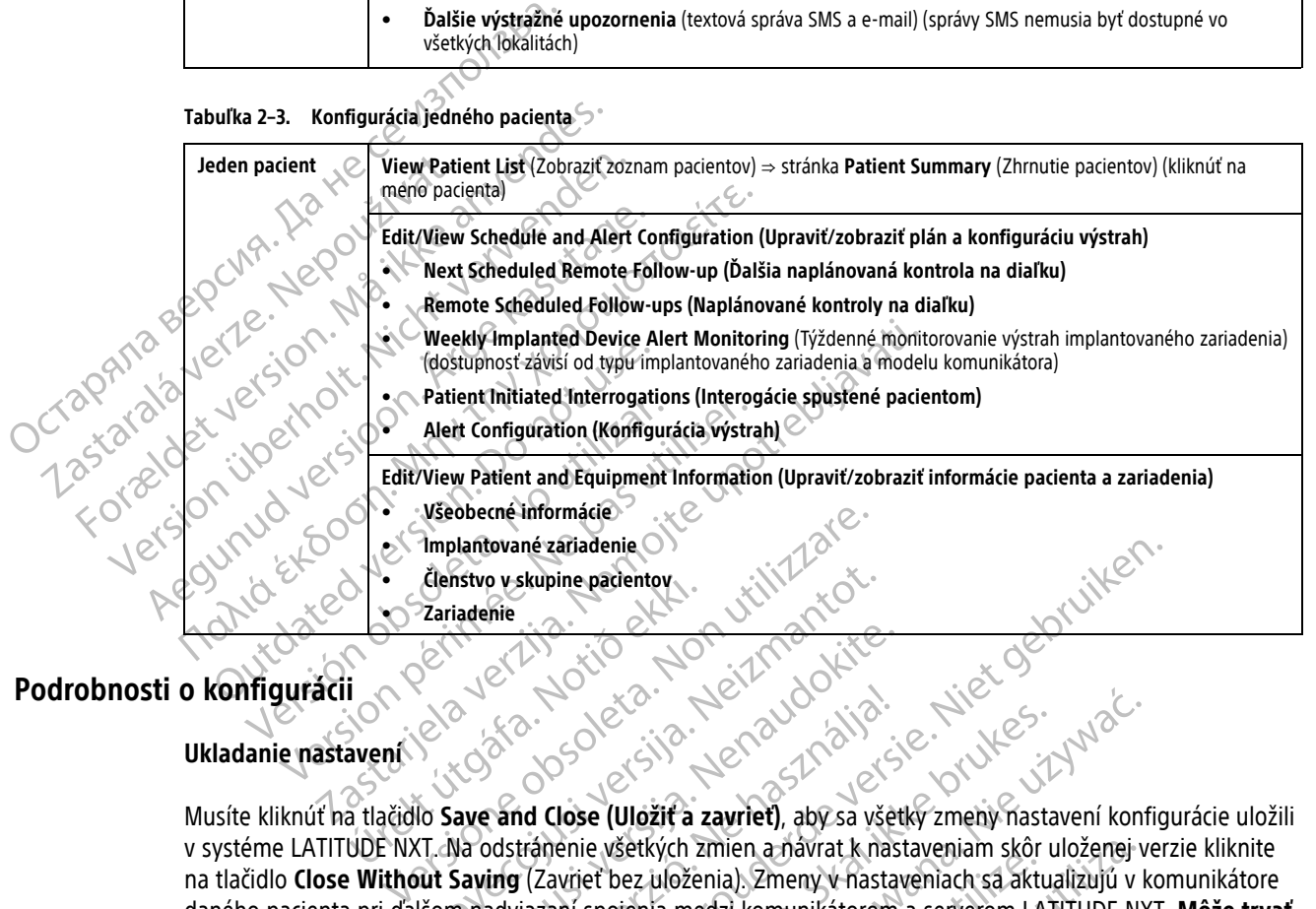

### <span id="page-29-0"></span>**Podrobnosti o konfigurácii**

#### **Ukladanie nastavení**

Musíte kliknúť na tlačidlo **Save and Close (Uložiť a zavrieť)**, aby sa všetky zmeny nastavení konfigurácie uložili v systéme LATITUDE NXT. Na odstránenie všetkých zmien a návrat k nastaveniam skôr uloženej verzie kliknite na tlačidlo **Close Without Saving** (Zavrieť bez uloženia). Zmeny v nastaveniach sa aktualizujú v komunikátore daného pacienta pri ďalšom nadviazaní spojenia medzi komunikátorom a serverom LATITUDE NXT. **Môže trvať až 8 dní, kým bude komunikátor kontaktovať server LATITUDE NXT. Dovtedy bude komunikátor pracovať s predchádzajúcou konfiguráciou.** Vzdialené kontroly možno naplánovať manuálne alebo nastaviť automaticky. Pri ručnom plánovaní môžete<br>Vzdialené kontroly možno naplánovať manuálne alebo nastavenia. Nie učene version na lačidlo Close Without Saving (Zavieť Elenstvo vskupine pacientov<br>
Zariadenie<br>
Zariadenie<br>
Zariadenie<br>
Zariadenie<br>
Zariadenie<br>
Zariadenie<br>
Zariadenie<br>
Zariadenie<br>
Zariadenie<br>
Zariadenie<br>
Zariadenie<br>
Zariadenie<br>
Zariadenie<br>
Zariadenie<br>
Zariadenie<br>
Zariadenie<br>
Z Passaure and Close (Uložit a zavriet), aby sa všetl<br>ave and Close (Uložit a zavriet), aby sa všetl<br>va odstránenie všetkých zmien a navrat k nast<br>Saving (Zavriet bez uloženia). Zmeny v hastav<br>minadviazaní spojenia medzi kom Elavult verzió.<br>
Skalin verzió.<br>
Skalin verzió.<br>
Skalin verzió.<br>
Skalin verzió.<br>
Skalin verzió.<br>
Skalin verzió.<br>
Skalin verzió.<br>
Skalin verzió.<br>
Skalin verzió.<br>
Skalin verzió.<br>
Skalin verzió.<br>
Skalin verzió.<br>
Skalin verzió Naptianované kontroly na diaľku)

#### **Remote Scheduled Follow-ups (Naplánované kontroly na diaľku)**

zvoliť nový dátum nasledujúcej kontroly vždy po dokončení predchádzajúcej kontroly. Pri automatickom plánovaní sa ďalšia následná kontrola naplánuje automaticky pomocou nakonfigurovaného intervalu a dňa týždňa. Naplánovaný dátum sa počíta na základe dátumu príjmu vzdialenej naplánovanej interogácie. Systém pridá nakonfigurovaný interval a poradie nakonfigurovaného dňa v týždni (naplánovaný dátum = dátum interogácie + interval + nakonfigurované dni v týždni). šetkých zmien a návrat k nastaveniam skôr uloženej v<br>ez uloženia). Zmeny v nastaveniach sa aktualizujú v k<br>jenia medzi komunikátorom a serverom LATITUDE NX<br>**ovať server LATITUDE NXT. Dovtedy bude komunik**<br>a nu se kontroly zastaraná veľka verzia. Nepoužívať se používať a verzia. Nepoužívať se používať a verzia. Nepoužívať se po nastaviť automaticky. Pri ručnom plánovaní môž<br>Alebo nastaviť automaticky. Pri ručnom plánovaní môž<br>Akončení predch ma diaľku)<br>
Tradiaľku)<br>
Staviť automaticky. Pri ručnom plánovaní môže<br>
Interdehádzajúcej kontroly. Pri automatickom<br>
Intervalu a c<br>
príjmu vzdialenej naplánovaného intervalu a c<br>
príjmu vzdialenej naplánovaného intervalu a viť automaticky. Pri ručnom plánovaní môžet<br>redchádzajúcej kontroly. Pri automatickom<br>pomocou nakonfigurovaného intervalu a dň<br>mu vzdialenej naplánovaného intervalu a dň<br>mu vzdialenej naplánované interogácie. Sys<br>dňa v týž Fikul<br>Solutomatický. Pri ručnom planovaní môžete<br>Chádzajúcej kontroly. Pri automatickom<br>mocou nakonfigurovaného intervalu a dňa<br>v týždní (naplánovanej interogácie. Systém<br>a v týždní (naplánovanej interogácie. Systém<br>a v tý

Ak sa zmení plán kontrol pacienta (interval alebo deň v týždni), dátum ďalšej kontroly pacienta sa nezmení, pokiaľ nezmeníte konkrétny dátum. Aj keď je nastavené automatické plánovanie, môžete dátum novej kontroly vybrať manuálne pomocou kalendára plánovania.

**POZNÁMKA:** Systém považuje za mesiac <sup>30</sup> dní. Túto hodnotu vynásobí počtom zvolených mesiacov (okrem 1 mesiaca <sup>a</sup> 3 mesiacov, kedy použije hodnotu 31 alebo 91 dní). Počet dní pre 1 až 12 mesiacov je 31, 60, 91, 120, 150, 180, 210, 240, 270, 300, 330 <sup>a</sup> 360.

Nastavenia **Remote Scheduled Follow-ups** (Naplánované kontroly na diaľku) konfiguruje lekár. Interogácia však závisí od typu implantovaného zariadenia:

- Interogácie prebiehajú automaticky v naplánovaných dňoch, výnimku predstavujú iba pacienti s implantovaným zariadením S-ICD. Pacient nemusí urobiť nič. Tieto interogácie sa často vykonávajú bez toho, aby o tom pacient vedel.
- U pacienta s implantovaným zariadením S-ICD neprebiehajú interogácie automaticky. Miesto toho pacienta k interogácii implantovaného zariadenia vyzve blikajúce biele tlačidlo Srdce.

#### **Weekly Implanted Device Alert Monitoring (Týždenné monitorovanie výstrah implantovaného zariadenia) (BEZDRÔTOVÝ KOMUNIKÁTOR WAVE, Model 6290, iba pacienti S-ICD)**

**Týždenné monitorovanie výstrah implantovaného zariadenia** možno povoliť alebo zakázať. Keď je povolené, pacienta k interogácii implantovaného zariadenia každý týždeň vyzve blikajúce biele tlačidlo Srdce. Ak sa zistí červená alebo žltá výstraha, došlo nedávno k interogácii PRM alebo posledných 7 dní neprebehla plná interogácia (u pacientov s priradenými senzormi). Komunikátor sa pokúsi o úplnú interogáciu s úvodnou zónou výboja S-EKG a odoslanie údajov. Weekly Implanted Device Ale<br>
zariadenia) (BEZDRÔTOVÝ KOMUNIK<br>
Týždenné monitorovanie výst<br>
povolené, pacienta k interogácia<br>
Ak sa zistí červená alebo žltá výst<br>
plná interogácia (u pacientov s<br>
záriadenia) (i pacientov s<br> Povolené, pacienta k<br>Aksazistí červená al<br>plná interogácia (u p<br>plná interogácia (u p<br>zánou výboja S-EKG<br>zariadenia) (i ba ježí<br>zariadenia) (i ba ježí<br>Zastaralá veze.<br>**Týždenné monitoro**<br> $\sim$ Týždenné monitorovanie výstrah<br>povolené, pacienta k interogácii im<br>Aksazistí červená alebo žltá výstrah<br>plná interogácia (u pacientov s prira<br>zónou výboja S-EKG a odoslanie úda<br>zónou výboja S-EKG a odoslanie úda<br>záriadenia South Article of the Martin Container Container Container Container Container Container Container Container Container Container Container Container Container Container Container Container Container Container Container Cont

**Weekly Implanted Device Alert Monitoring (Týždenné monitorovanie výstrah implantovaného zariadenia) (iba BEZDRÔTOVÝ KOMUNIKÁTOR S DOTYKOVOU OBRAZOVKOU)**

**Týždenné monitorovanie výstrah implantovaného zariadenia** možno povoliť alebo zakázať. Keď je táto možnosť povolená, implantované zariadenie sa interoguje každý týždeň, údaje sa odošlú a nahlásia sa všetky nakonfigurované zistené výstrahy. Ak sa zistí červená výstraha, komunikátor sa takisto pokúsi zhromaždiť úplnú interogáciu s úvodným EGM. Ak sa zistí červená alébo žltá výstraha, došlo neďáv<br>
(plná interogácia (u pacientóv s priradenými senzorní)<br>
26 zářídenia) (i pacientóv s priradenými senzorní)<br>
26 zářídenia) (i ba jezoredový komunikárok s porykovou<br>
27 z zariadenia) (iba pezprorový komunikárok szariadenia) (iba pezprorový komunikárok s<br>Týždenné monitorovanie výstrah impl<br>možnosť povolená, implantované zariadenia (interogáciu s úvodným EGM.<br>Patient initiated Interrogations

#### **Patient Initiated Interrogations (Interogácie spustené pacientom)**

**Interogácie iniciované pacientom** (PII) možno povoliť (5x týždenne) alebo zakázať. Môžete tiež nakonfigurovať jednu ďalšiu interogáciu PII. Túto ďalšiu interogáciu PII možno nakonfigurovať na stránke **Edit/ View Schedule and Alert Configuration** (Upraviť/zobraziť plán a konfiguráciu výstrah). Pozri ["Patient Initiated](#page-21-1) [Interrogations \(Interogácie spustené pacientom\)" na strane 1-16](#page-21-1). Týždenné monitorovanie výstrah implantované<br>
možnosť povolená, implantované zariadenie sa int<br>
nakonfigurované zistené výstrahy. Ak sa zistí červe<br>
unterogáciu s úvodným EGM.<br>
Patient initiated interrogations (Interogácie Republica de Device Alert Monitoring (Týždenné monitoro<br>denia) (iba bezonorov komunukáron s borrkovou obnazovkou)<br>Periodición (iba bezonorov komunukáron s borrkovou obnazovkou)<br>Periodición (iba zariadenie sa interoguje kaž Initiated Interrogations (Interogácions)<br>
icie iniciované pacientom (PII) moži<br>
urovat Jednu dalšiu interogáciu PII. T<br>
hedule and Alert Configuration (Up<br>
stražné upozornenia<br>
ystražné upozornenia výdným EGM.<br>
iated interrogations (Interogácie spustené pácionalista iniciované pacientom (PII) možno povoliť (5x týž<br>
vať jednu ďalšiu interogáciu PII. Túto ďalšiu interog<br>
ule and Alert Configuration (Upraviť/zobraziť pl d Interrogations (Interogácie spustené pacie<br>ciované pacientom (PII) možno povolit (5x týžd<br>jednu ďalšiu interogáciu PII. Túto ďalšiu interog<br>and Alert Configuration (Upravit/zobraziť plán<br>nerogácie spustené pacientom)" na

#### **Ďalšie výstražné upozornenia**

**Additional Alert Notification (Ďalšie výstražné oznámenia)** je k dispozícii prostredníctvom textových (SMS) a e-mailových správ. (Textové správy SMS nie sú k dispozícii vo všetkých krajinách.) Tieto pripomienky možno nakonfigurovať len na úrovni skupiny pacientov. Možno ich nakonfigurovať iba pre **červené výstrahy** alebo pre **červené aj žlté výstrahy**. Primárny spôsob riešenia výstražných upozornení je pomocou stránky **View Patient List** (Zobraziť zoznam pacientov) na webovej lokalite systému LATITUDE NXT [\(Obrázok 2–4 Stránka View Patient](#page-31-1) [List \(Zobraziť zoznam pacientov\) na strane 2-8\)](#page-31-1). vané pacientom (PII) možno povoliť (5x týždenu dalšiu interogáciu PII. Túto dalšiu interogáciu PII.<br>Alert Configuration (Upravit/zobraziť plán<br>rogácie spustené pacientom)" na strane 1-16.<br>pozornenia<br>Alert Configuration (Up Lert Configuration (Upravit/zobrazit planetier)<br>
dele spustené pacientom)" na strane 1-16.<br>
Tradition (Dalšie výstražné oznámenia) je<br>
Extové správy SMS nie sú k dispozícii vo výstražných<br>
(Internetier) na webovej lokalite ations (Interogácie spustené pacientom)<br>
acientom (PII) možno povoliť (5x týždenne) alebo zakazať. Môžete<br>
iu interogáciu PII. Túto dalšiu interogáciu PII možno nakonfigurova<br> **Configuration** (Upravit/zobraziť plán a konfi Utdatert versjon. Skal ikke brukes. wation (Upravit/zobrazit plán a konfiguráciu výstrah). P<br>Pené pacientom)" na strane 1-16.<br>Pené pacientom)" na strane 1-16.<br>Pené pacientom)" na strane 1-16.<br>Pené pacientov. Možno ich nakonfigurovať iba pre **červen**<br>piny pac ie výstražné oznámenia) je k dispozícii procesní splovenství v slovenství procesní v splovenství procesní procesní v spôsob riešenia výstražných upozornení je versovenství v splovenství v splovenství v splovenství v splove výstražné oznámenia) je k dispozícii prostredníctv<br>MS nie sú k dispozícii vo všetkých krajinách.) Tieto<br>acientov. Možno ich nakonfigurovať iba pre červer<br>sob riešenia výstražných upozornení je pomocou-<br>bovej lokalite systé

Pre odosielanie správ môžete zvoliť možnosť **24 hours a day, 7 days a week (24 hours a day, 7 days a week (24 hodín denne, 7 dní do týždňa))** alebo **Custom Business Hours (except Holidays) (Custom Business Hours (except Holidays) (Vlastná pracovná doba (okrem sviatkov)))**. Ak zvolíte možnosť **Custom Business Hours (except Holidays) (Custom Business Hours (except Holidays) (Vlastná pracovná doba (okrem sviatkov)))**, sviatky možno vylúčiť kliknutím na tlačidlo **Add Holiday (Pridať sviatok)** a zadaním parametrov **Holiday Name (Názov sviatku)** a **Date (Dátum)**. Správy sa odosielajú vo zvolenom čase, aj keď už bola pacientova výstraha odstránená. Doručenie správ SMS a e-mailov nie je zaručené – pozri časť "Preventívne [opatrenia" na strane 1-2](#page-7-4). ntov. Možno ich nakonfigurovať iba pre červe<br>
riešenia výstražných upozornení je pomocou<br>
ej lokalite systému LATITUDE NXT (Obrázok 2<br>
2-8)<br>
2-8)<br>
2-8)<br>
2-8)<br>
2-8)<br>
2-8)<br>
2-8)<br>
2-8)<br>
2-8)<br>
2-8)<br>
2-8)<br>
2-8)<br>
2-8)<br>
2-8)<br>
2-8 v. Mozno ich nakonfigurovat iba pre **cervene vys**<br>šenia výstražných upozornení je pomocou stránky<br>kalité systému LATITUDE NXT (Obrázok 2–4 Stránky<br>kalité systému LATITUDE NXT (Obrázok 2–4 Stránky<br>ktom Business Hours (excep ite systému LATIFUDE NXT (Obrázok 2–4 Strán<br>
Durs a day, 7 days a week (24 hours a day, 7<br>
Durs a day, 7 days a week (24 hours a day, 7<br>
Business Hours (except Holidays) (Custom<br>
a (okrem sviatkov))). Ak zvolíte možnosť Cu s a day, 7 days a week (24 hours a day, 7 days a week (24 hours a day, 7 dusiness Hours (except Holidays) (Custom I<br>krem sviatkov))). Ak zvolíte možnosť Custom<br>except Holidays) (Vlastná pracovná doba (1<br>po Add Holiday (Pri EHJÜ LATIFUDE INA (CODIAZOR 2-4 SHAINA VIEW PALIETIN<br> **GAY, 7 days a week (24 hours a day, 7 days a week**<br>
ness Hours (except Holidays) (Custom Business<br>
ppt Holidays) (Vlastná pracovná doba (okrem<br>
dd Holidays) (Vlastná p

Ku každej skupine pacientov možno nakonfigurovať až trūčísla SMS a tri e-mailové adresy. Keď systém zistí výstrahu, odošle na všetky nakonfigurované čísla SMS a na všetky e-mailové adresy oznámenia. Upozornenia neobsahujú informácie, na základe ktorých by bolo možné pacienta identifikovať. Používateľ si musí skontrolovať stránku **View Patient List** (Zobraziť zoznam pacientov) na webovej lokalite pre systémy LATITUDE NXT. Systém LATITUDE NXT umožňuje odosielať textové správy na všetky zadané čísla SMS a e-mailové adresy.

Ak sa v prípade pacienta naraz aktivuje viacero výstrah, systém odošle pre každú z nich samostatnú správu SMS alebo e-mail.

#### **Samostatní pacienti**

Konfigurácie jednotlivých pacientov zmeníte zrušením označenia začiarkavacieho políčka **Use Patient Group Defaults** (Použiť východiskové nastavenia skupiny pacientov) v príslušnej časti. Umožní vám to zmeniť nastavenia pre daného pacienta. Dátum naplánovanej kontroly na diaľku možno u pacienta zmeniť kliknutím na dátum. Systém zobrazí plánovací kalendár, v ktorom budete môcť vybrať novú diaľkovú naplánovanú následnú kontrolu. Nový dátum možno vybrať aj v prípade, ak sú nasledujúce kontroly pacienta naplánované automaticky na základe nastavení skupiny pacientov.

# <span id="page-31-0"></span>**STRÁNKA VIEW PATIENT LIST (ZOBRAZIŤ ZOZNAM PACIENTOV)**

Stránka **View Patient List** (Zobraziť zoznam pacientov) (pozri nižšie) je zvyčajne prvou stránkou zobrazenou po prihlásení na webovú lokalitu systému LATITUDE NXT. Čísla na nasledujúcom obrázku odkazujú na číslované položky pod obrázkom. Po úvodnom prihlásení je vo východiskovom nastavení na stránke aktívny filter **For Review** (Na kontrolu), pri ktorom sa zobrazujú pacienti pre všetky priradené skupiny pacientov. Po úvodnom prihlásení si stránka zapamätá a uchová posledný použitý filter a ponuku **Viewing Patient Group** (Zobrazenie skupín pacientov) na zobrazenie pacientov. Na tejto stránke možno vytvárať správy pre jedného alebo viac pacientov. kontrolu. Nový dátum možno vybrať aj<br>
na základe nastavení skupiny pacientov<br>
STRÁNKA VIEW PATIENT LIST (ZOBRAZIŤ ZOZ<br>
Stránka View Patient List (Zobraziť zo:<br>
prihlásení na webovú lokalitu systému<br>
položky pod obrázkom. P Stránka **View Patient List** (z<br>
prihlásení na webovú lokalit<br>
položky pod obrázkom. Po ú<br> **Review** (Na kontrolu), pri kt<br>
prihlásení si stránka zapamä<br>
skupín pacientov) na zobraz<br>
pacientov<br>
Castala zapamä<br>
pacientov<br>
Cas For Allem Partient List (ZOBRAZIT ZOZNA) Stránka View Patient List (Zobraziť zoznam prihlásení na webovú lokalitu systému LATITU<br>položky pod obrázkom. Po úvodnom prihlásen<br>Review (Na kontrolu), pri ktorom sa zobrazujú<br>prihlásení si stránka zapamätá a uchová posle

<span id="page-31-1"></span>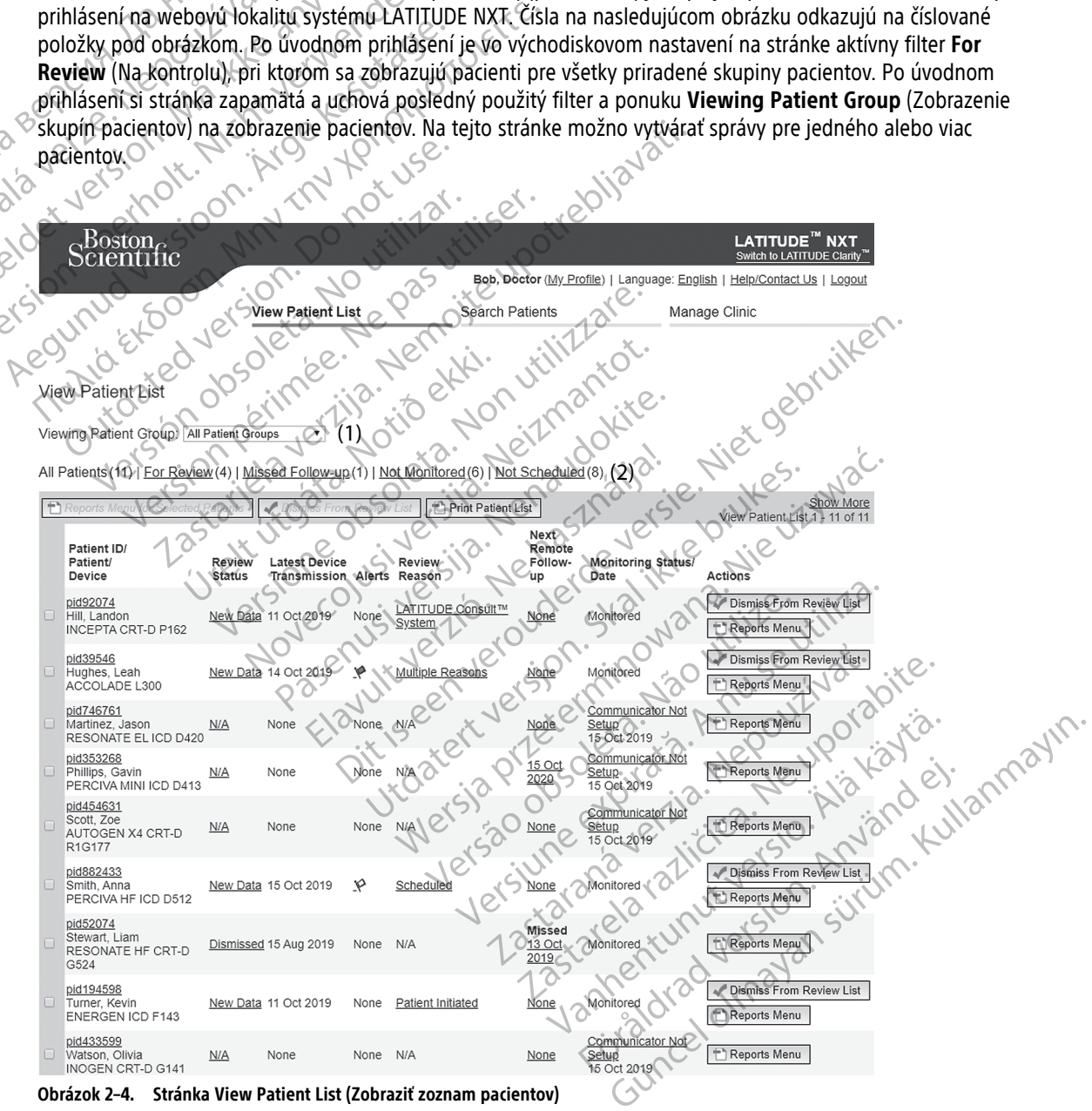

**Obrázok 2–4. Stránka View Patient List (Zobraziť zoznam pacientov)**

Nasledujúce podčasti obsahujú opis filtrov, tlačidiel a stĺpcov, ktoré sú k dispozícii na efektívne ovládanie v ponuke **View Patient List** (Zobraziť zoznam pacientov):

#### **Filtre**

Systém ponúka dva nástroje umožňujúce vyberať a filtrovať zoznamy pacientov:

- 1. Rozbaľovacia ponuka **Viewing Patient Group** (Zobrazovanie skupiny pacientov) obsahuje zoznam skupín pacientov, ku ktorým je používateľ priradený.
- 2. Filtre každý z nasledujúcich filtrov sa môže ďalej použiť na lepšie vymedzenie pacientov v rámci osobitných skupín pacientov:
	- **All Patients** (Všetci pacienti) uvedie všetkých pacientov vo vybraných skupinách pacientov. Pacienti sú zobrazení podľa abecedy.
- **For Review** (Na kontrolu) uvedie všetkých pacientov, ktorých údaje neboli uzavreté a možno ich prezerať. Medzi údaje, ktoré možno kontrolovať, patria údaje súvisiace s výstrahami, možnosťami **Remote Scheduled Follow-ups** (Naplánované kontroly na diaľku) alebo **Patient Initiated Interrogations** (Interogácie spustené pacientom). Pacienti sú zoradení podľa závažnosti výstrahy a ďalej podľa ich mena podľa abecedy. Zoznam **For Review** (Na kontrolu) je filter nastavený pri úvodnom prihlásení používateľa. Po úvodnom prihlásení si stránka zapamätá a uchová posledný použitý filter a ponuku Viewing Patient Group (Zobrazenie skupín pacientov) na zobrazenie pacientov. **All Patients (Všetci paravidents (Všetci paravidents)**<br>
sú zobrazení podľa abe<br> **For Review** (Na kontro<br> **Prezerat:** Medzi údaje,<br> **Remote Scheduled For Interrogations (Intero<br>
Interrogations (Intero<br>
a dalej podľa ich me** Zastaralá verzeralá verzeralá verzeralá verzeralá verzeralá verzeralá verzeralá verzeralá verzeralá verzeralá verzeralá verzeralá verzeralá verzeralá verzeralá verzeralá verzeralá verzeralá verzeralá verzeralá verzeralá ve For Review (Na kontrolu) – Prezerat. Medzi údaje, któr<br>
Remote Scheduled Follow<br>
Interrogations (Interogations (Interogations (Interogations (Interogations (Interogations)<br>
a dalej podľa ich mena pod<br>
wodnom prihlásení pou Prezerat Medzi údaje, któré remote Scheduled Follow-<br>
Interrogations (Interogácie s<br>
a dalej-podľa. któré remote Scheduled Follow-<br>
Missed Follow-up (Vynechar<br>
Missed Follow-up (Vynechar<br>
zo verwenden.<br>
a dalej-podľa. któr Remote Scheduled Follow-ups (Napláno)<br>
Therrogations (Interogacie spustené paci<br>
a dalej podľa ch mena podľa abecedy. Zo:<br>
wodnom prihlásení používateľa. Po úvodí<br>
použítý filter a ponuku Viewing Patient Gr<br>
Action is použ

• **Missed Follow-up** (Vynechaná kontrola) – uvádza pacientov, ktorí nedokončili svoju naplánovanú kontrolu na diaľku. Pacienti sa zobrazujú podľa dátumu naplánovaného na diaľku, pričom sú zoradení od najnovšieho dátumu.

• **Not Monitored** (Nemonitorovaní) – uvádza zoznam pacientov, ktorí v súčasnosti nie sú monitorovaní. Pozri ["Monitoring Status/Date \(Stav monitorovania/dátum\)" na strane 2-11.](#page-34-0) Pacienti sa zobrazujú podľa dátumu, kedy sa im zadal stav **Not Monitored** (Nemonitorovaní), pričom sú zoradení od najnovšieho dátumu. Missed Follow-up (Vynechaná Versión obsoleta. No utilizar a dialku. Pacienti sa zobrazujú (1992)<br>Versión obsoleta. Ne pozri "Monitored (Nemonitorovaní) – uvádzatumu. Ne pozri "Monitoring Status/Date (Stav monitoring Status/Date (Stav monitoring Statu Zastariela verzija. Nemoja verzija. Nemoja verzija. Nemoja verzija. Nemoja verzija. Nemoja verzija. Nemoja verzija. Nemoja verzija. Nemoja verzija. Nemoja verzija. Nemoja verzija. Nemoja verzija. Nemoja verzija. Nemoja ver Eti "Monitored (Nemonitorovani) - uvádza zoznam propinsorial diamu, kédy sa im zadal stav Not Monitored (Nemo<br>
umu, kédy sa im zadal stav Not Monitored (Nemo<br>
umu.<br>
Eti Scheduled (Nenaplánovani) - uvedie zoznam pa<br>
diaľku.

• **Not Scheduled** (Nenaplánovaní) – uvedie zoznam pacientov, pre ktorých nie je naplánovaná kontrola na diaľku. Pacienti sú zobrazení podľa abecedy.

**POZNÁMKA:** Pacient sa môže vo filtrovanom zozname vyskytnúť aj viackrát. Táto situácia sa vyskytne <sup>v</sup> prípade, keď je lekár členom dvoch rôznych skupín pacientov <sup>a</sup> obidve sledujú daného pacienta. V takom prípade bude zadanie daného pacienta obsahovať názov spojenej skupiny pacientov. dátumu.<br>
Not Scheduled (Nenaplánovaní) – u<br>
na diaľku. Pacienti sú zobrazení podl<br>
na diaľku. Pacienti sú zobrazení podl<br>
známka: Pacient sa môže vo filtrcípa.<br>
zade bude zadanie daného pacienta c Wedy sa im zadal stav Not Monitored (Nemo Iuled (Nenaplánovaní) – uvedie zoznam pacier<br>Pacienti su zobrazení podľa abecedy.<br>Pacient sa môže vo filtrovánom zozname vy.<br>Je lekár členom dvoch rôznych skupín pacient<br>zadanie daného pacienta obsahovať názov spo<br>pre vybr ienti sú zobrazení podľa abecedy.<br>Exient sa môže vo filtrovanom zozname vy<br>Ekár členom dvoch rôznych skupín pacient<br>Prie daného pacienta obsahovať názov sp<br>Exybraných pacientov<br>Salebo viacerých pacientov možno vytvára Status/Date (Stav monitorovania/datum)" na strane 2-11. Pacienti<br>
im zadał stav Not Monitored (Nemonitorovani), pričom sú zorade<br>
Menapjanovani) – uvedie zoznam pacientov, pre ktorých nie je nap<br>
is sú zobrazení podľa abec

#### **Tlačidlá**

• **Ponuka správ pre vybraných pacientov**

Správy pre jedného alebo viacerých pacientov možno vytvárať označením začiarkavacích políčok vedľa mien pacientov a kliknutím na tlačidlo **Reports Menu for Selected Patients** (Ponuky správ pre vybraných pacientov). Otvorí sa samostatné okno, v ktorom môžete vytvoriť jednu alebo viac správ. Systém vytvorí pre každú požiadavku na správu jeden súbor PDF. Používateľ môže správy vytlačiť a uložiť. **Reports Menu** (Ponuka správ) je tiež k dispozícii pre každého pacienta samostatne. Exploration pour a abeceur.<br>
Skal môže vo filtrovanom zozname vyskytnúť aj viack<br>
enom dvoch rôznych skupín pacientov a obidve slene<br>
mých pacientov<br>
Nych pacientov<br>
Nych pacientov<br>
Mych pacientov<br>
Mych pacientov<br>
Mych pac brazení podľa abecedy.<br>
môže vo filtrovanom zozname vyskytnúť aj viackrát. Táto s<br>
m dvoch rôznych skupín pacientov a obidve sledujú dané<br>
ho pacienta obsahovať názov spojenej skupiny pacientov.<br>
th pacientov spojenej skup BERTIN CORPORATION Versich de Manuel Charles de Charles de Charles de Charles de Charles de Charles de Charles de Charles de Charles de Charles de Charles de Charles de Charles de Charles de Charles de Charles de Charles de Charles de Charle au zastaraná verzia.<br>
Zastaraná verzia verzia.<br>
Zastaraná verzia. Nepoužívať dznačením začiarkava<br>
Zastaraná verzia. Nepoužívateľ vytvoriť jednu alebo viac sportáv<br>
Zastaraná verzia.<br>
Zastaraná verzia.<br>
Zastaraná verzia.<br> zastarela različica. Ne uporabite. Ne uporabite. Ne uporabite. Ne uporabite. Ne uporabite. Ne uporabite. Ne uporabite. Ne uporabite. Ne uporabite. Ne uporabite. Ne uporabite. Ne uporabite. Ne uporabite. Ne uporabite. Ne up možno vytvárať označením začiarkavacích polítich version versional version začiarkavacích política v formulation version. Švé<br>Používateľ môže správy vytlačiť a uložiť. Repo<br>Používateľ môže správy vytlačiť a uložiť. Repo<br>Po För Selected Patients (Ponuky språv pre vyb Syytvárať označením začiarkavacích políčok vedľa mien<br>Selected Patients (Ponuky správ pre vybraných<br>Zete vytvoriť jednu alebo viac správ. Systém vytvorí pre<br>Azteľ môže správy vytlačiť a uložiť. Reports Menu<br>Ita samostatne.

#### • **Vytlačiť zoznam pacientov**

Toto tlačidlo vytvorí správu, ktorá obsahuje všetkých filtrovaných pacientov.

#### • **Odstrániť z kontrolovaného zoznamu**

Jedného alebo viacerých pacientov možno odstrániť z kontrolovaného zoznamu označením začiarkavacích políčok vedľa mien pacientov a kliknutím na tlačidlo **Dismiss From Review List** (Odstrániť z kontrolovaného zoznamu). **Dismiss From Review List** (Odstrániť z kontrolovaného zoznamu) je tiež k dispozícii pre každého pacienta samostatne v zozname **For Review** (Na kontrolu).

#### **Stĺpce**

#### • **Začiarkavacie políčko**

Začiarkavacie políčko možno zvoliť pri jednom alebo viacerých pacientoch. Tlačidlá **Reports Menu for Selected Patients** (Ponuky správ pre vybraných pacientov) a **Dismiss From Review List** (Odstrániť z kontrolovaného zoznamu) v hornej časti zoznamu pacientov sa použijú u všetkých pacientov s označeným začiarkavacím políčkom.

#### • **Patient ID/Patient/Device (ID pacienta/pacient/zariadenie)**

Kliknutím na ID pacienta zobrazíte podrobné informácie o tomto konkrétnom pacientovi. La uvádza poznámka pacienta. Presunutím kurzora nad ikonu si zobrazíte text. Kliknutím na ikonu text pridáte alebo upravíte. • Patient ID/Patient/Device (ID par Kliknutím na ID pacienta zobrazíte<br>poznámka pacienta. Presunutím ku<br>upravite.<br>POZNÁMKA: Poznámka pacient<br>experience (Stav kontroly)<br>experience (Uzavreté). Kliknu<br>používateľmi v zázname p

**POZNÁMKA:** Poznámka pacienta sa vytvorí zo stránky súhrnu pacienta.

#### • **Review Status (Stav kontroly)**

Obsahuje informácie o hodnotení pacienta, ako napríklad **New Data** (Nové údaje), **Viewed** (Zobrazené) alebo **Dismissed** (Uzavreté). Kliknutím na stav zobrazíte ďalšie podrobnosti o krokoch vykonávaných používateľmi v zázname pacienta. POZNÁMKA:<br>
POZNÁMKA:<br>
Poznám<br>
Review Status (Stav ko<br>
Calebo Dismissed (Uzavr<br>
Poznámie informácie o t<br>
Poznámie používateľmi v zázname<br>
Calebo Dismissed (Uzavr<br>
Poznámie informácie o t<br>
Latest Device Transmis POZNÁMKA:<br>
POZNÁMKA:<br>
POZNÁMKA:<br>
POZNÁMKA:<br>
POZNÁMKA:<br>
POZNÁMKA:<br>
POZNÁMKA:<br>
POZNÁMKA:<br>
POZNÁMKA:<br>
POZNÁMKA:<br>
POZNÁMKA:<br>
POZNÁMKA:<br>
POZNÁMKA:<br>
POZNÁMKA:<br>
POZNÁMKA:<br>
POZNÁMKA:<br>
POZNÁMKA:<br>
POZNÁMKA:<br>
POZNÁMKA:<br>
POZNÁMKA:<br>
PO POZNÁMKA:<br>
POZNÁMKA:<br>
POZNÁMKA:<br>
POZNÁMKA:<br>
POZNÁMKA:<br>
POZNÁMKA:<br>
POZNÁMKA:<br>
POZNÁMKA:<br>
POZNÁMKA:<br>
POZNÁMKA:<br>
POZNÁMKA:<br>
POZNÁMKA:<br>
POZNÁMKA:<br>
POZNÁMKA:<br>
POZNÁMKA:<br>
POZNÁMKA:<br>
POZNÁMKA:<br>
POZNÁMKA:<br>
POZNÁMKA:<br>
POZNÁMKA:<br>
PO POZNAMKA: POZNAMKA PACIENTA SA WINTED VERTICAL CREATIVES (UZAVETÉ). Kliknutím fia s<br>
Obsahuje informácie o hodnotení pacienta.<br>
Calebo Dismissed (Uzaveté). Kliknutím fia s<br>
používateľmi v zázname pacienta.<br>
Latest Device T POZNÁMKA:<br>
Poznámka pacienta sa vytvorí zo strán.<br>
• Review Status (Stav kontroly)<br>
• Obsahuje informácie o hodnotení pacienta, ako naprík<br>
• Obsahuje informácie o hodnotení pacienta, ako naprík<br>
• Obsahuje informácie o h

#### • **Latest Device Transmission (Posledný prenos zariadenia)**

Systém nenašiel žiadnu výstrahu.

Je to dátum získania poslednej úplnej interogácie z implantovaného zariadenia pacienta.

#### • **Alerts (Výstrahy)**

Informuje, že s pacientom súvisí jedna alebo viac výstrah, ktoré neboli uzavreté. Výstrahy sú aktívne od pridania pacienta do zoznamu **For Review** (Na kontrolu) až do ich uzavretia a odstránenia zo zoznamu kontrol. Zobrazená vlajka označuje aktuálnu výstrahu s najväčšou závažnosťou v prípade daného pacienta. Kliknutím na vlajku zobrazíte podrobný zoznam výstrah. de s pacientom súvisí jedna alebo viac výstrah, ktoré heboli uzavreticienta do zoznamu **For Review** (Na kontrolu) až do ich uzavretia a<br>Vlajku zobrazíte podrobný zoznam výstrahu s najväčšou závažnosťou<br>Vlajku zobrazíte pod alebo Dismissed (Uzavreté). Kliknutím na st<br>používateľmi v zázname pacienta.<br>Latest Device Transmission (Posledný pre<br>le to dátum získania poslednej úplnej interc<br>Alerts (Výstrahy)<br>Informuje, že s pacientom súvisí jedna al Stest Device Transmission (Posledný pren<br>
to dátum získania posledné) úplnej interografia<br>
lerts (Výstrahy)<br>
formuje, že s pacientom súvisí jedna alebo<br>
idania pacienta do zoznamu For Review (Nontrol: Zobrazená vlajka ozna Version période (Posledný prenos zaria)<br>Aátum získania poslednéj úplnej interogácie z in<br>S (Výstrahy)<br>Ne pas pacientom súvisí jedná alebo viac výstraha<br>Ne pacienta do zoznamu For Review (Na kontro<br>Ol. Zobrazená vlajka ozna evite Transmission (Posledný prenos zariadenia)<br>Smissed (Uzavreté). Kliknutím na stav zobrazíte ďalšie podrobí<br>elimi v zázname pacienta.<br>Evite Transmission (Posledný prenos zariadenia)<br>Jum získania poslednej úplnej interog kania poslednej úplnej interogácie z implantované<br>
Versione obsoletnej úplnej interogácie z implantované<br>
Version sú visí jedna alebo viac výstrah, ktoré ne<br>
ta do zoznamu **For Review** (Na kontrolu) až do ich<br>
prič vlajka ientom súvisí jedná alebo viac výstrah, ktoré ne<br>o zoznamu For Review (Na kontrolu) až do ich<br>vlajka označuje aktuálnu výstrahu s najväčšou z<br>zobrazíte podrobný zoznam výstrah.<br>ná vlajka informuje, že v prípade pacienta je iom súvisí jedna alebo viac výstrah, ktoré nebo<br>znamu **For Review** (Na kontrolu) až do ich uz<br>ka označuje aktuálnu výstrahu s najväčšou záv<br>prazíte podrobný zoznam výstrah.<br>zlajka informuje, že v prípade pacienta je aktív<br> Dit is een verouderde versie. Niet gebruiken. The aktual inu vystrahu s najväčšou závažnosťou v prípade danie<br>Irobný zoznám výstrah.<br>
Muje, že v prípade pacienta je aktívna jedna alebo viac červe<br>
Wystrahy, a že tieto výstrahy neboli uzavreté.<br>
Skal inu výstrahu.<br>
Muj

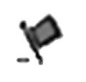

Červená vlajka informuje, že v prípade pacienta je aktívna jedna alebo viac červených výstrah

Žltá vlajka informuje, že pacient má jednu alebo viac žltých výstrah, ktoré neboli uzavreté.

Bez vlajky

v

#### • **Review Reason (Dôvod na kontrolu)**

Označuje dôvod, prečo bol pacient pridaný do zoznamu pacientov **For Review** (Na kontrolu). Medzi dôvody na kontrolu patria: Japoneco: i.a. Anuse. 1 A navigate observerse. zh sjon: innovico verzia. India verzia.<br>Jersierninovico verzia. Nepoužívařica.<br>1976 de etarata. Nepoužívařica.<br>2020 de etarata. Nepoužívařica.<br>2020 de etarata. Ne verzia. Nepoužívařica.<br>2020 de etarata. Ne verzia. Xe leta. Januari Nepouroristä.<br>Osoletoitata. Nepouroristä. of pirale de la kontrolle in de la kontrolle de la kontrolle de la kontrolle de la kontrolle de la kontrolle d<br>pacientov. Por Review (Na kontrolle Medzi d Eliza. Melooyon sürüm. Karalınmayın.

- **Scheduled (Plánovaná)**
- **Patient Initiated (Spustené pacientom)**
- **Weight Change (Zmena hmotnosti)**
- **Implanted Device Alert (Výstraha implantovaného zariadenia)**
- **Viac dôvodov**

Kliknutím na dôvod zobrazíte podrobnejšie informácie týkajúce sa kontroly vrátane dátumov prenosu, dátumov odosielania a súhrnných informácií týkajúcich sa dátumov, ktoré možno kontrolovať.

#### • **Next Remote Follow-up (Ďalšia kontrola na diaľku)**

Označuje dátum ďalšej naplánovanej kontroly pacienta na diaľku. Kliknutím na tento dátum zobrazíte kalendár plánovania a môžete nastaviť nový dátum ďalšej naplánovanej kontroly pacienta na diaľku.

#### <span id="page-34-0"></span>• **Monitoring Status/Date (Stav monitorovania/dátum)**

Označuje aktuálny stav monitorovania pacienta. Pacient sa považuje za monitorovaného, ak bol jeho komunikátor aktivovaný, komunikoval s implantovaným zariadením, dokáže kontrolovať výstrahy a poskytovať údaje o zariadení podľa konfigurácie klinického používateľa. Označuje aktuálny stav monitorialny stav monitorialny stav monitorialny komunikátor aktivovaný, ko<br>poskytovať údaje o zariade<br>Keď systém LATITUDE NXT<br>monitorivaného a zobrazí.<br>Monitorialny stav postaje a zobrazí.<br>Monitoria

Keď systém LATITUDE NXT zistí, že monitorovanie neprebieha podľa plánu, pacient sa nepovažuje za monitorovaného a zobrazí sa jedna z nasledujúcich indikácií stavu spolu s dátumom, kedy sa tento stav **Vürčil.** Edisystém EATI Poskytovat udale o zariadeni poskytovat udale o zariadeni poskytovat udale o zariadeni poskytovat udale o zariadeni poskytovat udale version.<br>
Ked systém LATITUDE NXT zisti,<br>
monitorovaného a zobrazí sa je<br>
Mo Primary Clin Version Latinuden a zobrazí sa jednotních vaného a zobrazí sa jednotních vaného a zobrazí sa jednotních verkenden.<br>
Version version vermennen version version version version version version version version version version

– **Patient Transferred** (Pacient presunutý) – Relevantné len pre kliniku, do ktorej bol pacient preradený. (Pre toto označenie stavu sa nezobrazuje žiadny dátum.)

– **No Primary Clinic** (Bez primárnej kliniky) – pacient musí mať primárnu kliniku, aby mohol byť monitorovaný na diaľku.

– **No Communicator Assigned** (Nie je priradený žiadny komunikátor) – pacientovi nie je v súčasnosti priradený žiadny komunikátor.

– **Implanted Device Replaced** (Implantované zariadenie vymenené) – stav je aktívny, kým komunikátor z nového implantovaného zariadenia úspešne nenazbiera údaje a neodošle ich na server LATITUDE NXT. Monitorovaného a zobrazí sa jedna z nasledujú<br>
Alexander (Pacient presunutý)<br>
Patient Transferred (Pacient presunutý)<br>
Patient Transferred (Pacient presunutý)<br>
Pre toto označenie stavu sa nezobrazuje<br>
Alexander (Pacient pr Outdated Version. Mo Communicator Assigned (No utilizar. No Communicator Assigned (No utilizar. No utilizar. No utilizar. No utilizar. No utilizar. No utilizar. No utilizar. No utilizar. No utilizar. No utilizar. No utilizar. No utilizar. N Mo Communicator Assigned (Nie je příradený žiadny komunikátor.<br>
Version přiradený žiadny komunikátor.<br>
Version period (Implantova Political)<br>
Version period (Implantova Political)<br>
Version period (Implantova Political)<br>
Ve The toto označenie stavu sa nezobrazuje žiadny datum.)<br> **No Primary Clinic** (Bez primárnej kliniky) – pacient musí m<br>
monitorovaný na diaľku.<br> **No Communicator Assigned** (Nie je přeradený žiadny kom<br>
priradený žiadny komun Impianted Device Replaced (Impianted 2 and 2 and 2 and 2 and 2 and 2 and 2 and 2 and 2 and 2 and 2 and 2 and 2 and 2 and 2 and 2 and 2 and 2 and 2 and 2 and 2 and 2 and 2 and 2 and 2 and 2 and 2 and 2 and 2 and 2 and 2 and adený žiadny komunikátor.<br>
Slanted Device Replaced (Implantované zariadenia)<br>
ového implantovaného zariadenia úspešne nenazb<br>
P.<br>
P.<br>
Minimizator Not Set Up (Komunikátor nie je nasta<br>
Jantovaného zariadenia nenazbiera údaj no implantovaného zariadenia úspešne nenazbienia<br>
Mo implantovaného zariadenia úspešne nenazbienia<br>
Eunicator Not Set Up (Komunikátor nie je nastatovaného zariadenia<br>
Eunicator Not Set Up (Komunikátor nie je nastatovaného

– **Communicator Not Set Up** (Komunikátor nie je nastavený) – zostáva aktívny, kým komunikátor z implantovaného zariadenia nenazbiera údaje a neodošle ich na server LATITUDE NXT.

- **Remote Monitoring Disabled** (Vzdialené monitorovanie vypnuté) aktivuje sa, keď má implantované zariadenie obmedzenú kapacitu batérie.
- **Implanted Device Not Found** (Implantované zariadenie sa nenašlo) komunikátor nedokázal nadviazať komunikáciu s implantovaným zariadením minimálne 14 dní (od naplánovaného dátumu interogácie). Eator Not Set Up (Kömunikátor nie je nastave<br>aného zariadenia nenazbiera údaje a heodoške<br>fonitoring Disabled (Vzdialené monitorovani)<br>obmedzenú kapacitu batérie.<br>Po povrce Not Found (Implantované zariadenie komunikáciu s Elava VI (Kömunikátor nie je nastave<br>ho zariadenia nenazbiera údaje a heodoški<br>itoring Disabled (Vzdialené monitorovani<br>medzenú kapacitu batérie.<br>Wice Not Found (implantované zariadeními)<br>nunikáciu s implantovaným zariaden e Replaced (Implantované zariadenie vymenené) – stav je aktivný<br>covaného zariadenia úspešne nenazbiera údaje a neodošle ich na v<br>dot Set Up (Komunikator nie je nastavený) – zostáva aktívný kým<br>czniadenia nenazbiera údaje a Set op (Kollah Kalaje a heodošle ich na server I.<br>Disabled (Vzdialené monitorovanie vypnuté) – ak<br>pů kapacitu batérie.<br>Jot Found (Implantované zariadeníe sa nenašlo) – k<br>Julia s implantovaným zariadením minimálne 14 dní (<br> Up (Komunikátor nie je nastavený) – zostáva aktívny kýr<br>
mia nenazbiera údaje a heodošle ich na server LATITUDE<br>
sabled (Vzdialené monitorovanie vypnuté) – aktivuje sa,<br>
kapacitu batérie.<br>
Found (implantované zariadenie sa Ind (Implantované zariadenie sa nenašio)<br>Iplantovaným zariadením minimálne 14 dní<br>Prová nezhoda) – komunikátor nepodporuje<br>Ctring (Komunikátor sa nepřípaja) – komunik<br>Prová nepřípaja) – komunik (Implantované zariadenie sa nenašio) – komuniká<br>ntovaným zariadením minimálne 14 dní (od naplá<br>a nezhoda) – komunikátor nepodporuje aktuálny<br>g (Komunikátor sa nepripaja) – komunikátor sa k<br>overvené protoced (Nemonitorovaní
- **Software Mismatch** (Softvérová nezhoda) komunikátor nepodporuje aktuálny softvér implantovaného zariadenia.
- **Communicator Not Connecting** (Komunikátor sa nepripája) komunikátor sa k serveru LATITUDE NXT nepripojil minimálne 14 dní.

Pacient môže mať súčasne viac stavov **Not Monitored** (Nemonitorovaní). V tomto prípade je na stránke **View Patient List** (Zobraziť zoznam pacientov) zobrazený najaktuálnejší stav. Všetky ďalšie stavy sa zobrazia na stránkach s podrobnosťami pacienta. váným zariadením minimálne 14 dní (od hapida)<br>Az szhoda) – komunikátor nepodporuje aktuální<br>Zastaraná verzia. Nepodporuje aktuální<br>Zastaraná verzia. Neponitorovaní) V tomto p<br>Cientov) zobrážený najaktuálnejší stav. Všetki<br> Examena različica. Ne uporabite.<br>2018 – komunikátor nepodporuje aktuálny softvé<br>2018 – komunikátor nepodporuje aktuálny softvé<br>2018 – Komunikátor sa Kserven<br>2019 – Komunikátor sa Kserven<br>2019 – Komunikátor sa Kserven<br>2019 Vanhentunikátor nepodporuje aktuálny softvér<br>Váltátor sa nepripája) – komunikátor sa k serveru<br>Váltátor sa nepripája) – komunikátor sa k serveru<br>Váltásnosti viac ako jeden stav Not Monitored Försä nepripája) – komunikátor sa Kserveru I<br>Föred (Nemonitorovaní) V tomto prípade je r<br>brázený najaktuálnejší stav. Všetky ďalšie sta<br>Snosti viac ako jeden stav Not Monitored Munikátor nepodporuje aktuálny söftvér<br>A nepripája) – komunikátor sa K serveru LATITUDE NXT<br>A (Nemonitórovaní). V tomtó prípade je na stránke<br>Ezený najaktuálnejší stav. Všetky ďalšie stavy sa<br>Stati viac ako jeden stav **Not** 

#### **POZNÁMKA:** indikuje, že pacient má <sup>v</sup> súčasnosti viac ako jeden stav **Not Monitored** (Nemonitorovaní).

Po upozornení je za vyriešenie daného stavu zodpovedný lekár. Riešením môže byť aj odkázanie pacienta na LATITUDE Podporu Zákazníka alebo služby pacientom (podľa situácie), ak lekár nedokáže vyriešiť problém sám. Kontaktné informácie nájdete v časti ["LATITUDE Podpora Zákazníka" na strane 1-8](#page-13-0). Až do vyriešenia stavu nebude prebiehať identifikácia výstrah ani upozornení na ne.

Kliknutím na stav otvoríte okno s príslušnou časťou príručky na riešenie problémov.

#### • **Actions (Činnosti)**

Tieto tlačidlá sú odkazy umožňujúce odstránenie pacienta z kontrolovaného zoznamu alebo vytvorenie správy pre daného pacienta.

**POZNÁMKA:** Keď vyberiete filter **Not Monitored** (Nemonitorovaní) na stránke **View Patient List** (Zobraziť zoznam pacientov), stĺpec **Actions** (Činnosti) sa nahradí stĺpcom **Patient Notes** (Poznámky <sup>o</sup> pacientoch).

#### <span id="page-35-0"></span>**Vytvorenie a tlač prehľadov pacienta**

Systém umožňuje vytvoriť na základe údajov z posledného prenosu zariadenia jednu alebo viac správ pre jednotlivých pacientov alebo aj pre niekoľkých pacientov naraz. Systém načíta pri tlači správ príslušné informácie a ku každej požiadavke na správu vytvorí jeden súbor PDF. Po vytvorení zvolenej správy (správ) ju môže používateľ vytlačiť a uložiť ju ako súbor. pacientoch).<br>
Vytvorenie a tlač prehľadov pacienta<br>
Systém umožňuje vytvoriť na základe ú<br>
jednotlivých pacientov alebo aj pre nie<br>
informácie a ku každej požiadavke na s<br>
môže používateľ vytlačiť a uložiť ju ako<br>
Maraz je jednotlivých pacientov alebo<br>
informácie a ku každej požia<br>
môže používateľ vytlačiť a ul<br>
Maraz je možné vytlačiť viace<br>
Správ vám systém odporučí<br>
Správa Quick Notes/Spr Systém umožňuje vytvoriť na základe údajo<br>jednotlivých pacientov alebo aj pre niekoľký<br>informácie a ku každej požiadavke na správ<br>môže používateľ vytlačiť a uložiť ju-ako súb<br>môže používateľ vytlačiť a uložiť ju-ako súb<br>Ma jednotlivých padentov alebo aj pre niekoľkých<br>informácie a ku každej požiadavke na správu<br>môže používateľ vytlačiť a uložiť ju ako súbor.<br>Maraz je možné vytlačiť viacero jednotlivých správa<br>správ vám systém odporučí vytlač Informácie a ku každej požiadavke na správu vytvorí jeden.<br>
môže používateľ vytlačiť a uložiť jú ako súbor.<br>
Maraz je možné vytlačiť viacero jednotlivých Správ.<br>
Práv vám systém odporučí vytlačiť menej správ.<br>
Nasledujúce

Naraz je možné vytlačiť viacero jednotlivých správ. Pri pokuse o tlač viac než maximálneho povoleného počtu správ vám systém odporučí vytlačiť menej správ. momade a ka kazdej pozjadavke na správa vy<br>môže používateľ vytlačiť a uložiť ju ako súbor.<br>Alaraz je možné vytlačiť viacero jednotlivých správ<br>Správ vám systém odporučí vytlačiť menej správ<br>Nasledujúce správy sú dostupné k

Nasledujúce správy sú dostupné k relevantným implantovaným zariadeniam: stém odporůčí vytlačiť menej správ.<br>Správy sú dostupné k relevantným implantovaným zariadeniar<br>Juliek Notes/Správa zhmutia S-ICD<br>Správa úvodného EGM/Správa zóny výboja<br>Správa úvodného EGM/Správa zóny výboja<br>Správa kontroln

• Správa Quick Notes/Správa zhrnutia S-ICD

• Posledná správa úvodného EGM/Správa zóny výboja Sledujúce správy sú dostupné k relevantným<br>Správa Quick Notes/Správa zhrnutia S-ICD<br>Posledná správa úvodného EGM/Správa zón<br>Kombinovaná kontrolná správa<br>Správa starostlivosti při zlyhávaní srdca Versión observer sa testephe in recedining in properties.<br>
Versión observer del Notes Správa zámultia S-ICD<br>
Version périmée.<br>
Version période période période de la pas utiliser.<br>
Version période période période de la pas a úvodněho EGM/Správa zóny úvboja<br>
ontrolná správa<br>
vosti při zlyhávaní srdca<br>
Versione arytmie<br>
Správaní kudalostiam<br>
správaní kudalostiam<br>
anostami kudalostiam<br>
ení zariadenia

• Kombinovaná kontrolná správa

• Správa starostlivosti pri zlyhávaní srdca ha kontrolna sprava Particular Strangenia Children Strangenia Children Strangenia Children Strangenia Children Strangenia Children<br>Prime Children Strangenia Children Strangenia Children<br>Stamick udalostiam critic News Chevrolet<br>Stamick udalost

- Správa predsieňovej arytmie
- Správa záznamov arytmií
- Správa s podrobnosťami k udalostiam
- Správa o nastavení zariadenia

Zvoľte jednu alebo viac správ a kliknite na položku **GENERATE REPORT(S)** (Vytvoriť správu (správy)). Pasenusi versija. Nenaudokite. Tie Renaudostan elavadostan

Správy Quick Notes/Zhrnutie S-ICD, kombinovaná kontrola, úvodný EGM/zóna výboja a predsieňová arytmia a správy starostlivosti pri zlyhávaní srdca k predchádzajúcim interogáciám sú k dispozícii na stránke pacienta **Follow-up History** (História kontrol). Stránka **Follow-up History** (História kontrol) uvádza zoznam interogácií na diaľku, na základe ktorých bol pacient pridaný do zoznamu **For Review** (Na kontrolu). A Maria Participality of the Village of the Village Village Versie. Niet gebruiken. Utdatert version. Skal ikke brukes. Werstein under den skal ikke brukes. Werstein under den skal ikke brukes. Werstein under den skal ikke brukes. Werstein under den skal ikke brukes. Werstein under den skal ikke brukes. W EN DREAD ON BRANCE STANDARD STANDARD STANDARD STANDARD STANDARD STANDARD STANDARD STANDARD STANDARD STANDARD STANDARD STANDARD STANDARD STANDARD STANDARD STANDARD STANDARD STANDARD STANDARD STANDARD STANDARD STANDARD STAND GENERATE REPORT(S) (Vytvoriť správu (Správy)).<br>
Kontrola, úvodný EGM/zona výboja a predsieňová any<br>
zajúcim interogáciám sú k dispozícii na stránke pacie<br>
W-up History (História kontrol) uvádza zoznam inter<br>
lo zoznamu For a, úvodný EGM/zóna výboja a predsieňová ary<br>
i interogáciám sú k dispozícií na stránke pacier<br>
History (História kontrol) uvádza zoznam interi<br>
amu For Review (Na köntrolu).<br>
o protokolu a zobrazia sa vo vyskakovácom ok<br>
o ny EGM/zóna výboja a predsieňová arytmia a<br>gáciám sú k dispozícii na stránke pacienta<br>(História kontrol) uvádza zoznam interogácií<br>or Review (Na kontrolu).<br>Skolu a zobrazia sa vo vyskakovácom okne<br>správ) je dostupné na vše

Dátum, čas a používateľ, ktorý správy vytvoril, sa zapíšu do protokolu a zobrazia sa vo vyskakovacom okne **Review Status** (Stav kontroly). Tlačidlo **Reports Menu** (Ponuka správ) je dostupné na všetkých internetových stránkach uvádzajúcich pacientov alebo údaje pacientov. erogáciám sú k dispozícii na stránke pacient.<br> **ory** (História kontrol) uvádza zoznam interog<br> **a For Review** (Na kontrolu).<br>
rotokolu a zobrazia sa vo vyskakovacom okníka<br>
správ) je dostupné na všetkých internetov<br>
a Sprá

### <span id="page-35-1"></span>**NÁSTROJ SEARCH PATIENTS (VYHĽADAŤ PACIENTOV)**

**POZNÁMKA:** Táto funkcia nie je <sup>k</sup> dispozícii <sup>v</sup> Nórsku. Taktiež položka ponuky **Search Patients** (Vyhľadať pacientov) sa nebude zobrazovať na webovej stránke LATITUDE NXT lekárom <sup>v</sup> Nórsku.

Odkaz na nástroj **Search Patients** (Vyhľadať pacientov) sa nachádza na navigačnom paneli nástrojov na všetkých internetových stránkach. Nástroj **Search Patients** (pozri nasledujúci obrázok) umožňuje používateľovi vyhľadávať záznamy všetkých pacientov, ku ktorým má autorizovaný prístup. Na vyhľadávanie záznamov

pacientov možno použiť jedno alebo viac polí. Vyhľadávanie pomocou viacerých polí sa vykonáva s použitím všetkých slov zadaných do každého poľa.

Kliknutím na tlačidlo **Search** (Vyhľadať) zobrazíte pod kritériami vyhľadávania príslušné záznamy pacientov v tabuľke podobnej tabuľke na strane **View Patient List** (Zobraziť zoznam pacientov). V tabuľke môžete vytlačiť zoznam výsledkov vyhľadávania, získať prístup k podrobnostiam o pacientovi zobrazenom v zozname, vytlačiť správy zvoleného pacienta (jedného alebo viacerých) alebo odstrániť z tohto zobrazenia niektorého pacienta.

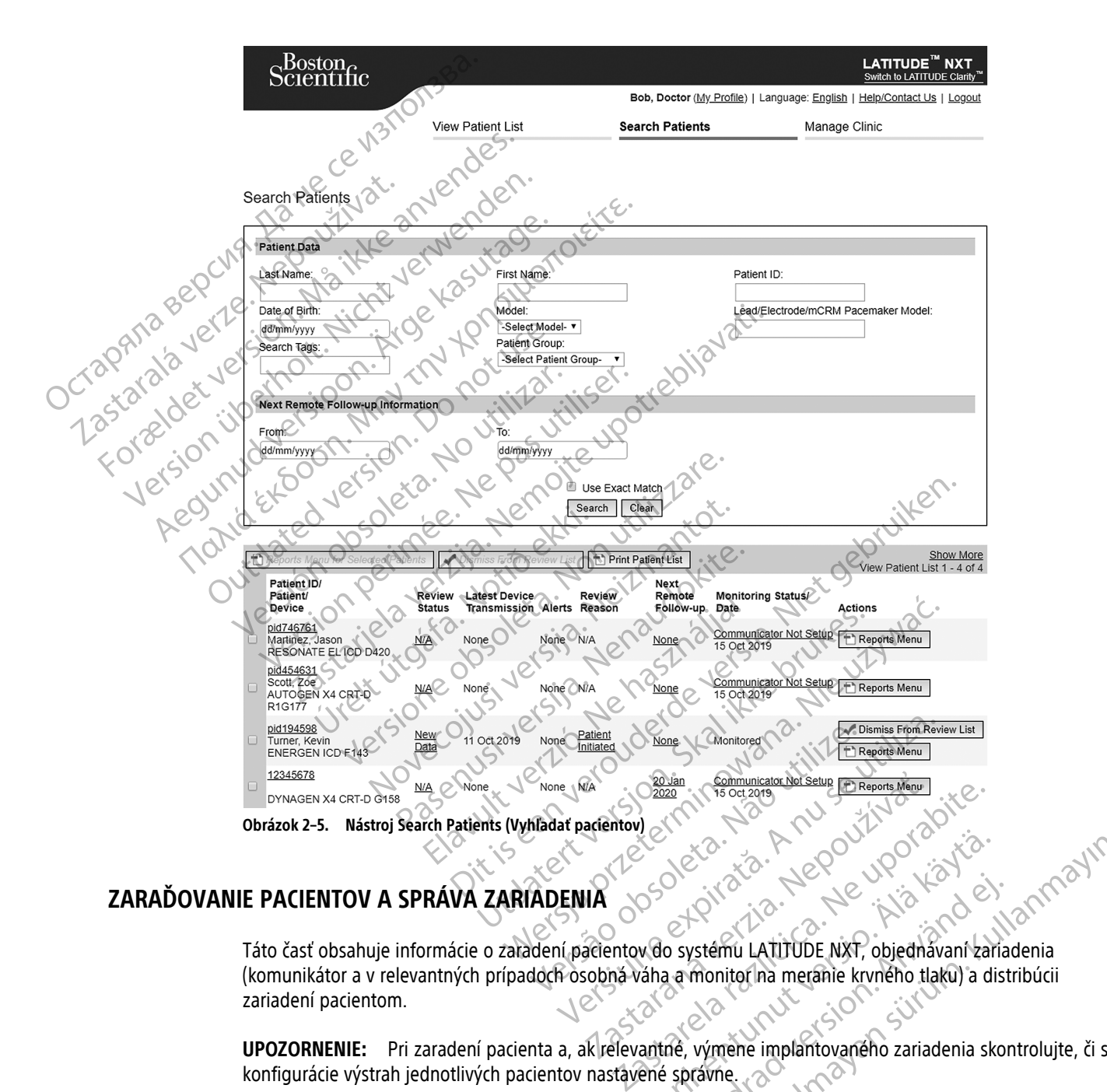

# <span id="page-36-0"></span>**ZARAĎOVANIE PACIENTOV A SPRÁVA ZARIADENIA**

Táto časť obsahuje informácie o zaradení pacientov do systému LATITUDE NXT, objednávaní zariadenia (komunikátor a v relevantných prípadoch osobná váha a monitor na meranie krvného tlaku) a distribúcii zariadení pacientom. Vanheimi LATITUDE NAT Objectival version Föräldrad version.<br>
Systému Latitude NXT, objednavaní zariada.<br>
The amonitor ina meranie kryného tlaku) a distri<br>
The vymene implantovaného zariadenia skon.<br>
Systéme. ESP (COMPONS)

**UPOZORNENIE:** Pri zaradení pacienta a, ak relevantné, výmene implantovaného zariadenia skontrolujte, či sú konfigurácie výstrah jednotlivých pacientov nastavené správne.

#### <span id="page-36-1"></span>**Zaradenie nových pacientov**

Kliniky zaraďujú nových pacientov kliknutím na odkaz **Enroll Patient** (Zaradiť pacienta) v možnosti ponuky **Manage Clinic** (Spravovať kliniku) – pozri nasledujúci obrázok. Pacienti sú v systéme LATITUDE NXT identifikovaní podľa dátumu narodenia, čísla modelu a výrobného čísla implantovaného zariadenia.

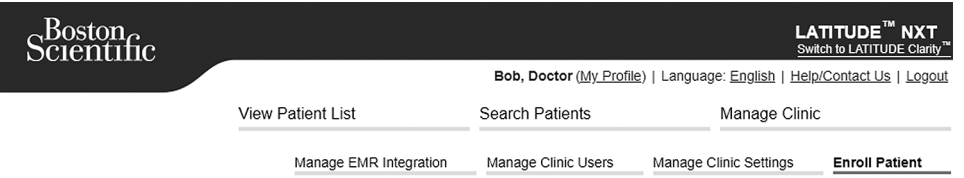

Enroll Patient Step 1 of 3: Enter implanted device and patient's date of birth.

\*Indicates Required Field

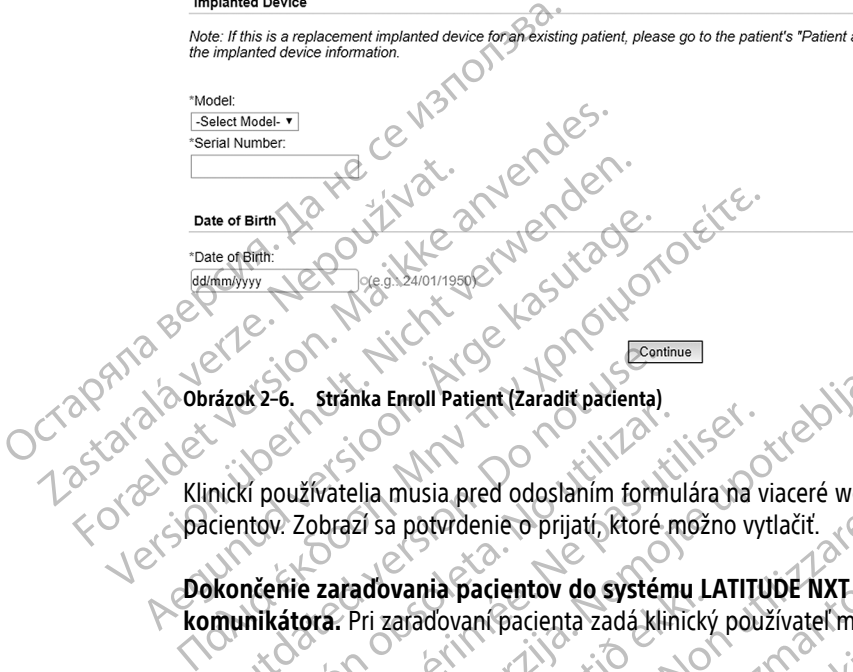

#### **Obrázok 2–6. Stránka Enroll Patient (Zaradiť pacienta)**

Klinickí používatelia musia pred odoslaním formulára na viaceré webové stránky priradiť zo zoznamu skupinu pacientov. Zobrazí sa potvrdenie o prijatí, ktoré možno vytlačiť. rázok 2-6. Stránka Enroll Patient (Zaradiť pacienta)<br>nickí používatelia musia pred odoslaním form<br>cientov. Zobrazí sa potvrdenie o prijatí, ktoré<br>končenie zaradovania pacientov do systém<br>munikátora. Pri zaradovaní paciento

#### **Dokončenie zaraďovania pacientov do systému LATITUDE NXT vyžaduje model a výrobné číslo komunikátora.** Pri zaraďovaní pacienta zadá klinický používateľ model a výrobné číslo komunikátora pacienta.

Ak bude pacient používať osobnú váhu alebo monitor na meranie krvného tlaku, možno modely a výrobné čísla zadať pri zaradení alebo neskôr pomocou stránok **Edit/View Patient and Equipment Information** (Upraviť/ zobraziť informácie pacienta a zariadenia). Klinický používateľ tiež zadáva relevantnú časovú zónu pacienta. Versión observativos de participas de participas de participas de participas de participas de participas de participas de participas de participas de participas de participas de participas de participas de participas de pa Sužívatelia musia pred odoslaním formulára na vysokratelia musia pred odoslaním formulára na vysokratelia musia pred odoslaním formulára na vysokratelia začelnou vysokratelia začelnou páprientov do systému LATITU atora. Pr Stranka Enroll Patient (Zaradiť padenta)<br>
Vatelia musia pred odoslaním formulára na viaceré webové stranka<br>
Vatelia musia pred odoslaním formulára na viaceré webové stranka<br>
Vatelia verzi sa potvrdenie o prijatí, ktoré mož radovania pacientov do systemu LI<br>Pri zaradovani pacienta zadá klinický<br>používať osobnú váhu alebo monito<br>ní alebo neskôr pomocou stránok Ed<br>cie pacienta a zariadenia). Klinický po<br>cariadenia a potvrdenie o prijatí, ktoré možno vytlačiť.<br>
Svania pacientov do systému LATITUDE NXT vyž<br>
zaradovaní pacienta zadá klinický používateľ mode<br>
užívať osobnú váhu alebo monitor na meranie krvn<br>
lebo neskôr pomocou stránok nia pacientov do systému LATITUDE NXT vyži<br>Adovaní pacienta zadá klinický používateľ model<br>At osobnú váhu alebo monitor na meranie krvn<br>Do neskôr pomocou stránok Edit/View Patient a<br>Jenta a zariadenia). Klinický používateľ

# <span id="page-37-0"></span>**Objednanie a distribúcia zariadenia**

Kliniky si môžu prostredníctvom LATITUDE Podpory Zákazníka objednať komunikátory, osobné váhy a monitory na meranie krvného tlaku. Pri zaradení sa zadávajú čísla modelu a výrobné čísla, neskôr ich však bude možné aktualizovať na stránkach **Edit/View Patient and Equipment Information** (Upraviť/zobraziť informácie pacienta a zariadenia). pasabnú váhu álebo monitor na meranie krvnéh<br>skôr pomocou stránok **Edit/View Patient and**<br>a a záriadenia). Klinický používáteľ tiež zadáva<br>tiež versija. Nenaudoky zákazníka objednať<br>Pri záradení sa zadávajú čísla modelu a Elavult verzió a zafiadenia). Klinický používateľ tiež zadáv tov do systému LATITUDE NXT vyžaduje model a výrobné číslo<br>cienta zadá klinický používateľ model a výrobné číslo komunikátor<br>váhu alebo monitor na meranie krvného tlaku, možno modely a v<br>omocou stránok **Edit/View Patient a** DE Podpory Zákazníka objednať komunikátory, cerem zadávajú čísla modelu a výrobné čísla, neskôř<br>Patient and Equipment Information (Upravit/Zob<br>Patient and Equipment Information (Upravit/Zob<br>Patient and Equipment Informatio u stranok Edit/View Patient and Equipment Information<br>
Werschick používateľ tiež zadáva relevantnú časovú zónu<br>
Merschick przeterminowana w procesorum zadávajú čísla modelu a výrobné čísla, neskôč ich však t<br>
ient and Equi Version d'Akazníka objednať komunikátory,<br>Adávajú čísla modelu a výrobné čísla, neskô<br>**t and Equipment Information** (Upraviť/zo<br>Podpory Zákazníka objednať mobilné alebo<br>Vať<br>Ctartize. Composition de Charles de Charles de Ch very Zákazníka objednať komunikátory, osobné vá<br>vajú čísla modelu a výrobné čísla, neskôr ich však<br>nd Equipment Information (Upravit/Zobraziť info<br>very Zákazníka objednať mobilné alebo interneto<br>sory Zákazníka objednať mob

Kliniky si môžu prostredníctvom LATITUDE Podpory Zákazníka objednať mobilné alebo internetové adaptéry.<br>Výrobné čísla adaptérov nie je nutné zapisovať.<br>Istujúcich pacientov Výrobné čísla adaptérov nie je nutné zapisovať.

# <span id="page-37-1"></span>**Zaradenie existujúcich pacientov**

Ak už bol pacient predtým zaradený do systému LATITUDE NXT, bude mať klinika po dokončení zaraďovania k dispozícii jeho predchádzajúce údaje. Používatelia na novej klinike budú vidieť posledné odoslané údaje pacienta, no nezobrazí sa im žiadna história kontrol ani výstrah. Ak už bol pacient predtým zaradený, jeho údaje o dátume narodenia zadané počas zaradenia sa musia zhodovať s údajmi zaznamenanými v systéme. Inak nebude možné zaradenie vykonať. Ak budete potrebovať pomoc, obráťte sa na LATITUDE Podporu zákazníka. zauipment information (Upravit/zobrazit.information (Upravit/zobrazit.information)<br>
Zákazníka objedinať mobilné alebo internety<br>
Zastaraná verzia. Nepoužívať verzia.<br>
Zastaraná výstrah. Ak už bol pacient predtým zaraná.<br>
Z Ipment Information (upravitizzobrazit Information)<br>
kazníka objednať mobilné alebo internetove ada<br>
2022 – Christia. Ne už bol pacient producent zaraďo<br>
2023 – Christia. Ne už bol pacient predtým zaradený, je<br>
musia zhodov míka objednať mobilné alebo internetové adap<br>Se valár mobilné alebo internetové adap<br>Se valár veľki klinika po dokončení zaraďov<br>Vej klinike budú vidieť posledné odoslané úda<br>Vstrah. Ak už bol pacient predtým zaradený, jel Et al. 2012<br>
Et al. 2013<br>
Et al. 2014<br>
St. 2014<br>
St. 2014<br>
St. 2014<br>
St. 2014<br>
St. 2014<br>
XT, bude mat klinika po dokončení zaradova<br>
klinike budú vidieť posledné odoslané údaje<br>
Använd v sveténí zaradený, jeho<br>
zhodovať s Sjednať mobilné alebo internetové adaptéry.<br>
Silomat mobilné alebo internetové adaptéry.<br>
Bude mať klinika po dokončení zaraďovania<br>
ike budú vidieť posledné odoslané údaje<br>
Ak už bol pacient predtým zaradený, jeho<br>
odovať

**POZNÁMKA:** Pacientov <sup>v</sup> Nórsku, ktorí už predtým boli zaradení do systému, nie je možné vždy zaradiť na novú kliniku <sup>a</sup> ich predchádzajúce údaje nemusí mať nová klinika k dispozícii. Ak budete potrebovať pomoc, obráťte sa na službu LATITUDE Podpora zákazníka. Pozri "LATITUDE Podpora [Zákazníka"](#page-13-0) na strane 1-8.

### <span id="page-38-0"></span>**Školenie pacientov**

Aj keď pacient dostane ku svojmu komunikátoru manuál pre pacienta a stručnú úvodnú príručku, odporúčame, aby kliniky zaistili pri vydaní nastavenie a poskytli pacientovi všeobecné prevádzkové informácie o komunikátore, aby sa pacient s použitím zariadenia oboznámil. Ďalšie kópie manuálu pre pacienta a stručnej úvodnej príručky si môžete objednať pomocou informácií na zadnom prebale manuálu pre lekára alebo sa môžete obrátiť na LATITUDE Podporu Zákazníka.

Manuál pre pacienta je takisto k dispozícii online na webovej lokalite www.bostonscientific-elabeling.com.

# <span id="page-38-1"></span>**NASTAVENIE SYSTÉMU**

Keď pacientovi priradíte komunikátor, zobrazí sa v zozname **Not Monitored** (Nemonitorovaný) so stavom **Communicator Not Set Up** (Komunikátor nie je nastavený). Keď pacient dokončí nastavenie komunikátora, systém ho zobrazí so stavom **Monitored** (Monitorovaný).

BEZDRÔTOVÝ KOMUNIKÁTOR WAVE: Nastavenie komunikátora spustí pacient stlačením blikajúceho bieleho tlačidla Srdce. Počas procesu úvodného nastavenia vykoná komunikátor **interogáciu spustenú pacientom** (PII). Keď pacient dokončí nastavenie komunikátora, systém ho zobrazí so stavom **Monitored** (Monitorovaný).

BEZDRÔTOVÝ KOMUNIKÁTOR S DOTYKOVOU OBRAZOVKOU: Pacient postupuje pri nastavení podľa pokynov na obrazovke komunikátora. Počas úvodného nastavenia potvrdí komunikátor totožnosť implantovaného zariadenia, no nevykoná interogáciu. Pacient sa zobrazí so stavom **Monitored** (Monitorovaný), keď komunikátor nahlási serveru LATITUDE NXT, že dokončil interogáciu (do 8 dní) alebo keď pacient vykoná **interogáciu spustenú pacientom** (PII). **NASTAVENIE SYSTÉMU<br>
Keď pacientovi príradite komun<br>
Communicator Not Set Up (Ko<br>
Systém ho zobrazí so stavom M<br>
BEZDROTOVÝ KOMUNIKÁTOR WAVE-Nas<br>
SEZDROTOVÝ KOMUNIKÁTOR WAVE-Nas<br>
SPEZDROTOVÝ KOMUNIKÁTOR S DOTYKOVO<br>
REZDROT** Systém Ho zobrazí so Keď pacientovi priradíte komunikáto Systém ho zobrazí so stavom Monitor<br>BEZDROTOVY KOMUNIKATOR WAVE Nastavenie<br>Strace Počas procesu úvodného nastav<br>pacient dokončí nastavenie komunikát<br>pacient dokončí nastavenie komunikát<br>ANO BEZDROTOVÝ KOMUNIKÁTOR S DOTYKOV BEZDROTOVÝ KOMUNIKÁTOR WAVE. Nastavenie kasutavenie kasutavenie pacient dokončí nastavenie komunikátor pacient dokončí nastavenie komunikátor BEZDROTOVÝ KOMUNIKÁTOR S DOTYKOVOU OBRAZOVICHO NASTAVENÍ Interpretidente (PIC). BEZDRÓTOVÝ KOMUNIKATOR WAVE. Nastavenie komunikátor Srdce. Počas procesu úvodného nastavenia vykoná pačient dokončí nastavenie komunikátora, systém laterní počas úvodného nastavenia potvrdí nevykoná interogáciu. Pacient sa BEZDROTOVÝ KOMUNIKATOR S DOTYKOVOU OBRAZOVK<br>
KOMUNIKATOR POČAS ÚVODNÉHO nastaver<br>
nevykoná interogáciu. Pacient sa zobrazí<br>
Serveru LATITUDE NXT, že dokončil intero<br>
pacientom (PII).<br>
Ak ma pacient problémy s dokončením pr No utilizar a zobrazí s<br>
newykoná interogáciu. Pacient sa zobrazí s<br>
serveru LATITUDE NXT, že dokončil interograditom (PII).<br>
Ak má pacient problémy s dokončením na<br>
problémov kliknutím na odkaz Communic<br>
IENTOV<br>
Nasledujú Exploration per a concerne de la concerne de la concerne de la concerne de la concerne de la concerne de la concerne de la concerne de la concerne de la concerne de la concerne de la concerne de la concerne de la concerne Brow Komunikárok s porkovou obrázovkou: Pacient postupuje pri n<br>nikátora, Počas úvodného nastavenia potvrdí komunikátor totoná interogáciu. Pacient sa zobrazí so stavom Monitored (Mc<br>nu LATITUDE NXT, že dokončil interogáci

Ak má pacient problémy s dokončením nastavenia, klinickí používatelia si môžu otvoriť odporúčania na riešenie problémov kliknutím na odkaz **Communicator Not Set Up** (Komunikátor nie je nastavený).

# <span id="page-38-2"></span>**SPRÁVA PACIENTOV**

Nasledujúce informácie slúžia ako pomôcka pre klinických používateľov pri správe ich pacientov v systéme LATITUDE. Solkinutím na odkaz Communicato nt problémy s dokončením nastavenia, kliničkí pouziliknutím na odkaz Communicator Not Set Up (Ko

### <span id="page-38-3"></span>**Zmena demografických údajov pacienta a informácií o vybavení**

Používatelia môžu zobrazovať a upravovať demografické údaje pacienta, informácie o implantovanom zariadení a o zariadení LATITUDE pomocou stránky **Edit/View Patient and Equipment Information** (Upraviť/zobraziť informácie pacienta a zariadenia) kliknutím na meno pacienta na stránke **View Patient List** (Zobraziť zoznam pacientov). Aktualizáciu niektorých údajov môžu vykonávať len používatelia v primárnej klinike. utím na odkaz Communicator Not Set Up (Kor<br>Drmácie slúžia ako pomôcka pre klinických použ<br>Alajov pacienta a informácií o vybaver<br>Zu zobrazovať a upravovať demografické údaje<br>TITUDE pomocou stránky Edit/View Patient ar<br>Alaj acie slúžia ako pomôcka pre klinických používácie slúžia ako pomôcka pre klinických používácí slúžia.<br>Po pohrazovať a upravovať demografické údaje po<br>Pobrazovať a upravovať demografické údaje po<br>PDE pomocou stránky Edit/Vi Elúžia ako pomôcka pre klinických použív<br> **pacienta a informácií o vybavení**<br>
razovať a upravovať demografické údaje p<br>
Fomocou stránky Edit/View Patient and<br>
raitadenia) kliknutím na meno pacienta na<br>
patienta na niektorý dokončením nastavenia, klinickí používatelia si môžu otvoriť odpo<br>dkaz **Communicator Not Set Up** (Komunikátor nie je nastavený).<br>Dižia ako pomôcka pre klinických používateľov pri správe ich pacien.<br>Dižia ako pomôcka pre kl ako pomocka pre klinických pouzívatelov pri sprav<br>
Inta a informácií o vybavení<br>
Skal i a upravovat demografické údaje pacienta, informácií<br>
Skal istánky Edit/View Patient and Equipment In<br>
The Skal islam meno pacienta na Nie pomôcka pre klinických používateľov pri správe ich paci-<br>
a a **informácií o vybavení**<br>
a **a informácií o vybavení**<br>
pravovat demografické údaje pacienta, informácie o imp<br>
i stránky Edit/View Patient and Equipment Info vovať demografické údaje pacienta, inform<br>ánky Edit/View Patient and Equipment Informánic meno pacienta na stránke View<br>dajov môžu vykonávať len používatelia v p<br>adenie LATITUDE, konfiguračné informácie<br>paraého zariadenia vat demografické údaje pacienta, informácie o importantické údaje pacienta, informácie o importantické versient libov môžu vykonávať len používatelia v primárnej k<br>pie LATITUDE, konfiguračné informácie pacienta je<br>pie LATI

Ak pacienti potrebujú náhradné zariadenie LATITUDE, konfiguračné informácie pacienta je nutné aktualizovať a doplniť nový model a výrobné číslo.

**POZNÁMKA:** Po výmene implantovaného zariadenia pacienta už nebudú <sup>k</sup> dispozícii žiadne prenesené údaje, história kontrol <sup>a</sup> história výstrah týkajúce sa predchádzajúceho implantovaného zariadenia. Pred aktualizáciou implantovaného zariadenia odporúčame vytlačiť si všetky požadované správy. The meno pacienta na stránke View Patient I<br>
môžu vykonávať len používatelia v primárnej<br>
LATITUDE, konfiguračné informácie pacienta<br>
Zariadenia pacienta už nebudú k dispozícii<br>
diporúčame vytlačiť si všetky požadované spr meno pacienta na stránke **View Patient List** (Zolu vykonávať len používatelia v primárnej klinike.<br>27 TÚDE, konfiguračné informácie pacienta je nutne<br>27 TÚDE, konfiguračné informácie pacienta je nutne<br>27 TÚDE, konfiguračné VBE, konfiguračné informacie pacienta je nutné<br>denia pacienta už nebudú k dispozícii žiadne p<br>denia pacienta už nebudú k dispozícii žiadne p<br>a predchádzajúceho implantovaného zariaden<br>ame wytlačiť si všetky požadované sprá Förbäckning už nebudú k dispozícii žiadne predchádzajúceho implantovaného zariadenia<br>Evytlačiť si všetky požadované správy.<br>A pacient presunie, presťahuje alebo bude ce<br>atient and Equipment Information (Upravi<br>Zónu ešte pr

Komunikátor má niekoľko funkcií citlivých na čas. Ak sa pacient presunie, presťahuje alebo bude cestovať do inej časovej zóny, je potrebné na stránke **Edit/View Patient and Equipment Information** (Upraviť/zobraziť informácie pacienta a zariadenia) vybrať novú časovú zónu ešte pred použitím komunikátora. Inguračné informácie pacienta je nutné aktualizovat<br>
Dacienta už nebudú k dispozícii žiadne prenesené<br>
Chadzajúceho implantovaného zariadenia. Pred<br>
tlačiť si všetky požadované správy.<br>
Acient presunie, presťahuje alebo bu

Pacienti s BEZDRÔTOVÝM KOMUNIKÁTOROM S DOTYKOVOU OBRAZOVKOU MÔŽU ČASOVÚ ZÓNU ZMENIť na Obrazovke komunikátora.

Komunikátor, osobná váha a monitor na meranie krvného tlaku sú určené na použitie pre jedného pacienta. Komunikátor, osobná váha a monitor na meranie krvného tlaku predané pacientovi sa nesmú prekonfigurovať ani predať inému pacientovi.

#### <span id="page-39-0"></span>**Zmena skupiny pacientov**

Kliniky, ktoré rozdeľujú pacientov do skupín pacientov, môžu toto rozdelenie zmeniť na stránke **Edit/View Patient and Equipment Information** (Upraviť/zobraziť informácie pacienta a zariadenia):

- Pacientov možno medzi skupinami pacientov presúvať. Prístup k pacientovi budú mať len klinickí používatelia spojení s novou skupinou pacientov. Táto zmena neovplyvní údaje pacienta ani stav na stránke **View Patient List** (Zobraziť zoznam pacientov).
- Pacienta možno spojiť s druhou skupinou pacientov. Používateľ musí stanoviť, ktorá skupina pacientov je primárna (spravuje zariadenie pacienta) a ktorá je sekundárna. Prístup k pacientovi budú mať používatelia v pôvodnej skupine pacientov aj v sekundárnej skupine pacientov. Používatelia v sekundárnej skupine pacientov uvidia aktuálne údaje pacienta, nedostanú však upozornenia na červené výstrahy ani neuvidia históriu kontrol či výstrah súvisiacu s primárnou skupinou pacientov. • Pacienta možno spojiť s druhou ski primárna (spravuje zariadenie pacientov aj v se pacientov uvidia aktuálne údaje pa<br>históriu kontrol či výstrah súvisiacu<br>**Prevod pacientov**<br>Pacientov možno na základe ich súhlas<br>pacient

### <span id="page-39-1"></span>**Prevod pacientov**

Pacientov možno na základe ich súhlasu presunúť z existujúcej kliniky na novú kliniku. Keď nová klinika zaradí pacienta, používateľovi v predchádzajúcej klinike sa zobrazí oznámenie, že pacienta sleduje iná klinika. Keď používateľ na novej klinike uvedie, že pacient presun schválil, zaradenie môže byť dokončené a pacient sa okamžite prevedie na novú kliniku. Evod pacientov<br>
Pacientov možno na zaklade<br>
pacienta, používateľovi v pre<br>
používateľ na novej klinike<br>
okamžite prevedie na novú l<br>
Zastaralá na novej klinike<br>
Zastaralá na novej klinike<br>
Zastaralá na novej klinike<br>
Zasta Pacientov uvidla aktualne udale pacientov<br>
históriu kontrol či výstrah súvisiacu s pr<br> **Dacientov**<br>
Pacienta, používateľovi v predchádzajúcej k<br>
Pacienta, používateľovi v predchádzajúcej k<br>
RAND S Používateľia na novej kli pacientov<br>
Pacientov možno na zaklade ich suhlašu presu<br>
pacienta, používateľovi v predchádzajúcej klin<br>
Používateľ na novej klinike uvedie, že pacient<br>
okamžite prevedie na novú kliniku.<br>
Používatelja na novej klinike bud Pacientov možno na základe ich súhlasu presun<br>pacienta, používateľovi v predchádzajúcej klinik<br>používateľ na novej klinike uvedie, že pacient pokamžite prevedie na novú kliniku.<br>Používatelia na novej klinike budú vidieť ak

Používatelia na novej klinike budú vidieť aktuálne údaje pacienta a tiež neuzavreté výstrahy z predchádzajúcej kliniky. Nezobrazí sa im však žiadna história kontrol ani výstrah z predchádzajúcej kliniky.

Používatelia na predchádzajúcej klinike uvidia stav pacienta ako **Patient Transferred** (Pacient presunutý). Existujúce informácie o histórii kontrol možno vytlačiť do akýchkoľvek želaných správ. Používatelia na predchádzajúcej klinike nebudú vidieť žiadne nové údaje. Predchádzajúca klinika môže pacienta vyradiť tlačidlom **Unenroll Patient** (Vyradiť pacienta) na stránke Edit/View Patient and Equipment Information (Upraviť/zobraziť informácie pacienta a zariadenia). Intov<br>
Pacientov možno na základe ich súhlasu presunút z existuj<br>
pacienta, používateľovi v predchádzajúcej klinike sa zobraz<br>
používateľ na novej klinike uvedie, že pacient presun schva<br>
okamžite prevedie na novej klinik amžite prevedie na nový kliniku.<br>Vzívatelia na novej klinike budú vidieť aktuálniky. Nezobrazí sa im však žiadna história kon<br>Vizívatelia na predchádzajúcej klinike uvídia st<br>Vizívatelia na predchádzajúcej klinike uvídia s vatelia na novej klinike budú vidieť aktuálne<br>Vezobrazí sa im však žiadna história kontratelia na predchádzajúcej klinike uvidia sta<br>júce informácie o histórii kontrol možno vyti<br>nádzajúcej klinike nebudú vidieť žiadne nov Via na novej klinike budú vidieť aktuálne údaje pérdohází sa im však žiadna história kontrol ani vý<br>version předchádzajúcej klinike uvídia stav pacient<br>via na předchádzajúcej klinike uvídia stav pacient<br>viazijí ej klinike A novej klinike uvedie, že pacient presun schválil, zaradenie mí<br>
vedie na novú kliniku.<br>
Ma novej klinike budú vidieť aktuálne údaje pacienta a tiež neu<br>
prazi sa im však žiadna história kontrol ani výstrah z predchád:<br>
m Klinike nebudu vidlet zladne nove under vidental fra strát í informácie pacienta a zariadénia).<br>Pacientov v Nórsku nie je možné vžorov, obrátte sa na LATITUDE Podporu dchádzajúcej klinike uvidia stav pacienta ako **Patier**<br>Je o histórii kontrol možno vytlačiť do akýchkoľvek<br>inke nebudú vidieť žiadne nové údaje. Predchádzaj<br>**Patient** (Výradiť pacienta) na stránke Edit/View Patormácie paci ntrol možno vytlačiť do akýchkoľvek želaných správ. Používatelia n<br>dieť žiadne nové údaje. Predchádzajúca klinika môže pacienta vyr<br>ir pacienta) na stránke Edit/View Patient and Equipment Informat<br>inta a zatiadénia)<br>pla a

**POZNÁMKA:** Pacientov <sup>v</sup> Nórsku nie je možné vždy presunúť <sup>z</sup> existujúcej kliniky na novú kliniku. Ak budete potrebovať pomoc, obráťte sa na LATITUDE Podporu zákazníka.

#### <span id="page-39-2"></span>**Vyradenie pacientov**

Pacientov môže klinický používateľ vyradiť pomocou tlačidla **Unenroll Patient** (Vyradiť pacienta) na stránke **Edit/View Patient and Equipment Information** (Upraviť/zobraziť informácie pacienta a zariadenia). Vyradením pacienta okamžite stratíte prístup k záznamom pacienta. nebudú vidieť žiadne nové údaje. Predchádzaju<br>
ient (Vyradiť pacienta) na stránke Edit/View Pat<br>
nácie pacienta a zariadenia)<br>
Nov v Nórsku nie je možné vždy presunúť z exist<br>
atte sa na LATITUDE Podporu zákazníka<br>
používa e pacienta a zariadenia)<br>
v Nórsku nie je možné vždy presunúť z existuje.<br>
sa na LATITUDE Podporu zákazníka.<br>
Sa na LATITUDE Podporu zákazníka.<br>
Nenat Vyradiť pomocou tlačidla Unenroll Paujoment Information (Upraviť/zobraz órsku nie je možné vždy presunut z existu,<br>na LATITUDE Podporu zákazníka<br>vateľ vyradit pomocou tlačidla Unenroll Pa<br>ment Information (Upravit/zobrazit information)<br>stratite prístup k záznamom pacienta.<br>prnej kliniky, monit

Ak je pacient vyradený z primárnej kliniky, monitorovanie systémom LATITUDE NXT a zber údajov sa zastaví. Ak je pacient zaradený na sekundárnej klinike, táto klinika bude vidieť stav pacienta ako **No Primary Clinic** (Bez primárnej kliniky). Existujúce údaje pacienta budú na sekundárnej klinike stále viditeľné, no nebudú sa odosielať žiadne nové údaje, kým pacient nebude mať primárnu kliniku. Trube Podporu zákazníka<br>
Trube Podporu zákazníka<br>
Trube Podporu zákazníka<br>
Tradit pomocou tlačidla Unenroll Patient (Vyradit protornation (Upravit/zobrazit informácie pacienta)<br>
prístup k záznamom pacienta.<br>
Uniky, monitor e možné vždy presunut z existujúcej kliniky na novú klini<br>IDE Podporu zákazníka<br>Iti pomocou tlačidla Unenroll Patient (Vyradiť pacienta)<br>Iti primation (Upraviť/zobraziť informácie pacienta a zariader<br>Istup k záznamom pacie omocou tlačidla **Unenroll Patient** (Vyradiť<br>
atíon (Upraviť/zobraziť informácie pacienta<br>
p k záznamom pacienta.<br>
nonitorovanie systémom LATITUDE NXT a z<br>
táto klinika búde vidieť stav pacienta ako N<br>
budú na sekundárnej k ocou tlačidla Unenroll Patient (Vyradiť pacienta)<br>
m (Upraviť/zobraziť informácie pacienta a zariade<br>
záznamom pacienta.<br>
itorovanie systémom LATITUDE NXT a zber údajo<br>
klinika búde vidieť stav pacienta ako No Primary<br>
dú námom pacienta.<br>
Spanie systémom LATITUDE NXT a zber údajnika bude vidieť stav pacienta ako No Prima.<br>
The sekundarnej klinike stále viditeľné, no neboužívať.<br>
The pacientov, ak už nebudú v danej oblasti pô.<br>
Zastaraných n nie systémom LATITUDE NXT a zber údajov sa za<br>a bude vidiet stav pacienta ako No Primary Clinic<br>ekundárnej klinike stále viditeľné, no nebudú sa<br>cientóv, ak už nebudú v danej oblasti pôsobiť.<br>acientóv, ak už nebudú v danej Systémom LATITUDE NXT a zber údajov sa zas<br>
ide vidiet stav pacienta ako **No Primary Clinic**<br>
indárnej klinike stále viditeľné, no nebudú sa<br>
márnu kliniku<br>
márnu kliniku<br>
ortóv, ak už nebudú v danej oblasti pôsobiť. Pe<br>
z The Timber was a zelen udajov sa zastavi. Akter tav pacienta ako No Primary Clinic (Bez<br>
Elizike státe viditeľně, no nebudú sa<br>
Kliniku, v anej oblasti pôsobit. Personál<br>
Kuž nebudú v danej oblasti pôsobit. Personál<br>
Mníct

<span id="page-39-5"></span>**POZNÁMKA**: Kliniky sú zodpovedné za vyraďovanie pacientov, ak už nebudú <sup>v</sup> danej oblasti pôsobiť. Personál spoločnosti Boston Scientific môže kontaktovať pacientov zaradených na danej klinike, ak sa klinika zruší.

# <span id="page-39-3"></span>**SPRÁVA SKUPÍN PACIENTOV**

Zoznam existujúcich skupín pacientov si možno prezerať prostredníctvom ponuky **Manage Clinic** (Spravovať kliniku) > **Manage Clinic Settings** (Spravovať nastavenia kliniky). Klinickí používatelia budú vidieť len tie skupiny pacientov, ku ktorým sú priradení. Förhej klinike ståle viditelne, no nebudú sa<br>Fördi Kliniku<br>V. ak už nebudú v danej oblasti pôsobit. Pers<br>Anených na danej klinike, ak sa klinika zruší.<br>Tredníctvom ponuky **Manage Clinic** (Spravotky). Klinickí používatelia

#### <span id="page-39-4"></span>**Pridávanie skupín pacientov**

Správca klinických účtov môže pridať skupinu pacientov pomocou tlačidla **Add Patient Group** (Pridať skupinu pacientov) na stránke **Manage Clinic Settings** (Spravovať nastavenia kliniky). Pridaním skupiny pacientov sa do nej automaticky priradia všetci správcovia klinických účtov. Otvorí sa druhá obrazovka, ktorá umožňuje priradenie ďalších klinických používateľov k skupine pacientov.

#### <span id="page-40-0"></span>**Odstránenie skupín pacientov**

Skupiny pacientov môžu odstraňovať správcovia klinických účtov. V odstraňovanej skupine pacientov však nesmú byť žiadni pacienti. Na odstránenie skupiny pacientov kliknite na tlačidlo **Edit/View Demographics and User Membership** (Upraviť/zobraziť demografické údaje a členstvo používateľa) súvisiace so skupinou pacientov na stránke **Manage Clinic Settings** (Spravovať nastavenia kliniky). Potom kliknite na tlačidlo **Remove Patient Group** (Odstrániť skupinu pacientov).

### <span id="page-40-1"></span>**Ostatné funkcie správy skupín pacientov**

Ďalšie funkcie správy skupín pacientov sa nachádzajú na stránke **Manage Clinic Settings** (Spravovať nastavenia kliniky):

• **Edit/View Patient Group Defaults** (Upraviť/zobraziť východiskové nastavenia skupiny pacientov) – stlačením tohto tlačidla súvisiaceho so skupinou pacientov môžu klinickí používatelia spravovať možnosti **Remote Scheduled Follow-ups** (Naplánované kontroly na diaľku), **Weekly Implanted Device Alert Monitoring** (Týždenné monitorovanie výstrah implantovaného zariadenia), **Patient Initiated Interrogations** (Interogácie spustené pacientom) a **Alert Configuration** (Konfigurácia výstrah). Patient Group (Odstrániť skupi<br>
Ostatné funkcie správy skupín pacient<br>
Dalšie funkcie správy skupín pa<br>
kliniky)<br>
Ladit/View Patient Group Istačením tohto tlačidla súv<br>
Remote Scheduled Follow<br>
Monitoring (Týždenné mon<br>
Mo kliniky)<br>
kliniky)<br>
Edit/View Patie<br>
statením tohto<br>
Remote Schedu<br>
Monitoring (Týž<br>
Monitoring (Týž<br>
Monitoring (Týž<br>
Monitoring (Týž<br>
Phonitoring (Týž<br>
Phonitoring Cyč<br>
Phonitoring Demote Schedu<br>
Phonitoring (Týž<br>
Phonit Dalšie funkcie správy skupín pacient<br>
kliniky).<br>
Edit/View Patient Group Defa<br>
stačením tohto tlačidla súvisiac<br>
Remote Scheduled Follow-up:<br>
Monitoring (Týždenné monitor<br>
Monitoring (Týždenné monitor<br>
Monitoring (Týždenné

• **Edit/View Demographics and User Membership** (Upraviť/zobraziť demografické údaje a členstvo používateľa) – stlačením tohto tlačidla súvisiaceho so skupinou pacienta môžu klinickí používatelia aktualizovať názov a opis skupiny pacientov. Môžu si tiež prezerať iných používateľov priradených k skupine pacientov. Správcovia klinických účtov môžu k skupinám pacientov priraďovať klinických používateľov alebo ich zo skupín vyraďovať. Správcovia klinických účtov sú priradení ku všetkým skupinám pacientov  $\sim$ a nemožno ich odstrániť zo skupiny pacientov. Kliniky).<br>
Kliniky).<br>
Edit/View Patient Group Default<br>
stacením tohto tlačidla súvisiaceh<br>
Remote Scheduled Follow-ups<br>
Monitoring (Týždenné monitorov.<br>
Monitoring (Týždenné monitorov.<br>
Monitoring (Týždenné monitorov.<br>
Ale Accessive contractions (Manufacture of Manufacture of Manufacture of Manufacture of Manufacture of Manufacture<br>
Multiple of Manufacture of Manufacture of Manufacture of Manufacture of Manufacture of Manufacture of Manufac Onterrogations (Interogacie spustence)<br>
Conterrogations (Interogacie spustence)<br>
Doužívateľa) – stlačením tohto tlačidle aktualizovat názov a opis skupiny pa<br>
pacientov. Správcovia klinických účto<br>
Lith zo skupin vyradovat • Edit/View Demographics and User Member<br>používateľa) – stlačením tohto tlačidla súvisiac<br>aktualizovat názov a opis skupiny pácientov. No pacientov. Správcovia klinických účtov môžu k<br>ich zo skupín vyrádovat. Správcovia kl Monitoring (Týždenné monitorovanie výstrah implantovaněho<br>
nterrogations (Interogacie spustené pacientom) a Alert Confi<br>
dit/View Demographics and User Membership (Upravit/zot<br>
oužívateľa) – stlačením tohto tlačidla súvisi

• **Edit/View Clinic Demographics** (Upraviť/zobraziť demografické informácie kliniky) – toto tlačidlo umožňuje klinickým používateľom aktualizovať **General Information** (Všeobecné informácie), vrátane výberu zaškrtávacieho políčka pre **User passwords expire every 180 days** (Používateľské heslá exspirujú každých 180 dní), **Contact Information** (Kontaktné informácie) a pre nastavenie zaradenia **Clinic Name in Alert Notification** (Názov kliniky vo výstražnom upozornení). možno ich odstránit zo skupiny pacie<br>View Clinic Demographics (Upravit<br>žňuje klinickým používateľom aktuali<br>vru zaškrtávacieho políčka pre User p<br>vch 180 dní), Contact Information (K<br>t Notification (Názov kliniky vo výstr v. Správcovia klinických účtov môžu k skupinám pa<br>upín vyraďovať. Správcovia klinických účtov sú prir<br>žno ich odstrániť zo skupiny pacientov.<br>Yw Clinic Demographics (Upraviť/zobraziť demogr<br>ie klinickým používateľom aktual ich odstrániť zo skupiny pacientov.<br>Clinic Demographics (Upraviť zobraziť demographics<br>Minickým používateľom aktualizovať General Information<br>Minickým používateľom aktualizovať General Information<br>(Antion (Názov kliniky vo Ic Demographics (Upravit/zobrazit demografickým používateľom aktualizovať General Informacieho políčka pre User passwords expire eri), Contact Information (Kontaktné informácie)<br>In Contact Information (Kontaktné informácie

# <span id="page-40-2"></span>**SPRÁVA POUŽÍVATEĽSKÝCH ÚČTOV**

Správcovia klinických účtov majú prístup ku všetkým funkciám správy účtu pre každého klinického používateľa (s výnimkou ich samých) cez ponuku **Manage Clinic** (Spravovať kliniku) > **Manage Clinic Users** (Spravovať klinických používateľov) > **Edit/View Demographics and Access Settings** (Upraviť/zobraziť demografické údaje a nastavenia prístupu) > **Update Clinic User** (Aktualizovať klinického používateľa). Správca klinických účtov môže otvoriť svoju vlastnú stránku **Update Clinic User** (Aktualizovať klinického používateľa) kliknutím na odkaz **My Profile** (Môj profil) súvisiaci s jeho menom v hornej časti každej stránky na webovej lokalite systému LATITUDE. Elait View Den passwords expire et antart Information (Kontaktné informáci<br>
(Názov kliniky vo výstražnom upozornéní)<br>
(Názov kliniky vo výstražnom upozornéní)<br>
(Nv. Názov kliniky vo výstražnom upozornéní)<br>
(Nv. Názov klini správcovia klinických účtov sú priradení ku všetkým skupinám politizo skupiny pacientov.<br>Die za skupiny pacientov.<br>Die versie demografické information (Všeobecné information aktualizovať General Information (Všeobecné info IIcka pre User passwords expire every 180 days<br>
1. Information (Kontaktné informácie) a pre nastave<br>
Ekliniky vo výstražnom upozornéní).<br>
2016 prístup ku všetkým funkciám správy účtu pre ka<br>
10. View Demographics and Acces a pre User passwords expire every 180 days (Používatí<br>
formation (Kontaktné informácie) a pre nastavenie zarad<br>
niky vo výstražnom upozornéní).<br>
prístup ku všetkým funkciám správy účtu pre každého kliniku<br>
w Manage Clinic Stup ku všetkým funkciám správy účtu pre k<br>Janage Clinic (Správovať kliniku) > Manage<br>Demographics and Access Settings (Upraic User (Aktualizovať klinického používateľ<br>Indiate Clinic User (Aktualizovať klinického používate Vku všetkým funkciám správy účtu pre kazdého kline<br>A nu všetkým funkciám správy účtu pre kazdého kline<br>S nu se versie a na A nu se versie v používateľa). Správca<br>Mer (Aktualizovať klinického používateľa). Správcateľa.<br>A nu Clinic (Spravovať kliniku) » Manage Clinic U<br>graphics and Access Settings (Upraviť/zobr<br>Aktualizovať klinického používaťeľa). Správ<br>Clinic User (Aktualizovať klinického používať<br>Om v hornej časti každej stránky na webovej<br> nic (Spravovat kliniku) » Manage Clinic Users (Spravit)<br>
phics and Access Settings (Upravit/zobrazit den<br>
klualizovat klinického používatela). Správca klinic<br>
ic User (Aktualizovat klinického používatela) klik<br>
v hornej ča

#### <span id="page-40-3"></span>**Pridávanie používateľských účtov**

<span id="page-40-5"></span>Účty klinických používateľov môžu pridávať správcovia klinických účtov. Používateľa pridáte tlačidlom **Add Clinic User** (Pridať klinického používateľa) na strane **Manage Clinic Users** (Spravovať klinických používateľov). Stránka **Add Clinic User** (Pridať klinického používateľa) obsahuje súbor povinných a voliteľných polí na zadávanie údajov. Súčasťou pridávania účtu je výber používateľských práv a ich priradenie k požadovaným skupinám pacientov. alizovať klinického používateľa). Správca klinick<br>User (Aktualizovať klinického používateľa) klikn<br>ornej časti každej stránky na webovej lokalite<br>ornej časti každej stránky na webovej lokalite<br>ornej časti každej stránky na Föräldrad version. Andre version. Andre version.<br>Föräldrad version. Andre version. Andre version. Andre version. Andre version. Andre version. Andre version. A<br>Föräldrad version. Används version. Används version. Används v The Winickeno pouzivatela). Spravca klinickych uctov<br>Kitualizovať klinického používatela) kliknutím na odkaz<br>asti každej stránky na webovej lokalite systému<br>asti každej stránky na webovej lokalite systému<br>počkých účtov. Po

### <span id="page-40-4"></span>**Odstránenie používateľských účtov**

Účty klinických používateľov môžu odstraňovať správcovia klinických účtov. Ak chcete odstrániť používateľa, kliknite na tlačidlo **Edit/View Demographics and Access Settings** (Upraviť/zobraziť demografické údaje a prístupové nastavenia) spojené s daným používateľom na stránke **Manage Clinic Users** (Spravovať klinických používateľov). Potom kliknite na tlačidlo **Remove Clinician** (Odstrániť lekára). Odstránením účtu zrušíte všetky prístupové práva príslušného používateľa k pacientom.

Za odstránenie používateľských účtov, ktorí už nie sú zamestnancami kliniky alebo už nemajú mať prístup k údajom pacientov v systéme LATITUDE NXT, je zodpovedná klinika.

Používatelia, ktorí sa neprihlásili dlhší čas, sa považujú za neaktívnych a môžu byť odstránení.

#### <span id="page-41-0"></span>**Aktualizácia stránky klinických používateľov**

Strana **Update Clinic User** (Aktualizovať klinického používateľa) obsahuje ďalšie funkcie na správu účtu pre správcu klinických účtov i klinického používateľa.

• Správca klinických účtov môže túto stránku otvoriť tlačidlom **Manage Clinic** (Spravovať kliniku) > **Manage Clinic Users** (Spravovať klinických používateľov) a následným výberom tlačidla **Edit/View Demographics and Access Settings** (Upraviť/zobraziť demografické údaje a nastavenia prístupu) súvisiaceho s používateľom. Strana Update Clinic User (Aktualizova<br>
správcu klinických účtov i klinického po<br>
• Správca klinických účtov môže tůto<br>
Clinic Users (Spravovať klinických nand Access Settings (Upraviť/zobi<br>
používateľom<br>
• Používateľom<br>
• Castaralá verze. Nepoužívateľom.<br>
Zastaralá verze. Nepoužívateľ môže<br>
Zastaralá verze. Nepoužívateľ môže<br>
Zastaralá verze. Nepoužívateľ môže<br>
Zastaralá verze. Nepoužívateľ verze.<br>
Zastaralá verze. Správca klinických účtov môže túto strá<br>
Clinic Users (Spravovať klinických použ<br>
and Access Settings (Upravit/zobraziť<br>
používateľom.<br>
Používateľom.<br>
Må flačidlo My Profile (Môj profil) súvis<br>
ARTING Masledujúca tabuľka u

• Klinický používateľ môže otvoriť stránku **Update Clinic User** (Aktualizovať klinického používateľa) kliknutím na tlačidlo **My Profile** (Môj profil) súvisiace s jeho menom v hornej časti každej stránky.

Nasledujúca tabuľka uvádza funkcie dostupné na stránke **Update Clinic User** (Aktualizovať klinického používateľa):

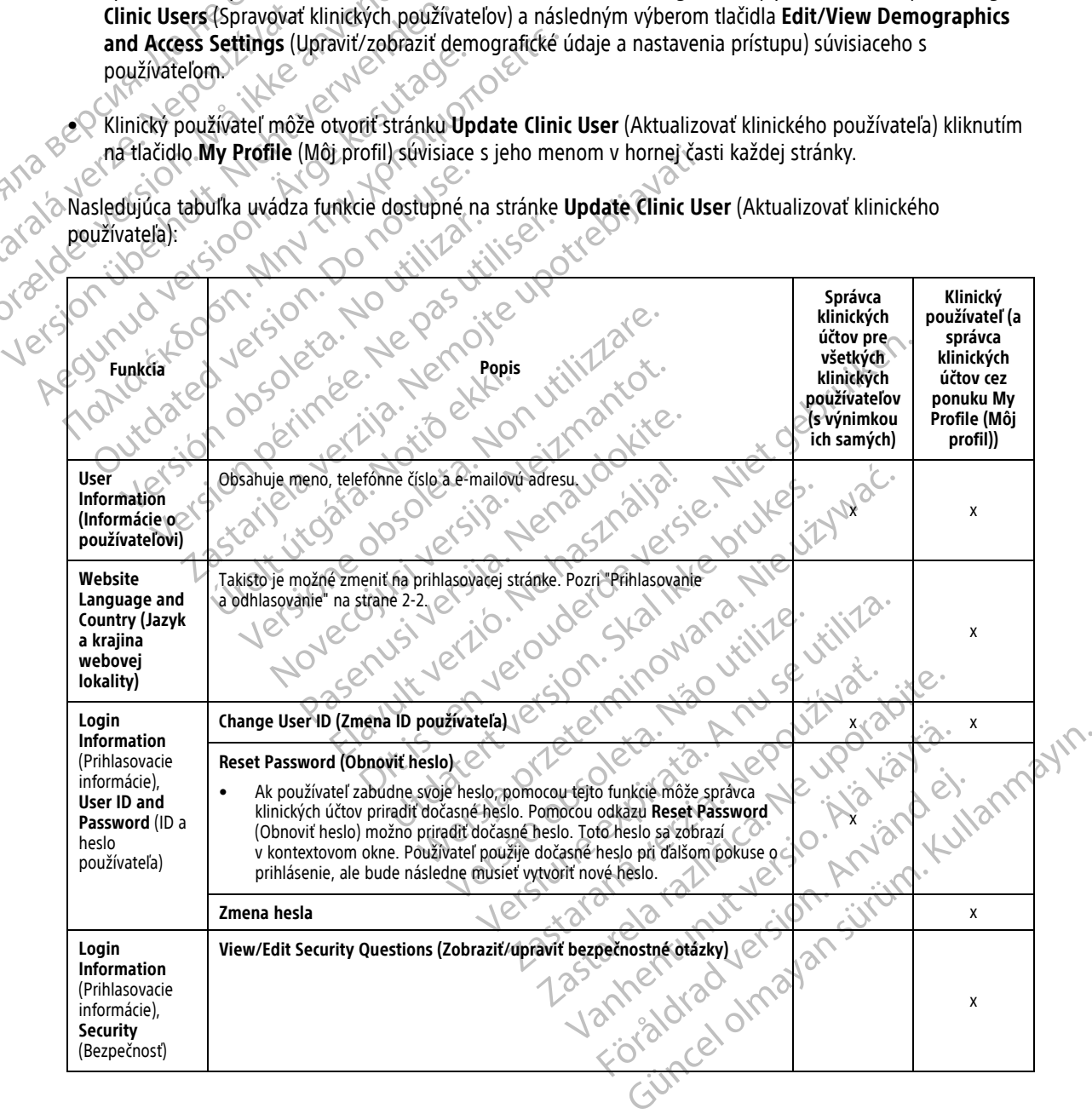

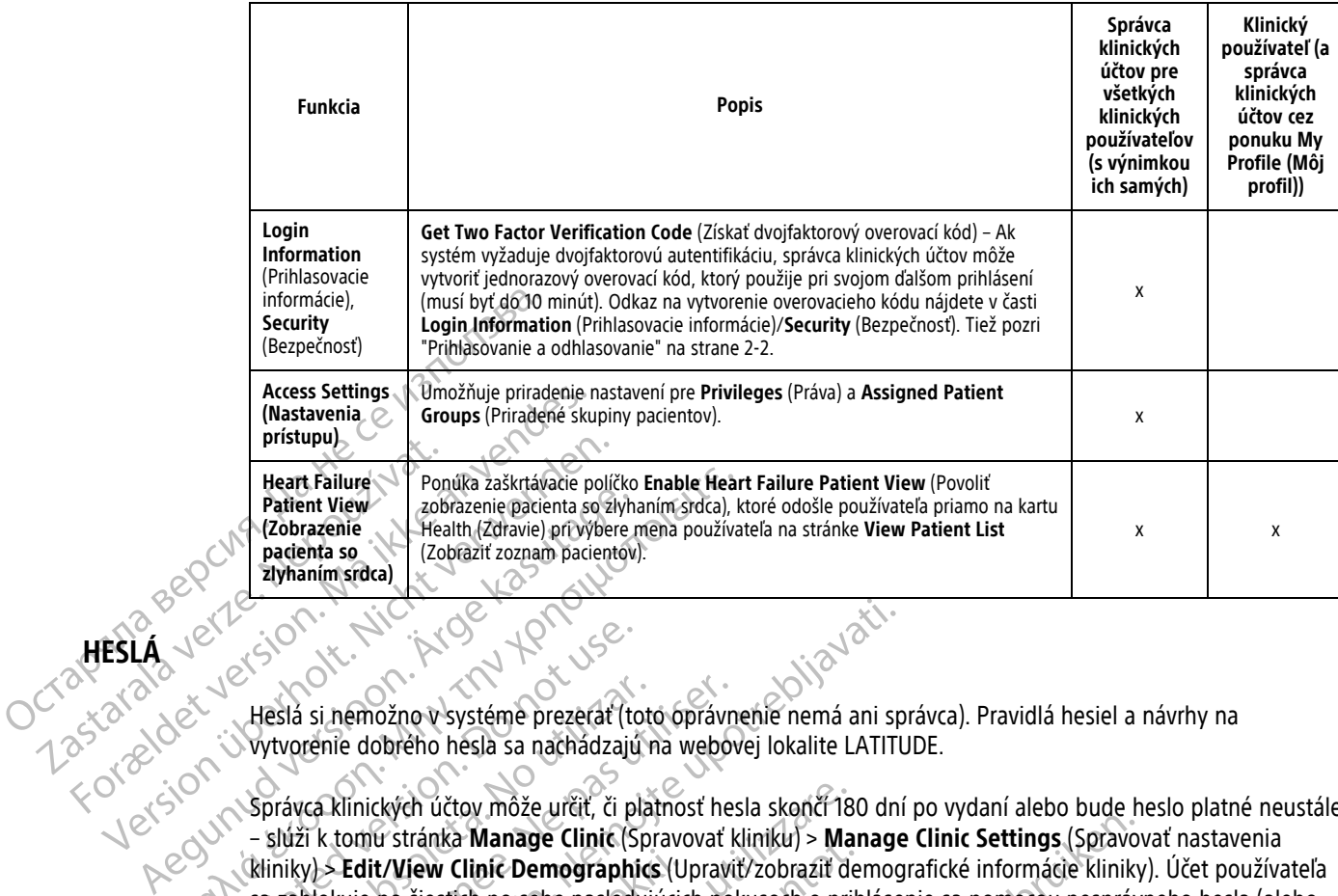

# <span id="page-42-0"></span>**HESLÁ**

Heslá si nemožno v systéme prezerať (toto oprávnenie nemá ani správca). Pravidlá hesiel a návrhy na vytvorenie dobrého hesla sa nachádzajú na webovej lokalite LATITUDE.

Správca klinických účtov môže určiť, či platnosť hesla skončí 180 dní po vydaní alebo bude heslo platné neustále – slúži k tomu stránka **Manage Clinic** (Spravovať kliniku) > **Manage Clinic Settings** (Spravovať nastavenia kliniky) > **Edit/View Clinic Demographics** (Upraviť/zobraziť demografické informácie kliniky). Účet používateľa sa zablokuje po šiestich po sebe nasledujúcich pokusoch o prihlásenie sa pomocou nesprávneho hesla (alebo overovacieho kódu v Európe). Ak sa zablokuje účet používateľa, používateľ ho môže odblokovať odpovedaním na bezpečnostnú otázku. Heslo používateľa môže obnoviť aj správca klinických účtov. Pozrite si časti ["Aktualizácia stránky klinických používateľov" na strane 2-18](#page-41-0) a ["Obnovenie zabudnutého hesla" na strane 2-20.](#page-43-0) Heart Failure<br>
Parient View<br>
(Zobrazenie pacienta so zlyhaním srdca), ktorý (Zobrazenie pacienta so zlyhaním srdca), ktorý (Zobrazenie pacienta so zlyhaním srdca)<br>
(Zobrazenie pacienta so zlyhaním srdca)<br>
(Zobraziť zoznam Mesla si nemožno v systéme prezerat (to vytvorenie dobrého hesla sa nachádzajú<br>Správca klinických účtov môže určiť, či planet<br>Správca klinických účtov môže určiť, či planet<br>Správca klinických účtov môže určiť, či planet<br>Sa Heslá si nemožno v systéme prezerať (toto vytvorenie dobrého hesla sa nachádzajú n<br>Správca klinických účtov môže určiť, či plat<br>- slúži k tomú stránka **Manage Clinic** (Spr<br>kliniky) **> Edit/View Clinic Demographics**<br>sa zabl Szlá si hemožno v systéme prezerať (toto oprávní<br>tvorenie dobrého hesla sa nachádzajú na webov<br>právca klinických účtov môže určit, či platnosť heslúži k tomú stránka Manage Clinic (Spravovať k<br>iniky) > Edit/View Clinic Dem Si hemožno v systéme prezerať (toto oprávnenie nemá ani sprenie dobrého hesla sa nachádzajú na webovej lokalite LATITU<br>Ca klinických účtov môže určiť, či platnosť hesla skončí 180 dní<br>i k tomú stránka **Manage Clinic** (Spra Edit/View Clinic Demographics (U<sub>l</sub><br>kuje po šiestich po sebe nasledujúcic<br>tieho kódu v Európe). Ak sa zablokuje<br>ečnostnú otázku. Hesio používateľa mácia stránky klinických používateľov<br>tácia stránky klinických používateľov Experimental Real of the time of the time of the time of the time of the time of the time of the time of the time<br>
In stranka **Manage Clinic** (Spravovať kliniku) > **Manage Clinic** (Spravovať kliniku) > **Manage po** šiestich Tew Clinic Demographics (Upravit/zobrazit derection of the Siestich po sebe nasledujúcich pokusoch o prih<br>du v Európe). Ak sa zablokuje účet používateľa,<br>ú otázku. Heslo používateľa môže obnoviť aj sp<br>ánky klinických použí stich po sebe nasiedujúcich pokusoch o prinia:<br>v Európe). Ak sa zablokuje účet používateľa, p<br>tázku. Heslo používateľa môže obnoviť aj sprá<br>v klinických používateľov" na strane 2-18 a "O<br>trosť heslel vyprší v Taliansku tri mage Clinic (Spravovať kliniklu) > Manage Clinic Settings (Spravovať kliniklu) > Manage Clinic Settings (Spravovať kliniklu) > Manage Clinic Settings (Spravovať Niet Demographics (Upraviť zobrazíl demografické informácie k

**POZNÁMKA:** Platnosť hesiel vyprší <sup>v</sup> Taliansku tri mesiace po ich vydaní.

# <span id="page-42-1"></span>**Dočasné heslá**

Keď správca klinických účtov vytvorí účet alebo obnoví heslo klinického používateľa, priradí mu dočasné jednorazové heslo. Správca klinických účtov toto heslo odovzdá klinickému používateľovi. Klinický používateľ si potom toto heslo musí pri prvom prihlásení zmeniť. Elavía Heslo pouzívatela moze obnovit aj spra<br>
inických používateľov" na strane 2-18 a "O<br>
sť heslel vyprší v Taliansku tri mesiace po<br>
sť heslel vyprší v Taliansku tri mesiace po<br>
túčtov vytvorí účet alebo obnoví heslo kl h používateľov" na strane 2-18 a "Obnovenie zábud<br>el vyprší v Taliansku tri mesiace po ich vydaní.<br>Wytvorí účet alebo obnoví heslo klinického používate<br>inických účtov toto heslo odovzdá klinickému použí<br>em prihlásení zmeni Nie przez przez przez kimickych uctov. Pozrodziwatelow na strane 2-18 a "Obnovenie zabudnutého" hypra v Taliansku tri mesiace po ich vydaní.<br>Nie zabudnutého hypra v Taliansku tri mesiace po ich vydaní.<br>Nich účtev toto hesl Versão obsolucionalistas de la construction de la construction de la construction de la construction de la construction de la construction de la construction de la construction de la construction de la construction de la c Expediant Company of the Minického používateľa, prirac<br>
Expiration toto heslo odovzdá klinickému používateľovi.<br>
Sení zmeniť<br>
Versiune vyprá v Taliansku tri mesiace po vydaní.<br>
Versiune vyprá v Taliansku tri mesiace po vyd Pro-obnoví neslo kýmického používateľa, prirachá verzia.<br>Zastaraná verzia. Nepoužívateľov<br>Zastaraná verzia.<br>Zastaraná verzia. Nepoužívateľov<br>Zastaraná verzia. Nepoužívateľa.<br>Zastaraná verzia.<br>Zastaraná verzia.<br>Zastaraná ve o hesio odovzdá klinickému používateľovi. Klinické<br>A vydaní.<br>Zastarela različica. Ne vydaní.<br>Zastarela različica. Ne vydaní.<br>Za poznada systém klinického používateľa o zmenu.

Platnosť dočasného hesla vyprší 6 mesiacov po vydaní.

**POZNÁMKA:** Platnosť dočasných hesiel vyprší <sup>v</sup> Taliansku tri mesiace po vydaní.

### <span id="page-42-2"></span>**Bezpečnostné otázky**

Pri prvom prihlásení pomocou dočasného hesla požiada systém klinického používateľa o zmenu jeho hesla. Klinický používateľ musí zadať odpovede na tri zvolené bezpečnostné otázky. Vanhender Companies Companies Companies Companies Companies Companies Companies Companies Companies Companies Companies Companies Companies Companies Companies Companies Companies Companies Companies Companies Companies Co

Klinický používateľ, ktorý zabudol heslo a chce si ho obnoviť, dostane výzvu, aby odpovedal na jednu z týchto bezpečnostných otázok. Klinickí používatelia môžu tiež požiadať správcu klinických účtov o obnovenie hesla. Pozri ["Obnovenie zabudnutého hesla" na strane 2-20.](#page-43-0) Föråldat version. Använd version.<br>Föräldrad version. Använd en systém klinického používateľa o zmenu je<br>e bezpečnostné btázky.<br>Anoviť, dostane výzvu, aby odpovedal na jec<br>z požiadať správcu klinických účtov o obnove Sku tri mesiace po vydan)<br>Sku tri mesiace po vydan)<br>Sku tri mesiace po vydan)<br>Sku tri mesiace po vydan)<br>Sku tri mesiace po vydan)<br>Sku tri mesiace po vydan)<br>Sku tri mesiace vyzvu, aby odpovedal na jednu z týchto ožiadať spr

### <span id="page-42-3"></span>**Zmena hesla**

Klinický používateľ môže zmeniť svoje vlastné heslo kliknutím na odkaz **My Profile** (Môj profil) súvisiaci s jeho menom v hornej časti každej stránky na webovej lokalite LATITUDE a následne kliknutím na odkaz **Change**

**Password** (Zmeniť heslo) v časti **Login Information** (Prihlasovacie informácie). Zadajte staré a nové heslo (pozri nasledujúci obrázok). Kliknite na tlačidlo **Save and Close** (Uložiť a zavrieť). Pri nasledujúcom prihlasovaní už bude potrebné zadať nové heslo.

<span id="page-43-0"></span>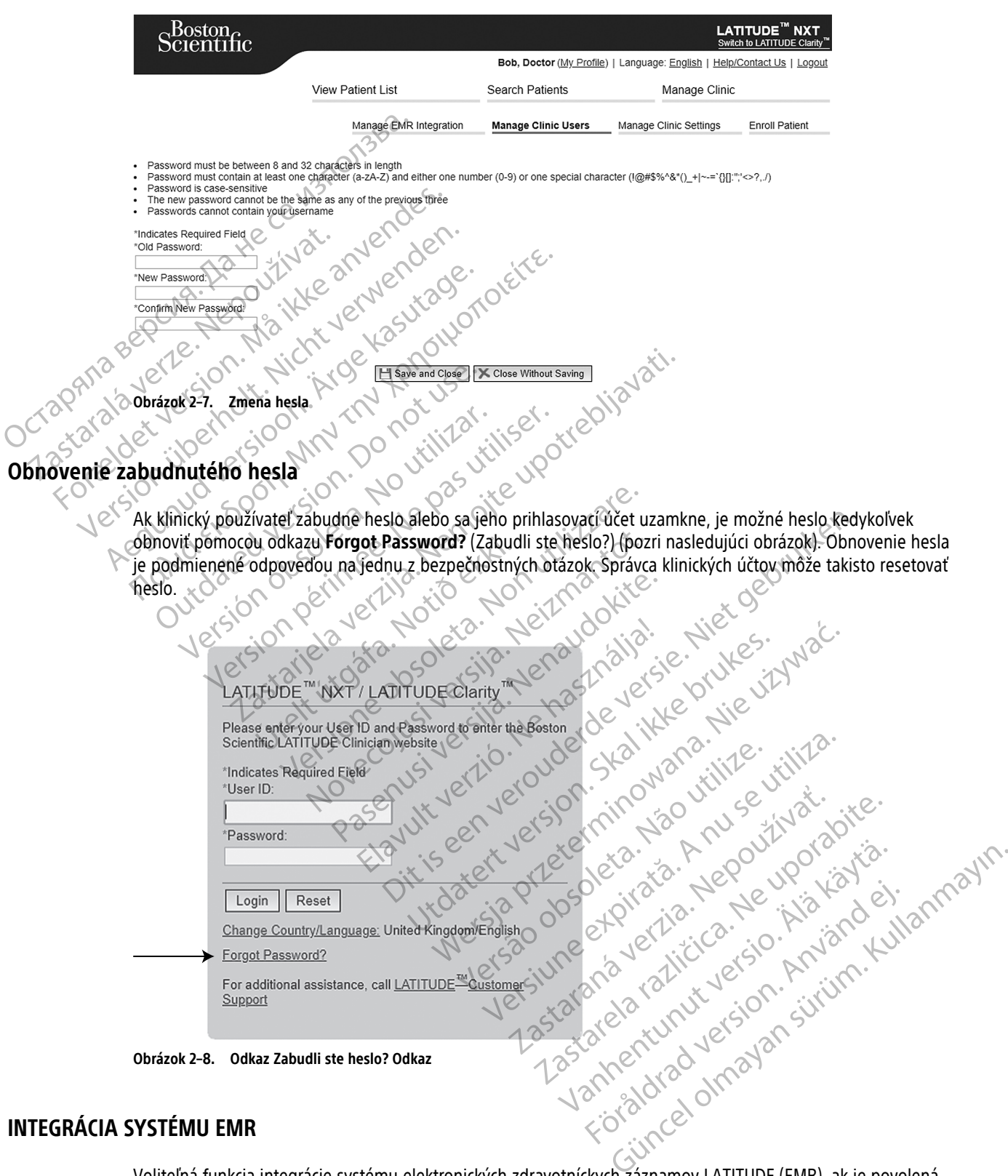

**Obrázok 2–8. Odkaz Zabudli ste heslo? Odkaz**

### <span id="page-43-1"></span>**INTEGRÁCIA SYSTÉMU EMR**

<span id="page-43-2"></span>Voliteľná funkcia integrácie systému elektronických zdravotníckych záznamov LATITUDE (EMR), ak je povolená, umožňuje automatický export údajov zariadenia pacienta do vnútornej aplikácie EMR kliniky. Podrobnosti o spôsobe konverzie údajov zariadenia do správ IDCO používaných na prenos údajov pacienta do aplikácie EMR nájdete v špecifikáciách integrácie IDCO (Implantable Device Cardiac Observation) spoločnosti Boston Scientific.

Údaje môžu obsahovať súbory PDF správy úvodného EGM/zóny výboja, správu kombinovanej kontroly, správu pri starostlivosti zlyhávania srdcovej činnosti, správu záznamov arytmií a správu s podrobnosťami k udalostiam (ak je k dispozícii). S týmto typom údajov nie sú kompatibilné všetky aplikácie EMR. Keď je integrácia EMR povolená, exportuje údaje všetkých pacientov vo všetkých skupinách pacientov na vašej klinike.

Integrácia EMR poskytuje tieto funkcie:

- Podľa potreby povoľuje a zakazuje integráciu EMR (vo východiskovom nastavení je zakázaná).
- Vyexportuje údaje pacienta podľa konfigurácie do vašej aplikácie EMR vždy, keď sa pacient zobrazí v zozname **For Review** (Na kontrolu) s výnimkou zmeny hmotnosti. Poskytované údaje súvisia s možnosťami **Implanted Device Alerts** (Výstrahy implantovaného zariadenia), **Remote Scheduled Follow-ups** (Naplánované kontroly na diaľku) a **Patient Initiated Interrogations** (Interogácie spustené pacientom). Vyexportuje údaje pacienta<br>
zozname **For Review** (Na k<br> **Implanted Device Alerts** (<br>
(Naplánované kontroly na c<br>
Vybeřie formát údajov pre<br>
Vybeřie formát údajov pre<br>
Vybeřie formát údajov pre<br>
Zobrazí podrobnosti o jedn<br>
	- Vyberie formát údajov pre aplikáciu EMR.
	- Zobrazí podrobnosti o jednotlivých exportoch údajov vrátane časových značiek a stavu exportu.
	- Umožní znovu odoslať údaje EMR.

#### **POZNÁMKY:**

- Systém LATITUDE NXT exportuje súbory EMR, len ak je označené začiarkavacie políčko **Enable EMR Integration** (Povoliť integráciu EMR) na webovej lokalite LATITUDE NXT. Systém nevytvára ani neexportuje súbory EMR k údajom interogácie pacienta získaným <sup>v</sup> čase, keď nebola aplikácia EMR povolená. Pozri časť "Nastavenie integrácie EMR" na strane 2-21. Vyberie formát ú (Napianovane kontroly ha dialiki)<br>
• Vyberie formát údajov pre aplik<br>
• Vzobrazí podrobnosti o jednotliv<br>
• Umožní znovu odoslat údaje EN<br>
• Umožní znovu odoslat údaje EN<br>
• Systém LATITUDE NXT exportují<br>
• Systém LATITUDE Vyberie formát údajov pre aplikácie<br>
Zobrazí podrobnosti o jednotlivých<br>
Vztořáznovu odoslat údaje EMR.<br>
POZNÁMKY:<br>
ANCE V Systém LATITUDE NXT exportuje s<br>
Megration (Povoliť integráciu EMR)<br>
Mastavenie integrácie EMR" na AEGUNIA ENGLISCHER ACCES<br>
ACCES ACCES ACCES ACCES AND CONTROLLED VERSION.<br>
ACCES ACCES ACCES AND CONTROLLED VERSION.<br>
ACCES ACCES ACCES ACCES AND CONTRUMENT CONTROLLED TO THE CONTROLLED TO THE CONTROLLED TO THE CONTROLLED
	- Problémy <sup>s</sup> pripojením môžu oneskoriť doručenie súboru EMR do aplikácie EMR alebo mu môžu úplne zabrániť. Systém LATITUDE NXT je záznamový systém určený na správu pacientov na diaľku. Lekári by sa nemali pri určovaní toho, či došlo ku kontrole na diaľku alebo sa vyskytla **Implanted Device Alert** (Výstraha implantovaného zariadenia), spoliehať na prítomnosť údajov <sup>v</sup> aplikácii EMR. POZNÁMKY:<br>
	Systém LATITUDE NXT exportuje súb<br>
	Integration (Povolit integrácio EMR,<br>
	súbory EMR k údajom interogácie pa<br>
	"Nastavenie integrácie EMR" na strat<br>
	"Problémy s pripojením môžu onesko<br>
	zábranit. Systém LATITUDE NX Systém LATITUDE NXT exportuje súbo<br>Integration (Povolit integráciu EMR)<br>Súbory EMR k údajom interogácie pac<br>
	"Nastavenie integrácie EMR" na strane<br>
	"Problémy s pripojením môžu oneskor<br>
	zabrániť Systém LATITUDE NXT je záz<br> Systém LATITUDE NXT exportuje súbory EMR,<br>
	Integration (Povolit integráciu EMR) na webo<br>
	súbory EMR k údajom interogácie pacienta zís<br>
	"Nastavenie integrácie EMR" na strane2-21.<br>
	Problémy s pripojením môžu oneskoriť doruče VAMKY:<br>Vstém LATITUDE NXT exportuje súbory EMR, len ak je označen<br>ntegration (Povolit integráciu EMR) na webovej lokalite LATITI<br>Voblémy s pripojením môžu oneskoriť doručenie súboru EMR<br>Problémy s pripojením môžu oneskoriť nemy s pripojenin mozu oneskont út<br>ánit. Systém LATITUDE NXT je záznar<br>alí pri určovaní toho, či došlo ku kont<br>traha implantovaného zariadenia), sp<br>ípade výstrah týkajúcich sa hmotnost<br>kolvek zmeny údajov vykonané zvnút<br>TU enie integracie EMR" na strane 2-21.<br>
	Ny s pripojením môžu oneskoriť doručenie súboru k<br>
	K. Systém LATITUDE NXT je záznamový systém určení utilizare.<br>
	Systém LATITUDE NXT je záznamový systém určení na prítom<br>
	de výstrah tý pripojením môžu oneskoriť doručenie súboru Estém LATITUDE NXT je záznamový systém určenie<br>určovaní toho, či došlo ku kontrole na diaľku ale<br>pplantovaného zariadenia), spoliehať na prítom<br>vstrah týkajúcich sa hmotnosti nedô môžu oneskoriť doručenie súboru EMR do aplikácie EMR alebo n<br>TUDE NXT je záznamový systém určený na správu pacientov na dia<br>ho, či došlo ku kontrole na dialku alebo sa vyskytla **Implanted De**<br>ného záriadenia), spolienať na
		- V prípade výstrah týkajúcich sa hmotnosti nedôjde k exportu údajov EMR. Merania senzorov sa neexportujú.
		- Akékoľvek zmeny údajov vykonané zvnútra aplikácie EMR nebudú viesť k zmene údajov <sup>v</sup> systéme LATITUDE NXT.
		- Niektoré aplikácie EMR nemusia priamo importovať údaje LATITUDE NXT. V takom prípade môže byť potrebné, aby ste si sami zabezpečili aj ďalší softvér na import údajov LATITUDE NXT do aplikácie EMR, alebo <sup>o</sup> softvér požiadať svojho dodávateľa systému EMR. Technické informácie sa uvádzajú samostatne, konkrétne <sup>v</sup> dokumentoch špecifikácií integrácie HL7 IDCO spoločnosti Boston Scientific. vaní toho, či došlo ku kontrole na diaľku alebo<br>nntovaného zariadenia), spoliéhať na prítomno<br>ah týkajúcich sa hmotnosti nedojde k exportu<br>ny údajov vykonané zvnútra aplikácie EMR nen<br>sie EMR nemusia priamo importovať údaj týkajúcich sa hmotnosti nedôjde k exportu<br>Údajov vykonané zvnútra aplikácie EMR ne<br>EMR nemusiá priamo importovať údaje LA<br>Elas sami zabezpečili aj ďalší softvér na importovať<br>Žiadať svojho dodávateľa systému EMR. Te<br>nentoc ich sa hmotnosti nedôjde k exportu údajov EMR. M<br>Vykonané zvnútra aplikácie EMR nebudú viesť k zm<br>Primusia priamo importovať údaje LATITUDE NXT. V<br>Primusia priamo importovať údaje LATITUDE NXT. V<br>Skal ikke brukes. Skal i s Sa hmotnosti nedôjde k exportu údajov EMR. Merania sel<br>Onané zvnútra aplikácie EMR nebudú viesť k zmene údajo<br>Sa priamo importovať údaje LATITUDE NXT. V takom prí<br>Dezpečili aj ďalší softvér na import údajov LATITUDE NXT<br>In Priamo importovať údaje LATITUDE NXT. V<br>pečili aj ďalší softvér na import údajov LATI<br>dodávateľa systému EMR. Technické inform<br>fikácií integrácie HLZJDCO spoločnosti Bost<br>IR nepodarí, systém LATITUDE NXT sa pod<br>MR ešte 30 amo importovať údaje LATITUDE NXT. V takom pri<br>ili aj ďalší softvér na import údajov LATITUDE NXT.<br>dávateľa systému EMR. Technické informácie sa utilizateľa systému EMR. Technické informácie sa utiliza.<br>epodarí, systém LAT
		- Ak sa pokus <sup>o</sup> export súboru EMR nepodarí, systém LATITUDE NXT sa bude aj naďalej snažiť súbor exportovať do vašej aplikácie EMR ešte 30 dní. Systém LATITUDE NXT sa potom prestane pokúšať <sup>o</sup> export súboru EMR <sup>a</sup> nahlási stav **Failed** (Chyba). V takom prípade môžete odoslať údaje pomocou tlačidla **Resend** (Opakované odosielanie). Dimportovať údaje LATITUDE NXT. V takom priehalislosoftvér na import údajov LATITUDE NX<br>Intela systému EMR. Technické informácie sa untegrácie HLZIDCO spoločnosti Boston Scient<br>Integrácie HLZIDCO spoločnosti Boston Scient<br> Iší softvér na import údajov LATITUDE NXT do ap<br>Aší softvér na import údajov LATITUDE NXT do ap<br>a systému EMR. Technické informácie sa uvádzaju<br>grácie HLZ1DCO spoločnosti Boston Scientific.<br>V takom prípade môžete odoslať ú Siemu EMA. Technické Imomacie sa uvadzajú<br>Vanhentul version Siemuific.<br>Valém LATITUDE NXT sa bude aj nadalej snažit.<br>Vanhem LATITUDE NXT sa potom prestane po<br>akom prípade môžete odoslať údaje pomocou im LATITUDE NXT sa bude aj nadalej snažiť s<br>stém LATITUDE NXT sa potom prestane pokum<br>m prípade môžete odoslať údaje pomocou tl<br>akonfigurovať. Až potom bude možné vyexp Emin' spoločnosti Boston Scientific.<br>IDČO spoločnosti Boston Scientific.<br>CATITUDE NXT sa bude aj nadalej snažiť súbor<br>m LATITUDE NXT sa potom prestane pokúšať o export<br>prípade môžete odoslať údaje pomocou tlačidla<br>mfigurov

#### <span id="page-44-0"></span>**Nastavenie integrácie EMR**

Funkciu integrácie LATITUDE EMR je nutné povoliť a nakonfigurovať. Až potom bude možné vyexportovať súbory EMR do internej aplikácie EMR kliniky.

#### **Inštalácia, konfigurácia a registrácia softvéru integrácie EMR**

Softvér integrácie EMR bude zvyčajne nainštalovaný na serveri aplikácie EMR kliniky alebo na inom serveri kliniky, ale nie na samostatnej pracovnej stanici. Na inštaláciu softvéru integrácie EMR môžete potrebovať prístup správcu k cieľovému systému. Ak nemáte informácie o nastavení vášho cieľového systému alebo

aplikácie EMR, obráťte sa na pracovníka zaisťujúceho informačné technológie (IT) zodpovedného za správu systémov kliniky.

Softvér integrácie EMR nainštalujete podľa nasledujúcich krokov (čísla na obrázkoch odkazujú na príslušný krok):

- 1. Otvorte stránku **Manage EMR Integration** (Spravovať integráciu EMR) z rozbaľovacieho zoznamu **Manage Clinic** (Spravovať kliniku).
- 

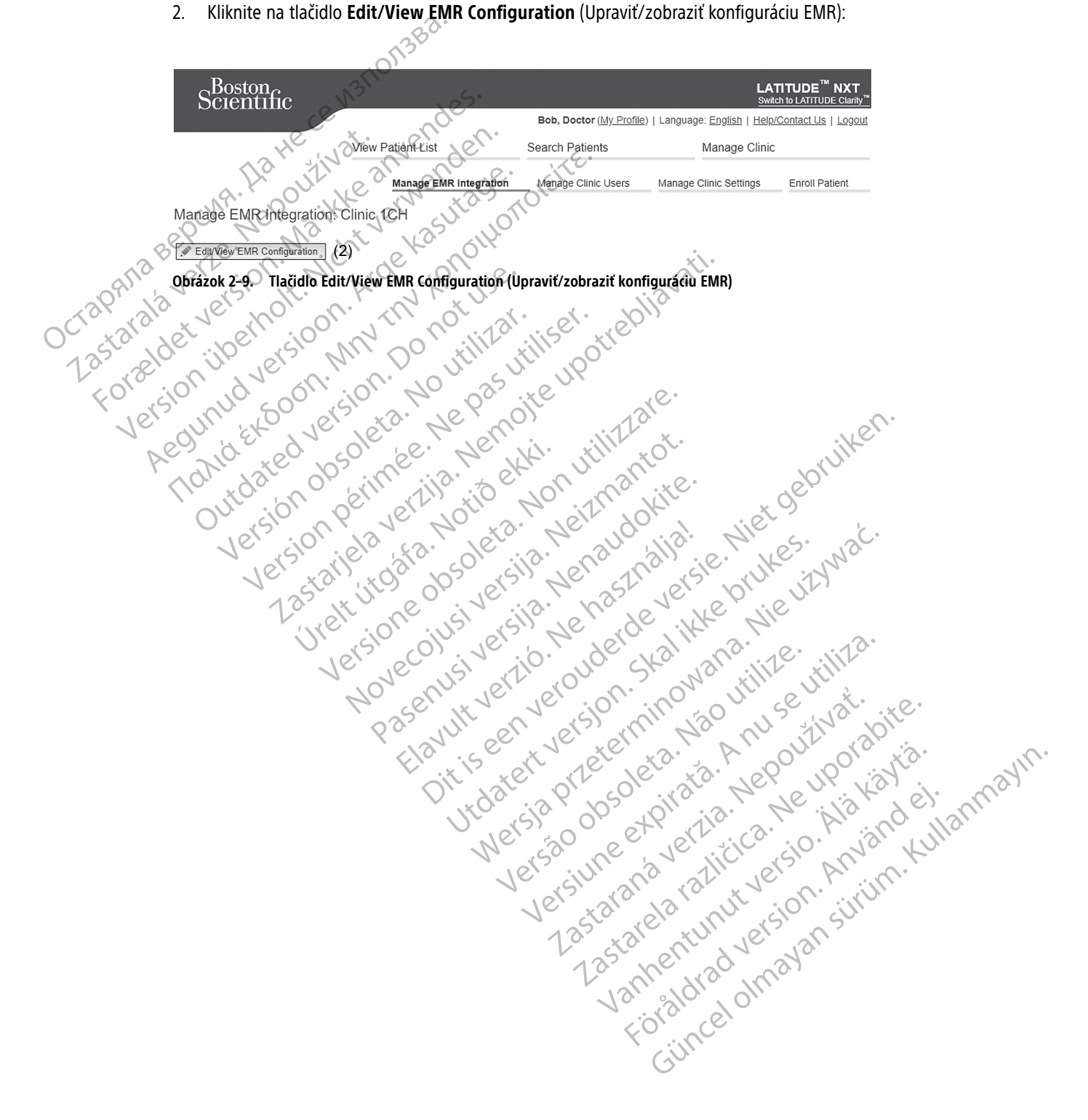

3. Stlačte relevantný prepínač pre **LATITUDE NXT Output** (Výstup LATITUDE NXT) alebo **LATITUDE Clarity Output** (Výstup LATITUDE Clarity):

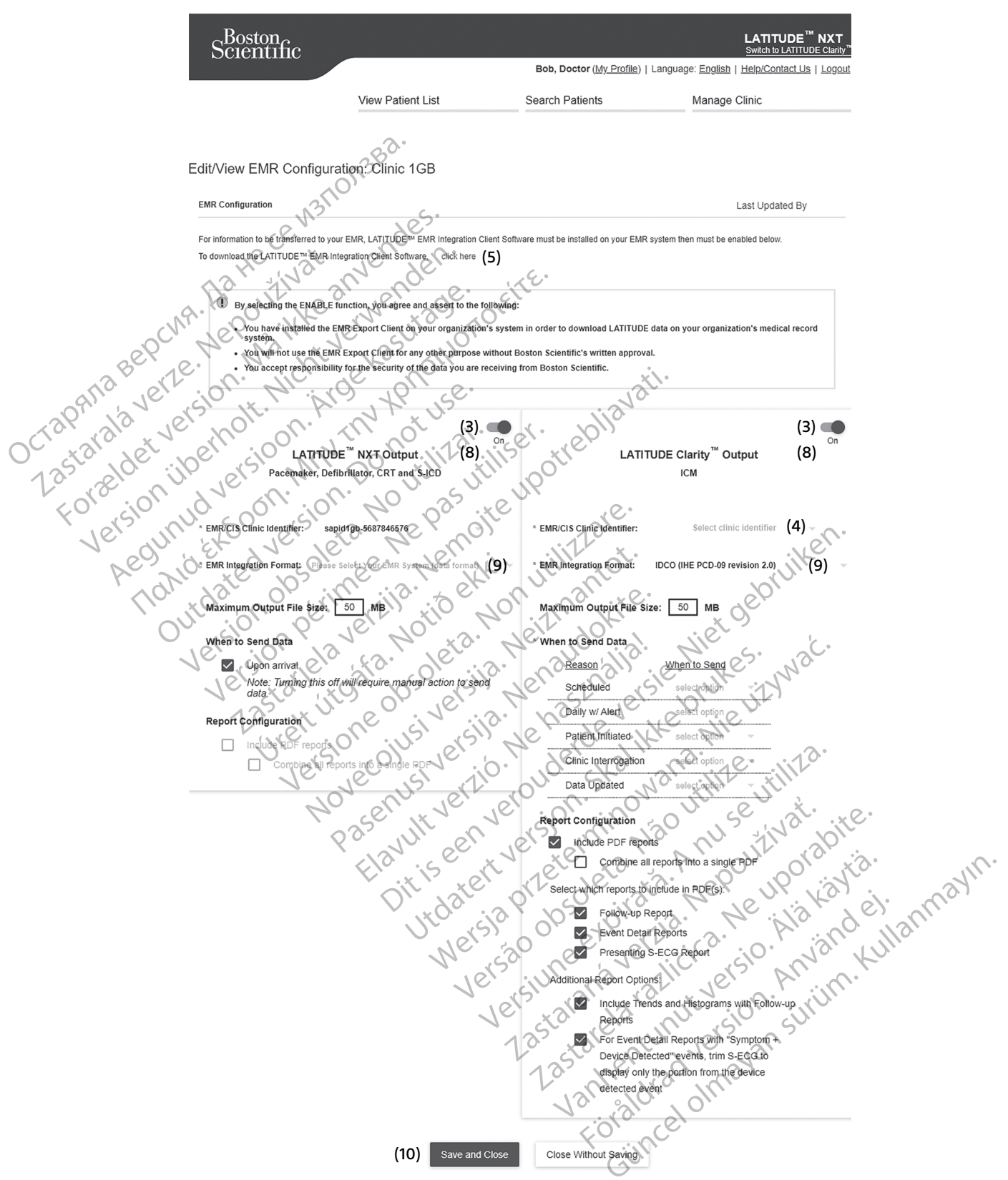

**Obrázok 2–10. Stránka Edit/View EMR Configuration (Zobraziť/upraviť konfiguráciu EMR)**

- 4. Pre možnosť **LATITUDE Clarity Output** (Výstup LATITUDE Clarity) zvoľte identifikátor kliniky z rozbaľovacieho zoznamu **Select clinic identifier** (Zvoľte identifikátor kliniky).
	- Ak chcete odoslať exporty na rovnaké umiestnenie výstupu ako LATITUDE NXT, zvoľte prvý identifikátor, ktorý by mal byť identický ako **EMR/CIS Clinic Identifier** (Identifikátor kliniky EMR/CIS) uvedený v časti **LATITUDE NXT Output** (Výstup LATITUDE NXT).
	- Ak chcete exporty odoslať na samostatné umiestnenie výstupu z výstupu LATITUDE NXT, zvoľte druhý identifikátor.

Poznačte si identifikátor **EMR/CIS Clinic Identifier** (Identifikátor kliniky EMR/CIS) pre požadovaný výstup.

**Dôležité**: Na dokončenie registrácie klientskeho softvéru integrácie EMR je potrebné použiť identifikátor. Identifikátor slúži na presmerovanie klinických záznamov LATITUDE do aplikácie EMR kliniky.

- 5. Kliknutím na odkaz **click here** (kliknite tu) stiahnite softvér integrácie EMR.
- Následne opustíte webovú lokalitu LATITUDE a otvorí sa stránka softvéru integrácie EMR, ktorý je potrebné nainštalovať. Postupujte podľa pokynov na inštaláciu a pokynov na nastavenie uvedených na tejto webovej lokalite. Poznačte si identifikátor EMR/CIS Clini<br>Dôležité: Na dokončenie registrácie kli<br>Identifikátor slúži na presmerovanie kli<br>5. Kliknutím na odkaz click here (klik<br>6. Následne opustite webovú lokalitu<br>nainštalovať. Postupujte 3. Kliknutím na odkaz dici<br>
6. Následne opustite webo<br>
málnštalovat. Postupujte<br>
Pokalite.<br>
2. Než povolíte integráciu<br>
2. Než povolíte integráciu<br>
2. Než povolíte integráciu<br>
2. Než povolíte integráciu<br>
2. Než povolíte in Identifikátor slúži na presmerovanie klinický<br>5. Kliknutím na odkaz dick here (kliknite<br>6. Následne opustite webovú lokalitu LAT<br>1. Měž povolíte integráciu EMR, dokončite<br>1. Měž povolíte integráciu EMR, dokončite<br>1. Poznám 5. Kliknutím na odkaz click here (kliknite tu<br>6. Následne opustite webovú lokalitu LATF<br>1997. (lokalite Postupujte podľa pokýnov r<br>1997. (lež povolíte integráciu EMR, dokončite ir<br>1997. (lež povolíte integráciu EMR, dokonč 6. Následne opustite webovú lokalitu LATFUI<br>
nálnštalovať. Postupujte podľa pokynov na<br>
dokalite.<br>
27. Než povolíte integráciu EMR, dokončite inšt<br>
27. Než povolíte integráciu EMR. Personál spoločno<br>
30. softvéru integráci Falinte en positive vebovú lokalitu LATITUDE a otvorí<br>
namštalovať. Postupujte podľa pokynov na inštaláciu<br>
lokalite.<br>
7. Než povolíte integráciu EMR, dokončite inštaláciu a re<br> **POZNÁMIKA:** Po dokončení inštalácie a regi

7. Než povolíte integráciu EMR, dokončite inštaláciu a registráciu softvéru.

**POZNÁMKA:** Po dokončení inštalácie <sup>a</sup> registrácie by už systém nemal vyžadovať ďalšiu konfiguráciu softvéru integrácie EMR. Personál spoločnosti Boston Scientific sa na vás môže obrátiť <sup>a</sup> požiadať <sup>o</sup> doplnenie konfigurácie. POZNÁMKA: Po dokončení inštalácie a roztvéru integrácie EMR. Personál spoločno.<br>
Odoplnenie konfigurácie.<br>
Odoplnenie konfigurácie.<br>
Vrátte sa na stránku Edit/View EMR Configuracie.<br>
Vrátte sa na stránku Edit/View EMR Conf Solite integraciu EMR, dokončite inštaláciu a registráciu softvéru<br>
Zastariela verzija. Po dokončení inštalácie a registrácie by už systém ner<br>
integracie EMR. Personál spoločnosti Boston Scientific sa na v<br>
enie kontigura

#### **Povolenie integrácie EMR pre systém LATITUDE**

- 8. Vráťte sa na stránku **Edit/View EMR Configuration** (Zobraziť/upraviť konfiguráciu EMR) a stlačením prepínača povoľte integráciu EMR.
- 9. V rozbaľovacej ponuke zvoľte príslušný parameter **EMR Integration Format** (Formát integrácie EMR). Zvolený formát musí byť vhodný pre vašu aplikáciu EMR. Podporované formáty sú uvedené v rozbaľovacom zozname. Verklamka: Po dokonceni instalacie a registrictive tu integrácie EMR. Personál spoločnost doplnenie konfigurácie<br>
enie integrácie EMR pre systém LATITUDI<br>
rátte sa na stránku Edit/View EMR Configurepínača povoľté integráci WAMKA: Po dokonceni instalacie a registracie<br>
véru integrácie EMR. Personal spoločnosti Boston<br>
plnenie konfigurácie<br>
e integrácie EMR pre systém LATITUDE<br>
e sa na stránku Edit/View EMR Configuration<br>
(inača povoľte integr a stranku **Edit/View EMR Configurat**<br>Jovolte integráciu EMR.<br>The populke zvolte príslušný paramet<br>mát musí byť vhodný pre vašu apliká<br>com zozname.<br>Lačidlo **Save and Close** (Uložiť a zavi<br>olením EMR súhlasítes týmito zmluv The EMR pre system LATITUDE<br>
Version in ATITUDE<br>
Version in Edit/View EMR Configuration (Zobrazit/upropries)<br>
Version in EMR system (Version 2018)<br>
The propries of the Version of the Podport<br>
Version of the Version of the We zvolte príslušný parameter EMR Integration<br>Integraciu EMR.<br>Juke zvolte príslušný parameter EMR Integrations byt vhodný pre vašu aplikáciu EMR Podporo<br>Zname.<br>Save and Close (Uložit a zavriet).<br>EMR súhlasíte s týmito zmlu Pavelte príslušný parameter **EMR Integration**<br>Syt-vhodný pre vašu aplikáciu EMR Podporova<br>me.<br>Pasulasítes týmito zmluvnými podmienkami<br>stav systéme vašej organizácie nainštalovali<br>kych záznamov vašej organizácie nainštalov EMR<br>
EMR<br>
EMR<br>
EMR<br>
Phislušný parameter EMR Integration Format (Formát integrácie<br>
dný pre vašu aplikáciu EMR Podporované formáty sú uvedené<br>
Close (Uložiť a zavriet).<br>
Close (Uložiť a zavriet).<br>
Site stýmito zmluvnými pod
- 10. Kliknite na tlačidlo **Save and Close** (Uložiť a zavrieť).

**Poznámka**: Povolením EMR súhlasíte s týmito zmluvnými podmienkami a potvrdzujete ich:

- Softvér integrácie EMR ste v systéme vašej organizácie nainštalovali na účely sťahovania údajov LATITUDE do systému zdravotníckych záznamov vašej organizácie. Whodný pre vašu aplikáciu EMR Podporova<br>
Ind Close (Uložiť a zavrieť)<br>
Close (Vložiť a zavrieť)<br>
Malasíte s týmito zmluvnými podmienkami<br>
Tv systéme vašej organizácie<br>
Tv systéme vašej organizácie<br>
Dudete bez písomného súh
- Softvér integrácie EMR nebudete bez písomného súhlasu spoločnosti Boston Scientific používať na žiadne iné účely. Skal (Uložiť a zavriet).<br>
Skal (Uložiť a zavriet).<br>
Skal ikke brukes.<br>
Skal ikke brukes.<br>
Skal ikke brukes.<br>
Skal ikke brukes.<br>
Skal ikke brukes.<br>
Skal ikke brukes.<br>
Skal ikke brukes.<br>
Skal ikke brukes.<br>
Skal ikke brukes.<br> e vašej organizácie nainštalovali na účely stahovania údaj<br>Kýmito zmluvnými podmienkami a potvrdzujete ich:<br>Nie vašej organizácie nainštalovali na účely stahovania údaj<br>Az písomného súhlasů spoločnosti Boston Scientific po šej organizácie nainštalovali na účely staho<br>ašej organizácie.<br>Somného súhlasu spoločnosti Boston Scienti<br>Vidajov, ktoré od spoločnosti Boston Scienti<br>dnú aktualizáciu vykonal) v hornej časti stranácie EMR a menom používat Emiliaria politicia da politica da politica da politica da politica da politica da politica da politica da politica da politica da politica da politica da politica da politica da politica da politica da politica da politic Bahizácie.<br>Ab súhlasu spoločnosti Boston Scientific používať<br>Atoré od spoločnosti Boston Scientific získate<br>Traná verzia. Nepoužívať jako v túto zmenu.<br>A položivať v konal) v hornej časti stránky otvornej.<br>A položivať v ko Izade.<br>
Súhlasú spoločnosti Boston Scientific používať na<br>
Iré od spoločnosti Boston Scientific získate.<br>
Ne vykonal) v hornej časti stránky otvoríte.<br>
Sa menom používateľa, ktorý túto zmenu vykonal<br>
Sa menom používateľa,
- Prijímate zodpovednosť za bezpečnosť údajov, ktoré od spoločnosti Boston Scientific získate.

Kliknutím na odkaz **Last Updated By** (Poslednú aktualizáciu vykonal) v hornej časti stránky otvoríte okno s dátumom a časom poslednej zmeny konfigurácie EMR a menom používateľa, ktorý túto zmenu vykonal. Vanheimesti Boston Scientific používať na z<br>Ad spoločnosti Boston Scientific získate.<br>
Ciu vykonal) v hornej častí stránky otvoríte oknopen<br>nenom používateľa, ktorý túto zmenu vykonal.<br>
Az Kayta Vanheimesti stránky Manage

#### <span id="page-47-0"></span>**View EMR Log (Zobraziť protokol EMR)**

Okno **View EMR Log** (Zobraziť protokol EMR) v spodnej časti stránky **Manage EMR Integration** (Spravovať integráciu EMR) (pozri nižšie) obsahuje zoznam súborov EMR, na ktoré sa vzťahuje prenos EMR. Protokol obsahuje len zoznam pacientov zo skupín pacientov, ku ktorým má klinický používateľ prístup. Správcovia klinických účtov uvidia záznamy všetkých pacientov na klinike. poločnosti Boston Sčientific získate<br>Kykonal) v hornej časti stránky otvoríte okno<br>om používateľa, ktorý túto zmenu vykonal.<br>Stránky Manage EMR Integration (Spravov.<br>Tránky Manage EMR Integration (Spravov.<br>Tránky Manage EM Güncsi Boston Scientific získate<br>Demosti Boston Scientific získate<br>Demosti Boston Scientific získate<br>Demosti Boston Scientific získate<br>Demosti bornayin. Kullanmayın. Kullanmayın.<br>Demosti Scientific Scientific Sprayovat.<br>Ri

Protokol je možné filtrovať zadaním dátumov do jedného alebo oboch polí pre dátum v časti **Filter by Device Transmission Date** (Filtrovať podľa dátumu prenosu zariadenia) a následným stlačením tlačidla **Filter** (Filtrovať).

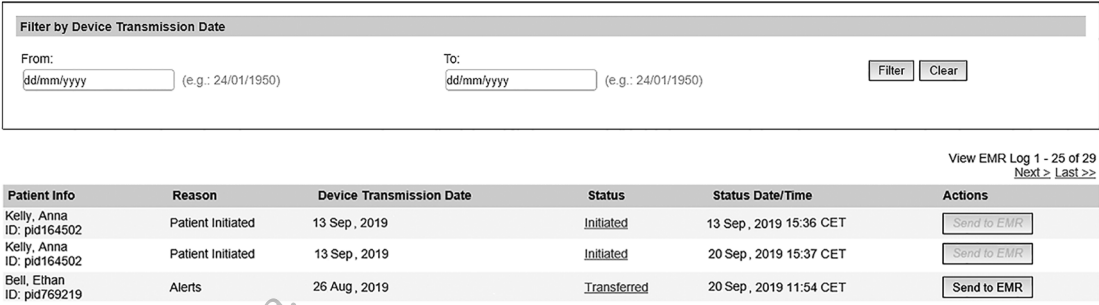

**Obrázok 2–11. Okno View EMR Log (Zobraziť protokol EMR)**

Protokol EMR je zoradený podľa **Device Transmission Date** (Dátum prenosu zariadenia). Nasledujúca tabuľka obsahuje opis jednotlivých stĺpcov okna **View EMR Log** (Zobraziť protokol EMR):

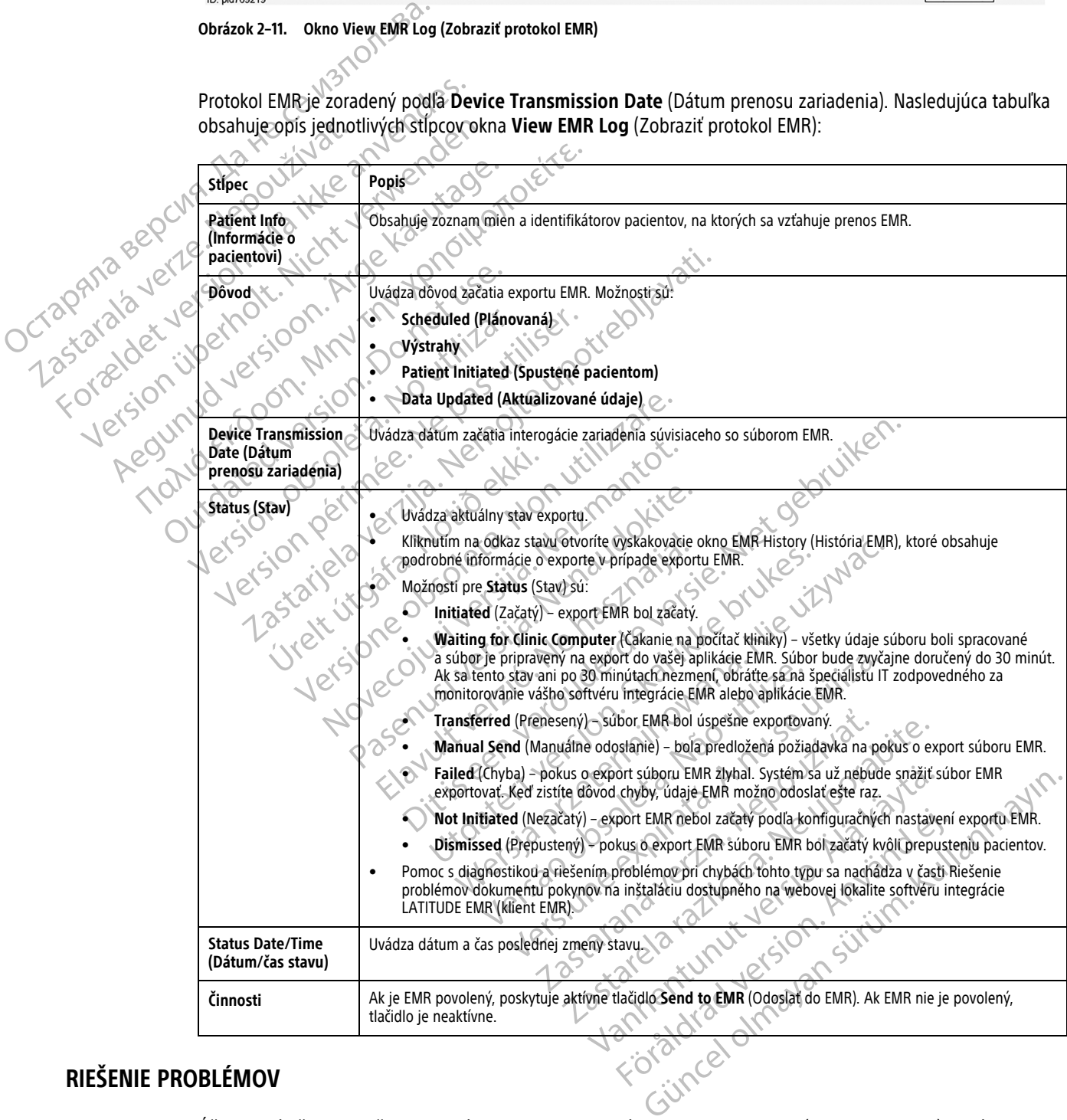

# <span id="page-48-0"></span>**RIEŠENIE PROBLÉMOV**

<span id="page-48-1"></span>Účelom príručiek na riešenie problémov na webovej stránke **Help/Contact Us** (Pomoc/kontakty) systému LATITUDE NXT je pomôcť lekárom pri riešení problémov s komunikátormi a senzormi pacientov. Ak sa vám nepodarí vyriešiť problém s komunikátorom alebo senzorom pacienta na základe uvedených odporúčaní,

môžete sa vy alebo pacient obrátiť na LATITUDE Podporu Zákazníka pomocou príslušného telefónneho čísla uvedeného v časti ["LATITUDE Podpora Zákazníka" na strane 1-8](#page-13-0).

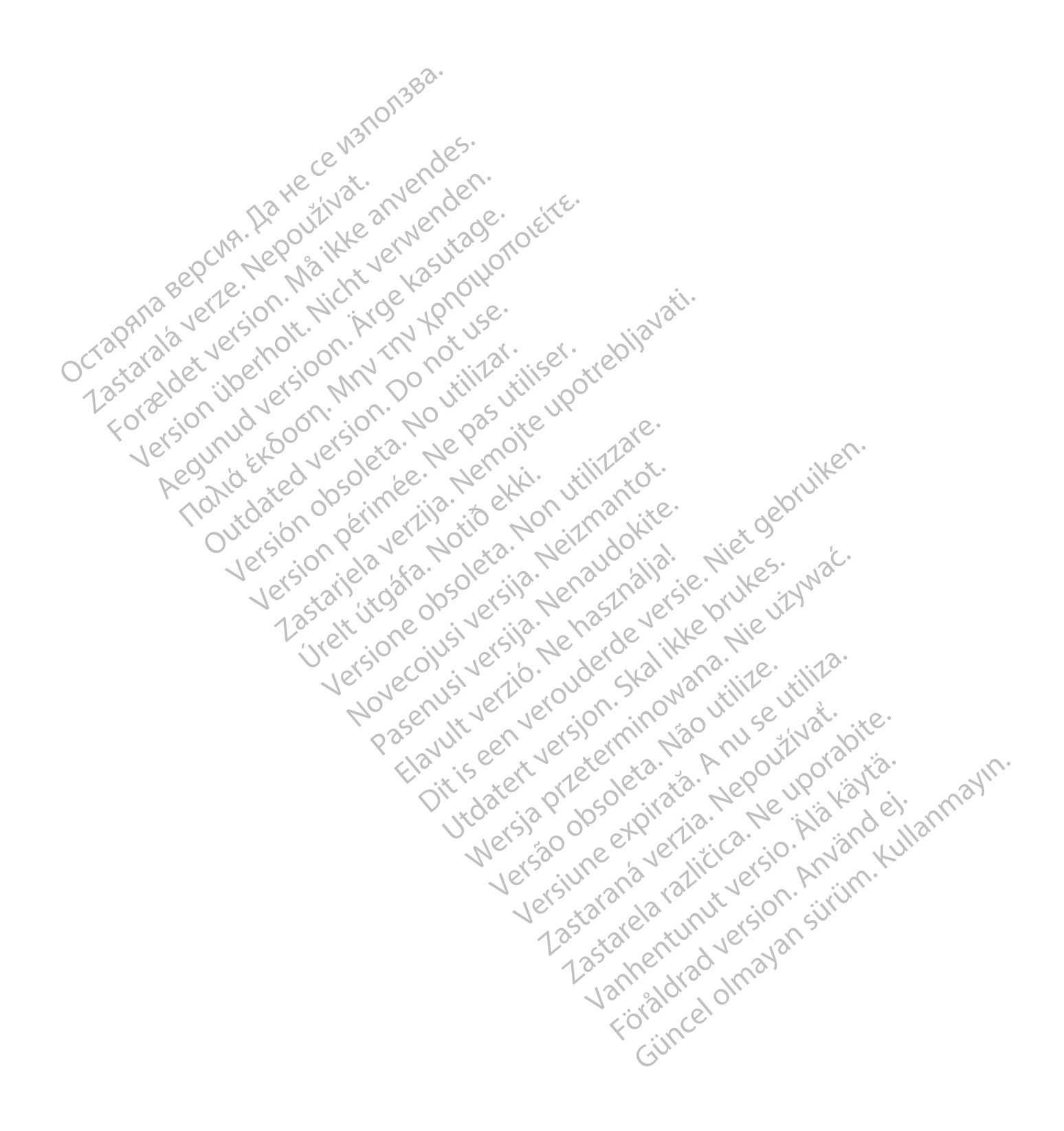

# <span id="page-50-0"></span>**SYMBOLY**

# **PRÍLOHA A**

**Tabuľka –1 . Vysvetlenie symbolov**

|                          | Symbol | Význam                                                                                                    |
|--------------------------|--------|----------------------------------------------------------------------------------------------------|
|                          |        | Výrobca                                                                                                    |
|                          |        | Splnomocnený zástupca v Európskom spoločenstve<br>mocneny castupca v.                                                                                                    |
|                          |        |                                                                                                    |
|                          |        |                                                                                                    |
|                          |        |                                                                                                    |
|                          |        |                                                                                                    |
|                          |        |                                                                                                    |
|                          |        |                                                                                                    |
| Zastała derze Nepowizyat |        | Laziona ver Le i vervuurval anvendes<br>Version ijoennot. Wenne and England<br>reguited et boom in the resultation efter<br>Regunud Jersican. Nicolasteage.<br>versuitelander in the various ordering<br>Outdated version on next year.<br>Version obsoleta. No vilitat.<br>Version Perinnee, Yelles in Villiser. |
|                          |        |                                                                                                    |
|                          |        |                                                                                                    |
|                          |        | Urelt Jtgaka. Notio elti.                                                                                                    |
|                          |        |                                                                                                    |
|                          |        |                                                                                                    |
|                          |        |                                                                                                    |
|                          |        |                                                                                                    |
|                          |        | Jersione dosoleta Non Villilare.<br>Flower Level Mergethere in the debtuiler.<br>Novecolysive side Neitheantor<br>Pasenus Jersie in Jeraldonie<br>Flault Jerzio. Ne hastralia.<br>Werste Presidentifier of the UNIVES. Water<br>Unit of Steril Variation. Skalikke brukes.                                        |
|                          |        |                                                                                                    |
|                          |        |                                                                                                    |
|                          |        |                                                                                                    |
|                          |        |                                                                                                    |
|                          |        | Versione expirator Annise vilita.<br>Versão dosdéta. Jão utilize.                                                                                                    |
|                          |        | 125-31-21-21-21-21-21-22-21-22-21-22-21-22-21-22-21-22-21-22-21-22-21-22-21-22-21-22-21-22-21-22-21-22-21-22-2<br>125-21-21-21-21-21-21-21-22-21-22-21-22-21-22-21-22-21-22-21-22-21-22-21-22-21-2<br>125-21-21-22-22-22-22-22-22-22                                                                              |
|                          |        | Lastarela ratitches. He you abite.<br>Lazantein autres in the state<br>rutatured olmayan sürüm, Kullanmayın.<br>Föradraguerson, Anjardes                                                                                                    |
|                          |        |                                                                                                    |
|                          |        |                                                                                                    |

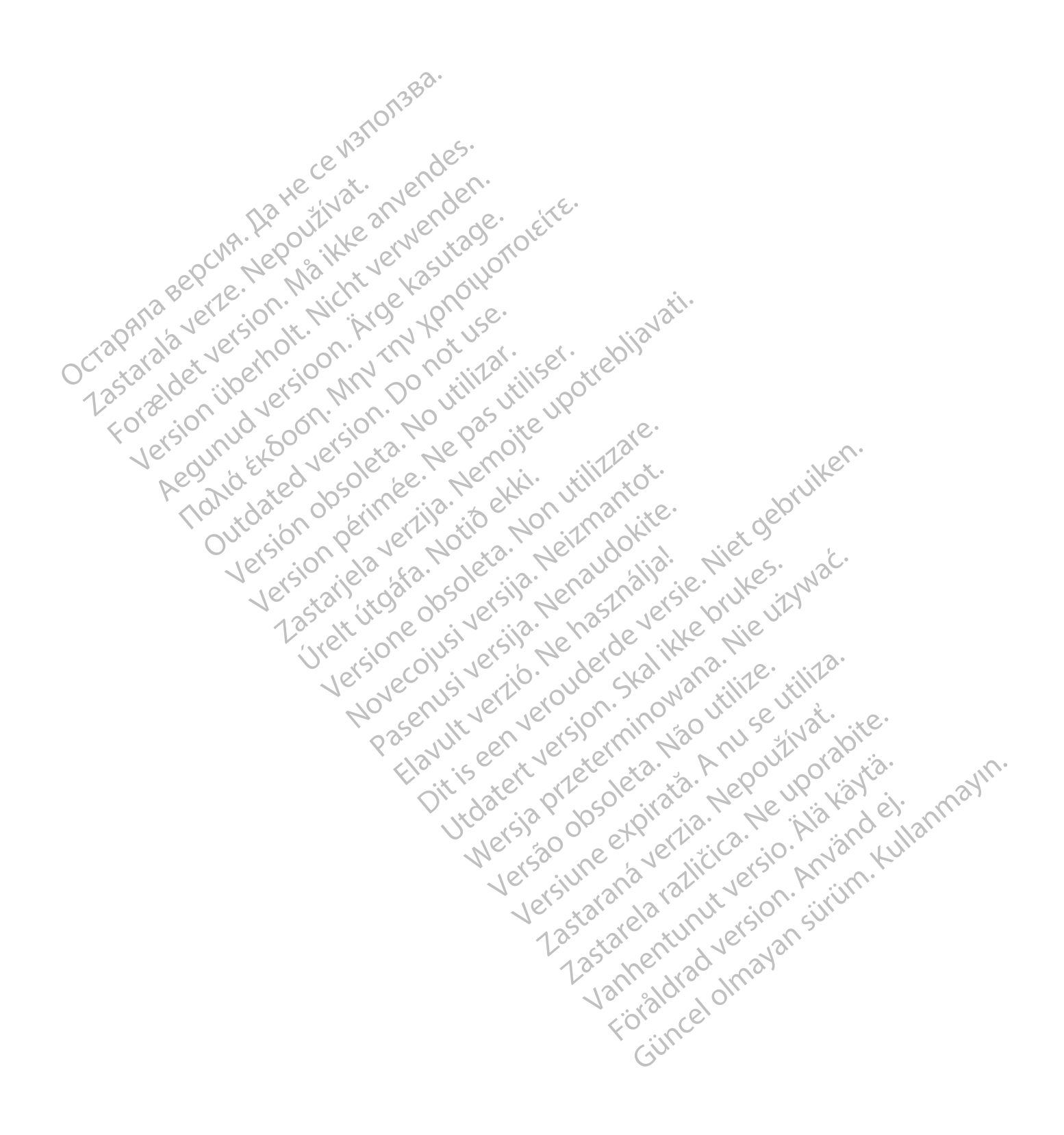

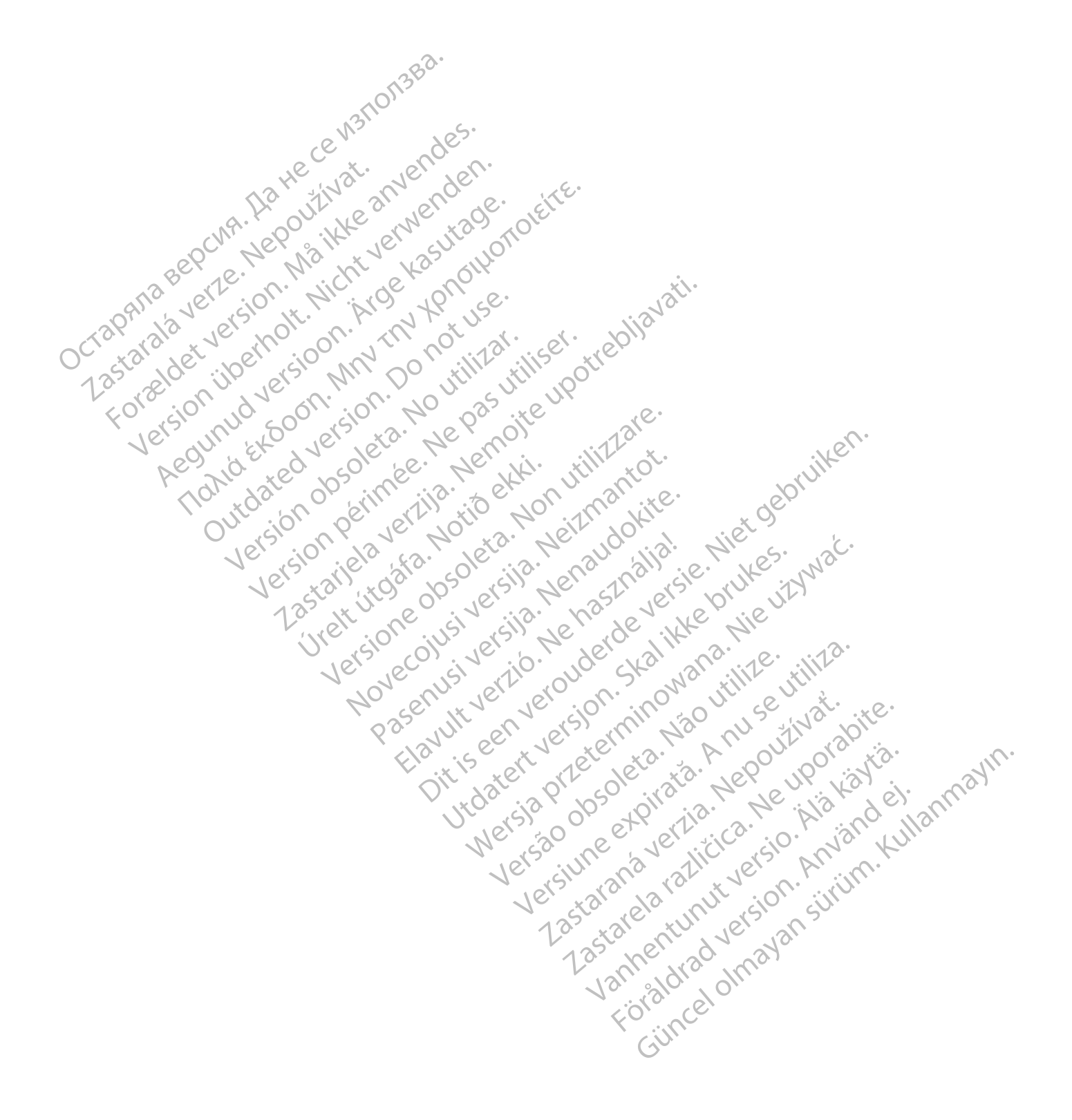

Boston Scientific Corporation 4100 Hamline Avenue North St. Paul, MN 55112-5798 USA

# $EC$  REP

Guidant Europe NV/SA; Boston Scientific Green Square, Lambroekstraat 5D 1831 Diegem, Belgium

Boston Scientific (Australia) Pty Ltd PO Box 332 BOTANY NSW 1455 Australia Free Phone 1 800 676 133 Free Fax 1 800 836 666 Green Square, Lambroekstraat 5D<br>
Green Square, Lambroekstraat 5D<br>
Boston Scientific (Australia) Pty Ltd<br>
PO Box 332<br>
BOTANY NSW 1455 Australia<br>
Free Phone 1 800 676 133<br>
Free Fax 1 800 836 666<br>
www.bostonscientific.com<br>
WW PO BOX 332<br>
BOTANY NSW 1455 Australia<br>
Free Phone 1 800 676 133<br>
Free Fax 1 800 836 666<br>
www.bostonscientific.com<br>
1.800.CARDIAC (227.3422)<br>
41.651.582,4000<br>
20222 BostonScientific.Comporation or its affiliates<br>
202022 Bos AMY NSW 1455 Australia) Pty Ltd<br>
MAY NSW 1455 Australia<br>
Phone 1800 676 133<br>
Fax 1800 836 666<br>
Exhostonscientific.com<br>
Loostonscientific.com<br>
Loostonscientific.com<br>
Sin Sex Role (227,3422)<br>
Complete and Complete and Comple Version Education Christian Contraction Christian Contraction Christian Christian Christian Christian Christian Christian Christian Christian Christian Christian Christian Christian Christian Christian Christian Christian Required because the poor the strength of the poor the strength of the strength of the poor the strength of the strength of the strength of the strength of the strength of the strength of the strength of the strength of th Topicor or the there is not the the resolution of the time the contraction of the time of the contraction of the time of the contraction of the contraction of the contraction of the contraction of the contraction of the co

www.bostonscientific.com

1.800.CARDIAC (227.3422)

+1.651.582.4000

© 2022 Boston Scientific Corporation or its affiliates. All rights reserved. 92436023-009 SK CE 2022-03

Outdated version. Do not use. Versión obsoleta. No utilizar.

Version périus Ne pas de Ne pas de Principale de Ne pas de Ne pas de Ne Pas de Ne Pas de Ne Pas de Ne Pas de Ne<br>Version périus Paradio et Ne paradiotie.<br>12 statelle de de Ne pas de Ne pas de Ne Pas de Ne Pas de Ne Pas de N

Pasenuti versije. Nenaudokite.<br>Palesta. Nenaudokite.<br>Palesta. Nenaudokite.<br>Pasenusi versije. Nenasznaja.<br>Pasenusi versije. Nenaudok.<br>Pasenuti versije. Nenaudok.<br>Pasenuti versije.

Elazuk verzió. Ne használja:<br>Are dosokisia. Ne használja:<br>Peolusi verzió. Ne használja:<br>Elazuk verzió. Ne skalja:<br>Aszult verzio. Ne skalja:

Docember 1997 versija. Neizmantot.

Videoja oraședrată. Maletin de Christianul IIIa - Maletin de Principale - Maletin de Christianul IIIa - Milita<br>Versione obsoletă de Naparative - Nickes-Aviat<br>Non secutive de Non Skotlandia - Nickes-Aviat<br>Non secutive de No

Dit is are the residentite in the experimentation of the depthine in the control of the control of the control of the control of the control of the control of the control of the control of the control of the control of the

Netsija, Netalude Stratia, Netsija przez przez przez przez przez przez przez przez przez przez przez przez prz<br>Seczija, Netalude de Nikke prute używać.<br>Jerzija, Netouder, Skarjana. Nie używać.<br>Seczija przez przez przez prz

Versiune explorative expirative.<br>Sixty experimental province italistic<br>Sixty experimental province italistic<br>Sixty explorative. Negotitude.<br>Sixty explorative experimental<br>Negiune explorative.com. Antar

zksjon, indexninger<br>Jersierera, Nepoužívař, 1976<br>1976 obecnivata, Nepoužívař, 1976<br>1987 obecnivativ (1976, 1978, 1987)<br>26. Nepoužívař, 1988, 1988, 1988<br>1988 obecniv (1988, 1988, 1988)<br>1988 obecniv (1988, 1988, 1988)

Zastarela različica. Ne uporabite.

Landentunut versio. Älä käytä.

Föråldrad version. Använd ej.

Unaunayan sürüm. Kullanmayın.<br>Güncel olmayan sürüm. Kullanmayın.<br>Güncel olmayan sürüm.

Utdatert verside verside verside verside verside verside verside verside verside verside verside verside versi<br>Usi verside New Yorke bruke brukes.<br>Usi verside skal ikke brukes.<br>Utdatert verside in New Yorkes.<br>Ki seen versi

Versão observativa de Nacional

2 starting a verzija. Nemotionalistica. Nemotionalistica. Nemotionalistica. Nemotionalistica. Nemotionalistica<br>Soon Michael verzija. Nemotionalistica.<br>Doon verzija. Nemotionalistica.<br>Doon verzija. Nemotionalistica.<br>Nemotio

Jrelt útgåfa. Notið ekki.<br>A doseimerilig. Notið ekki.<br>Sion deimerilig. Notið ekki.<br>Astatiela. Notidelsija. Notid.<br>A diet útgåfa.

CE 2797 \*92436023-009\*